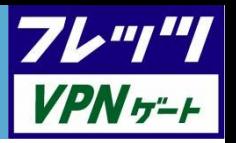

フレッツ・VPN ゲート ユーザ認証代行機能 ユーザーズマニュアル

# 一第 1.5版一

# 西日本電信電話株式会社

# 第1章 はじめに

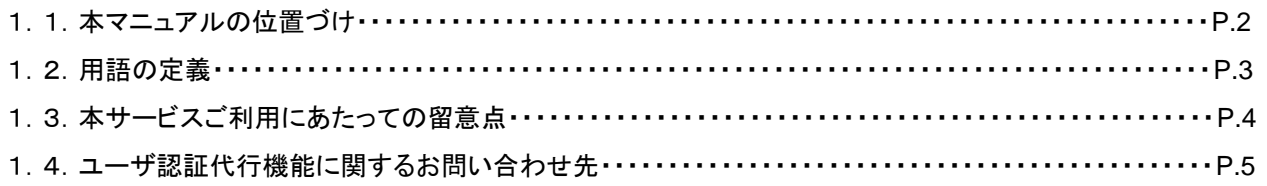

# 第2章 ユーザ認証代行機能の概要

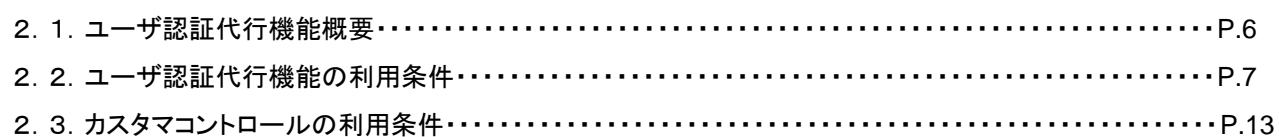

# 第3章 提供条件

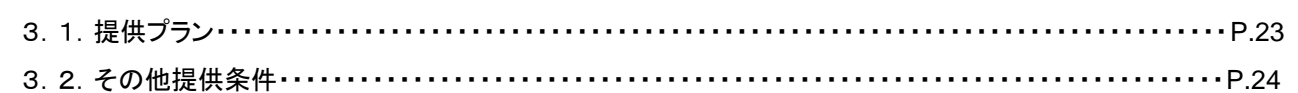

# 第4章 カスタマコントロール

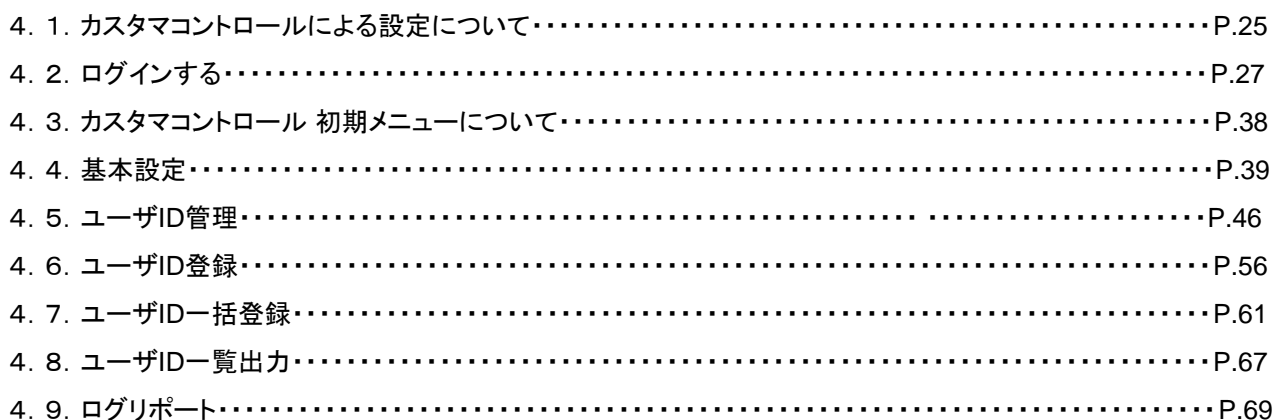

# 第5章 困ったときには

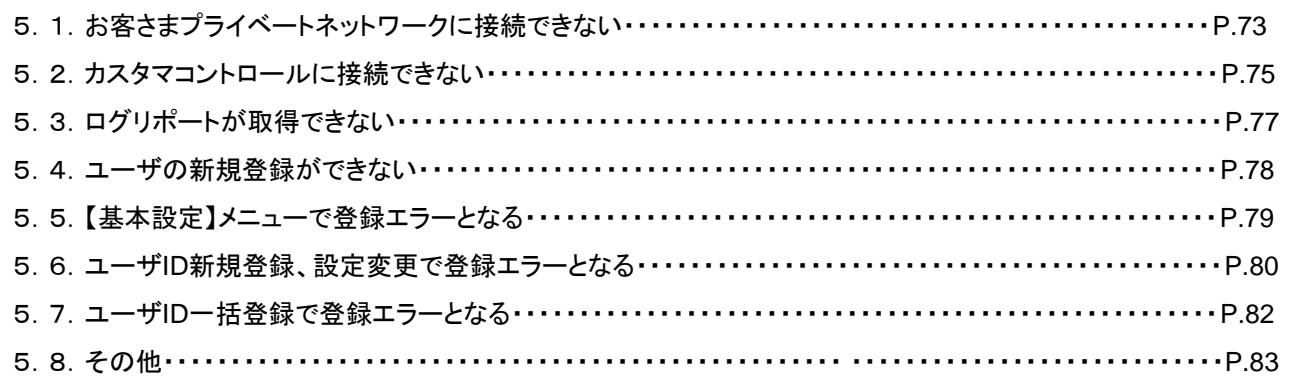

#### 1.1.本マニュアルの位置づけ

本マニュアルでは、「フレッツ・VPN ゲート」(以下、VPNゲート)の付加サービスである、ユーザ認証代行機能(以下本 サービス)の概要およびカスタマコントロールの利用方法について説明します。

VPNゲートは、お客さまのネットワーク等を、弊社のフレッツ網に接続するサービスです。フレッツ 光ネクスト等のフレッ ツ・アクセスサービスと組み合わせることにより、手軽にプライベートネットワークを構築することができます。

また、VPNゲートご利用にあたっては、エンドユーザのユーザ認証をしていただく必要があります。

本サービスは、VPNゲートの付加機能としてご提供しており、VPNゲートにて必要な、エンドユーザからの接続に対す るユーザ認証を、IP通信網内で代行するサービスです。

本サービスのご利用にあたっては、お客さま自身によりユーザ認証情報を管理していただく必要があり、弊社は情報 管理機能を提供します。(以下カスタマコントロール)

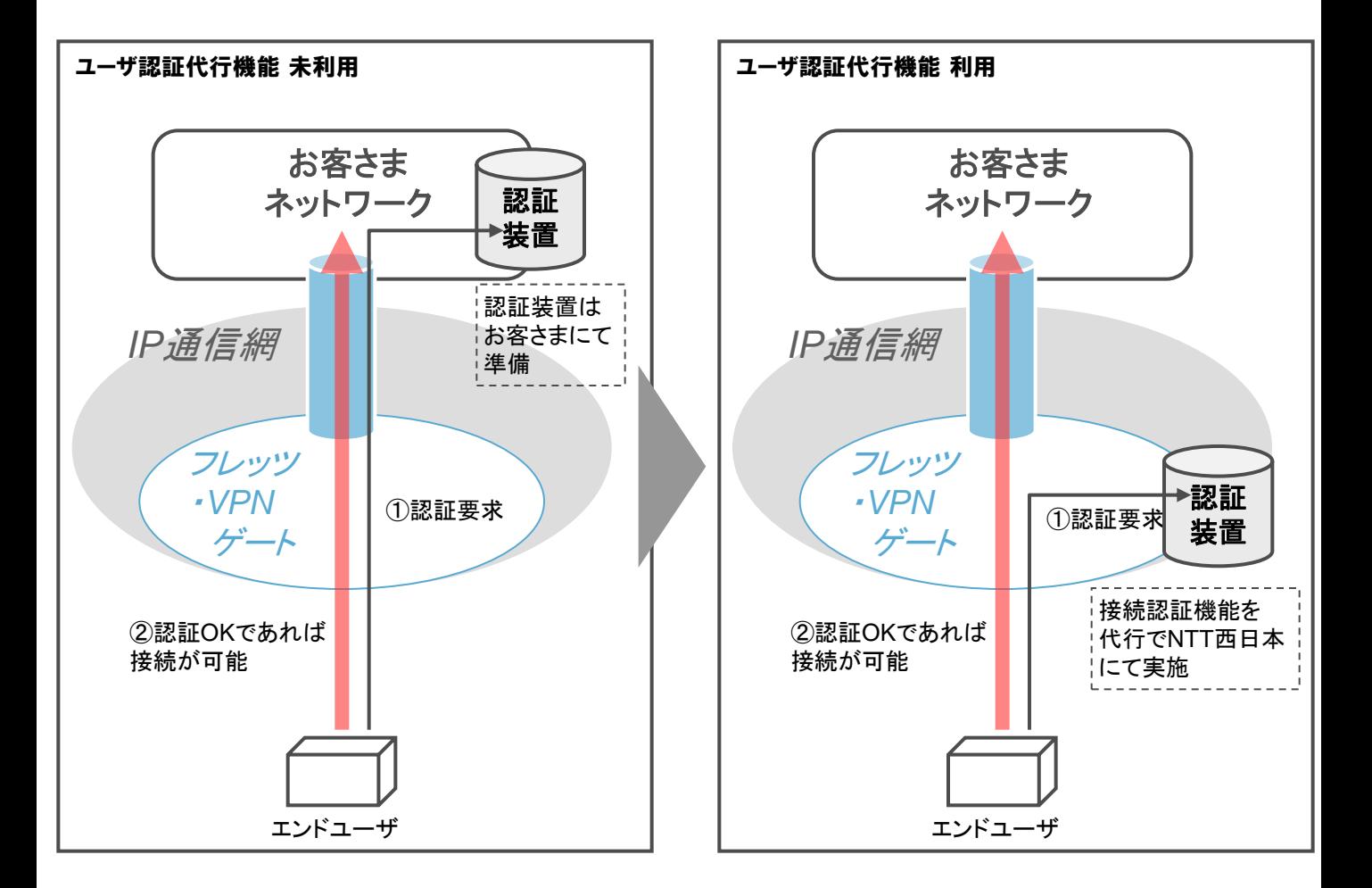

なお、本サービスはVPNゲートの10Mメニュー、100Mメニューにおいてのみ利用可能です。1Gメニュー、10Gメ ニューではご利用になれません。

-*2*-

# 1.2.用語の定義

本マニュアルは、以下のように用語を統一します。

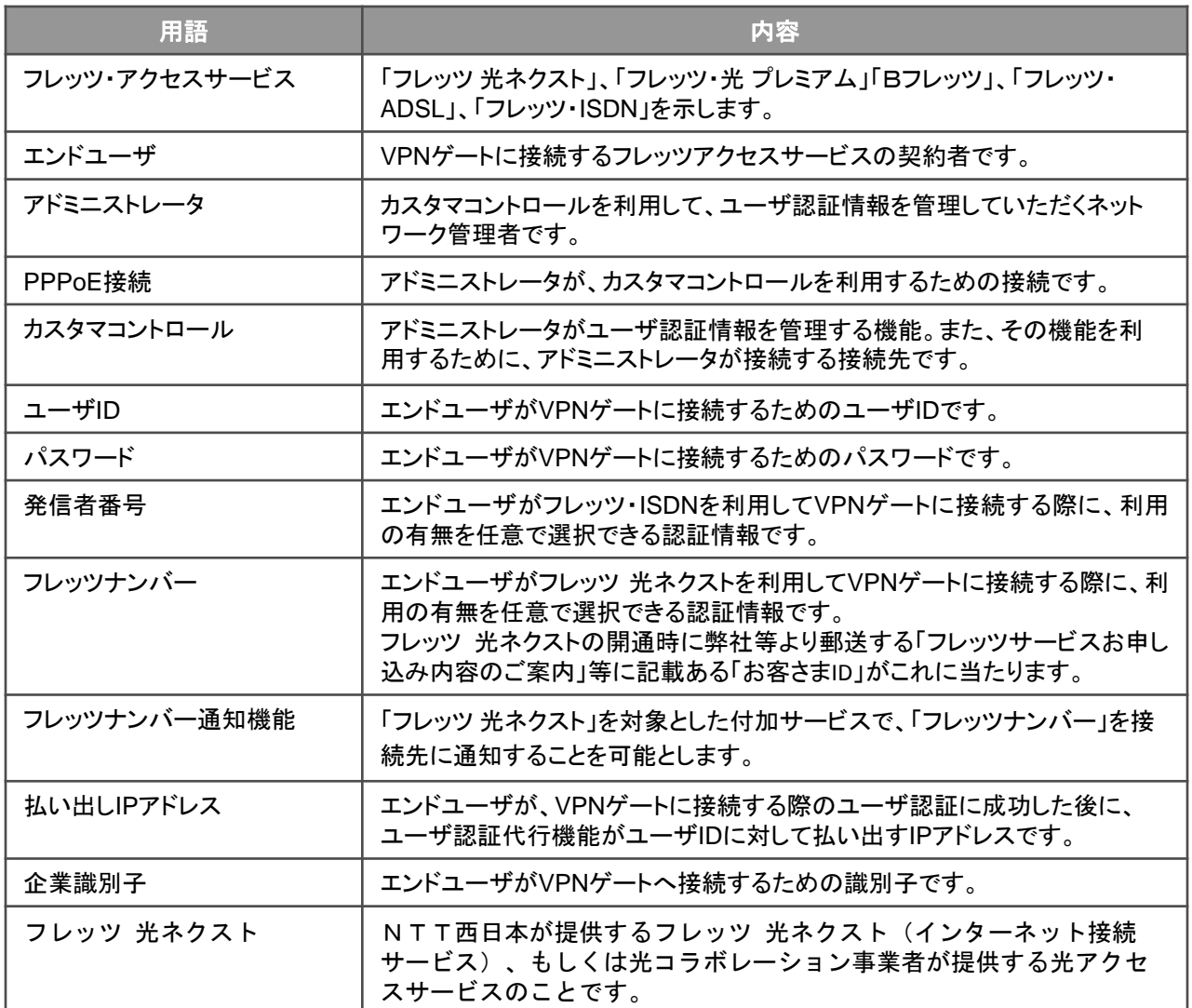

#### 1.3.本サービスご利用にあたっての留意事項

- ■本サービスで利用するユーザIDおよびパスワード等の管理については、お客さまご自身に行っていただく必要があ ります。不正利用によって発生した損害については、弊社は一切の責任を負いかねますことをご了承ください。
- ■認証ログについては、ログの作成日を含め62日間のものについては、弊社にて保持し、お客さまからの閲覧やダウ ンロードが可能となっております。それ以前のログについて長期的な管理が必要な場合は、お客さまにて保存をお願 いします。
- ■カスタマコントロールの操作はWebブラウザにより行います。カスタマコントロールの利用には、弊社指定のブラウザ が必要となります。
- ■カスタマコントロールのご利用には、フレッツ 光ネクストをご用意いただく必要があります。また、Bフレッツ等のフレッ ツ 光ネクスト以外のフレッツ・アクセスサービスはカスタマコントロールに接続できません

| フレッツ 光ネクスト            |                                             |                                                               |             |                                               |
|-----------------------|---------------------------------------------|---------------------------------------------------------------|-------------|-----------------------------------------------|
| ファミリータイプ<br>/マンションタイプ | ファミリー・ハイ<br>スピードタイプ<br>/マンション・ハイ<br>スピードタイプ | ファミリー・スー<br>パーハイスピード<br>タイプ隼<br>/マンション・スー<br>パーハイスピード<br>タイプ隼 | ビジネス<br>タイプ | フレッツ・光プレミアム<br>Bフレッツ<br>フレッツ・ADSL<br>フレッツISDN |
|                       |                                             |                                                               |             |                                               |

<カスタマコントロール接続に利用可能なフレッツアクセスサービス>

# 1.4.ユーザ認証代行機能に関するお問い合わせ先

■「フレッツ・VPN ゲート」「フレッツ・オフィス」 お問い合わせフォーム

https://enq.customer.ntt-west.co.jp/cgi-bin/enquete.cgi/vyqn/

#### 2.1.ユーザ認証代行機能概要

- ■本サービスは、VPNゲートのご利用にあたり、エンドユーザからお客さまプライベートネットワークへの接続に必要な 認証を、IP通信網において代行する機能です。
- ■本サービスをご利用いただく場合、お客さまによる認証サーバ等の設置が不要なことからイニシャルコスト、および サーバ運用負担等が軽減でき、より簡単にVPNゲートを利用したプライベートネットワークの構築・運用が可能となり ます。

■本サービスでは、以下の内容をご利用いただけます。

①ユーザ認証

アクセスサービスご利用者からお客さまプライベートネットワークへの接続に必要な認証をIP通信網で 代行します。

②カスタマコントロール

ご利用にあたって接続に必要な認証情報の設定等を行います。また、認証の結果等をログとして確認 することが可能です。

- 2.2.1.ユーザ認証の概要
	- ■お客さまプライベートネットワークに対する、エンドユーザからの接続要求に対しIP通信網で認証を行います。

■認証成功後、接続が許容されるエンドユーザの通信端末に対してIPアドレスの払い出しを行います。

■認証を行うエンドユーザのID、パスワード等についてはお客さまがカスタマコントロールにて登録を行います。

■認証の実施に係る条件は、局内接続タイプ、局外接続タイプとも同一条件です。

#### 2.2.2.ユーザ認証の内容

■ユーザ認証では、基本的な認証を以下の認証情報で行います。

(ⅰ)ユーザID

(ⅱ)パスワード

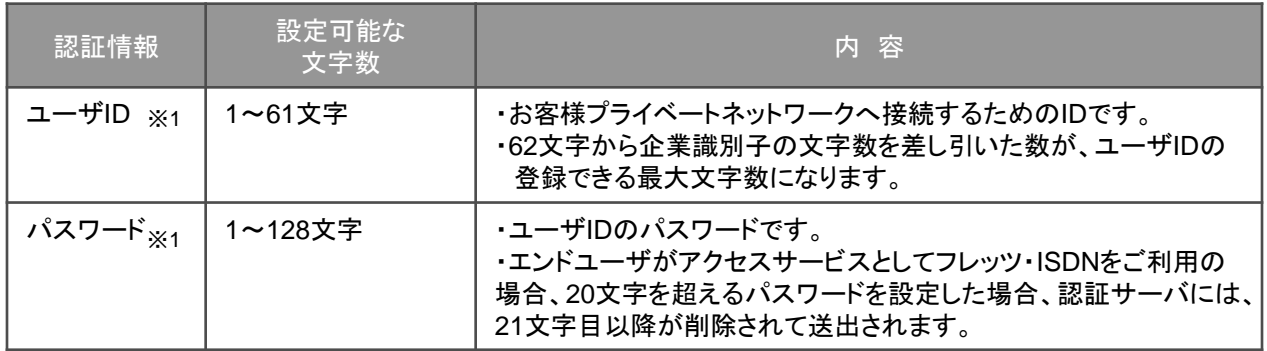

※1 2バイト文字列、半角カナ文字、及び下表の記号文字は利用できません。

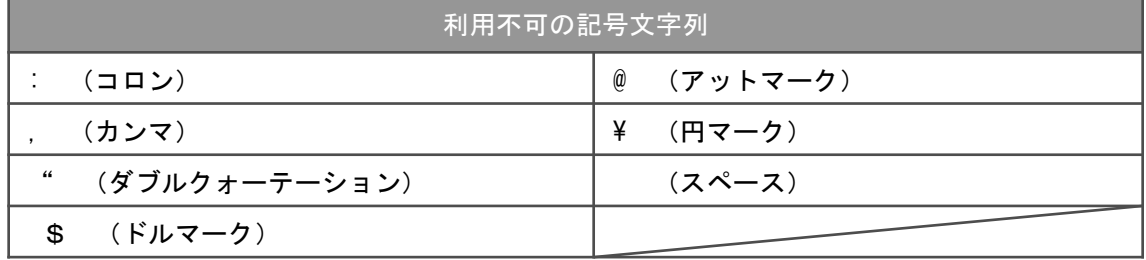

(ⅲ)回線識別情報

 回線情報転送機能を合わせて契約の場合、フレッツ 光ネクスト、フレッツ・ISDNがもつ回線識別情報(フレッ ツ・ナンバー、発信者番号)で認証が可能です。

■認証オプションを設定することにより、認証時のセキュリティを高めることが可能です。認証オプションでは、以下の内 容の設定が可能です。

(ⅰ)ユーザID自動閉塞

(ⅱ)二重ログインチェック

(ⅲ)回線識別情報クロス認証

#### 2. 2. 3. 認証のオプション機能

利用可能なオプション認証機能と機能概要は以下の通りです。

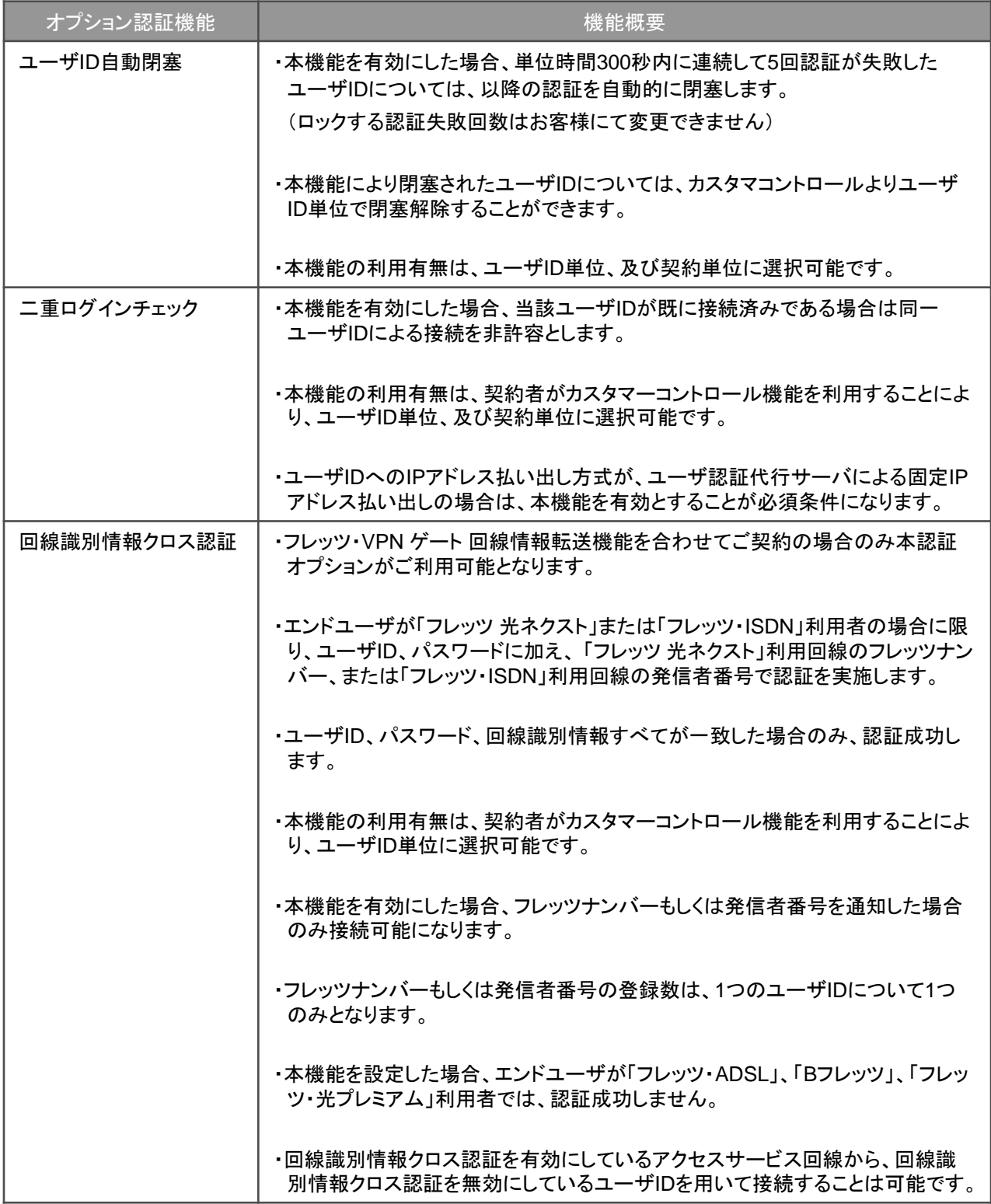

- 2. 2. 4. IPアドレスの払い出し
	- ■ユーザ認証では、認証成功後、エンドユーザの通信端末に対してIPアドレスの払い出しを行います。

■払い出しIPアドレスは、お客様でご用意いただきます。

■払い出しIPアドレスは、NICより割り当てられたグローバルIPアドレス(IPv4 RFC791準拠)または、プライベートIPア ドレス(RFC1918準拠)のいずれかである必要があります。

■グローバルIPアドレスをご利用の場合、第三者がJPNIC等のNICより割り当てられたグローバルIPアドレスをご利用 いただくことも可能です。この場合、お申込時に第三者グローバルIPアドレスの使用許諾書をNTT西日本へ届出いた だきます。

■払い出しIPアドレスの登録、及び払い出し方法の設定等については、お客様がカスタマコントロールにて行います。

- ■以下のIPアドレスはカスタマコントロールへ登録できません。また、以下のIPアドレス領域を含むネットワークセグメン トは登録できません。
	- $(1)0.0.0.0$

(ⅱ)224.0.0.0~239.255.255.255

(ⅲ)240.0.0.0~255.255.255.255

■IPアドレスの払い出し方式については、ユーザID単位毎及び契約単位毎に固定払い出しと動的払い出しの選択が可 能です。

(ⅰ)固定IPアドレス払い出し

 ・カスタマコントロールによりユーザID毎に登録されたIPアドレスを、当該ユーザIDからの接続要求時に固定的に 払い出します。

 ・ユーザID毎に、端末型もしくはLAN型にIPアドレスを払い出すことが可能であり、払い出しの指定はサブネット マスクの指定により行うことが可能です。

・固定IPアドレス払い出しを行う場合は、払い出すユーザIDに必ず二重ログインチェックを設定していただきます。

 ・固定IPアドレス払い出しの場合サブネットマスクも合わせて設定いただきます。ただし、以下のサブネットマスク は登録できません。

0.0.0.0 、 128.0.0.0 、 192.0.0.0 、 224.0.0.0 、 240.0.0.0 、 248.0.0.0 、252.0.0.0 、 254.0.0.0

(ⅱ)動的IPアドレス払い出し

 ・エンドユーザの通信端末からの接続要求の都度、カスタマコントロールにより登録された払い出しIPアドレスの 範囲の中から、IPアドレスを動的に払い出します。

 ・払い出し可能なIPアドレスがすべて払い出されており、新たな接続に対してIPアドレスを払い出せない場合、認 証成功しません。

・登録できるIPアドレスブロック数は最大で10となります。

・払い出すIPアドレスにはサブネットマスクが自動的に255.255.255.255に設定されます。

・動的IPアドレス払い出しでご利用の場合は、最大払い出しIPアドレス数は4,500となります。

■固定IPアドレスの払い出しの場合、ユーザID毎にLAN型払い出し、もしくは端末型払い出しを選択することが可能で す。

(ⅰ)LAN型払い出し

・通信端末へのIPアドレスの払い出し設定時に、サブネットマスクでネット

 ワークを指定(255.255.255.255以外の指定)することにより、ブロードバンドルータ等に接続している複数の端末 への直接接続を可能とする払い出し方法です。

 ・ブロードバンドルータ等を利用して、各拠点でLANを構築しており、かつ、端末のIPアドレスを変換せずに通信を行 う必要がある場合に利用できます。

・LAN型払い出しを行う場合の拠点側ルータは、LAN型払い出しに対応している機種を準備する必要があります。

(ⅱ)端末型払い出し

 ・通信端末へのIPアドレスの払い出し設定時に、サブネットマスクでホストを指定することにより、端末との通信を可 能とするIPアドレス払い出し方法です。

 ・ブロードバンドルータ等を利用して、各拠点でLANを構築している場合は、ブロードバンドルータ等で端末のIPアド レスを変換(NAT機能の利用等)する必要があります。

- 2.2.5.企業識別子
	- ■エンドユーザからお客さまプライベートネットワークに接続する際に、お客さまのVPNゲートのご契約回線を指定する 識別子です。

■企業識別子は、VPNゲートの1のご契約回線に対して1つ設定します。

■VPNゲートのご契約回線のお申し込み時に決定いただきます。

■企業識別子は以下のいづれかの方法で決定します。

(ⅰ)企業識別子をお客さまにより指定

・お客さまの申告により、企業識別子をお客様にて指定することが可能です。

 ・NICより割り当てられたインターネットドメイン名又は、フレッツ・オフィス、フレッツ・オフィスワイドにてご利用中 のNTT西日本より払い出した企業識別子を指定する必要があります。

 (フレッツ・オフィス、フレッツ・オフィス ワイドにてご利用中のNTT西日本より払い出した企業識別子を指定する 場合、その企業識別子を付与するVPNゲートのご契約前にフレッツ・オフィス、フレッツ・オフィス ワイドを廃止す る必要があります)

(ⅱ)NTT西日本より任意の企業識別子を付与

・NTT西日本が任意に定める企業識別子を付与します。

・付与する企業識別子は13桁の文字列で、「cfp+数字(10桁)」となります。

- 2.3.1. カスタマコントロール概要
	- ■本サービスを利用するに当たっては、アドミニストレータにより、エンドユーザの認証情報をユーザID単位及び契約単 位で登録していただく必要があります。
	- ■カスタマコントロール機能は、本サービスのアドミニストレータがユーザ認証情報を操作可能とするためのインタフェー スを提供します。
	- ■ユーザ認証を行うエンドユーザのID・パスワード、認証オプションの設定等については、お客さまがカスタマコントロー ルにて行います。
	- ■お客さまがカスタマコントロールにより、認証に係る設定を行わない限り、ユーザ認証はご利用になれません。

■カスタマコントロールは、お客さまパソコンからWebブラウザを利用して操作できます。

■本サービスのご利用を一時中断されている場合は、カスタマコントロールはご利用になれません。

■カスタマコントロールへ接続可能なアクセスサービス種別はフレッツ 光ネクストに限ります。

■お客さまがカスタマコントロールへ接続可能とするフレッツ 光ネクストのフレッツナンバー(お客さまID)を本サービス のお申し込み時に申請いただきます。申請いただいたフレッツナンバー以外からのカスタマコントロール接続はできま せん。また申請できるフレッツ 光ネクストは1回線のみとなります。

#### 2.3.2. カスタマコントロールの利用環境

#### ■カスタマコントロールに対応しているOSおよびWebブラウザは以下の通りです。

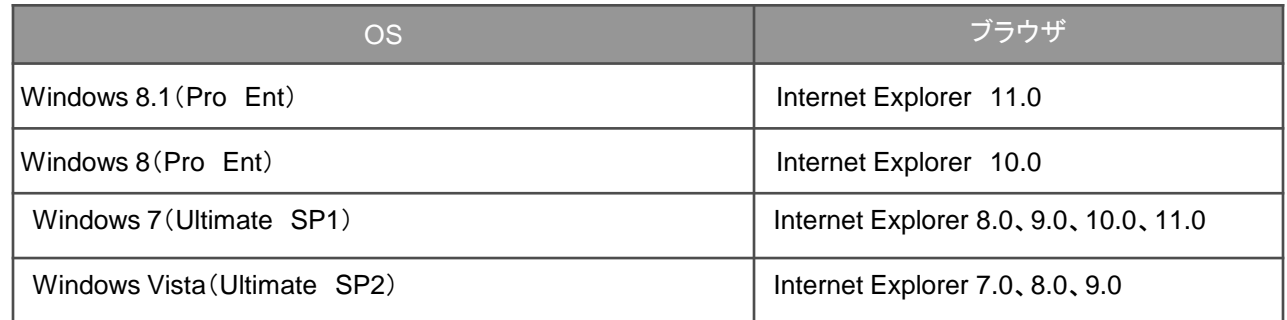

【注意】Cookieを有効にする必要があります。

2.3.3. カスタマコントロールへ接続に必要な情報

■カスタマコントロールに接続するためには以下の情報が必要となります。

(ⅰ)VPNゲート契約ID

・VPNゲートのお申し込み時にNTT西日本からお知らせします。

・VPNゲート契約IDは「CFP+数字10桁」で構成される文字列です。

(ⅱ)お客さまID(フレッツナンバー)

 ・本サービスの申し込み時に契約者が指定する、アドミニストレータ回線(フレッツ 光ネクスト)のフレッツナン バーとなります。「フレッツ 光ネクスト」の「フレッツサービスお申し込み内容のご案内」等に記載されています。 (申込時に指定した以外のフレッツ 光ネクストではカスタマコントロールへの接続はできません)

(ⅲ)アクセスキー

・(ⅱ)のフレッツ 光ネクストの「フレッツサービスお申し込み内容のご案内」等に記載されているパスワードです。

- 2.3.4. カスタマコントロール機能一覧
	- ■アドミニストレータがカスタマコントロールを用いて利用できる機能は以下の通りです。

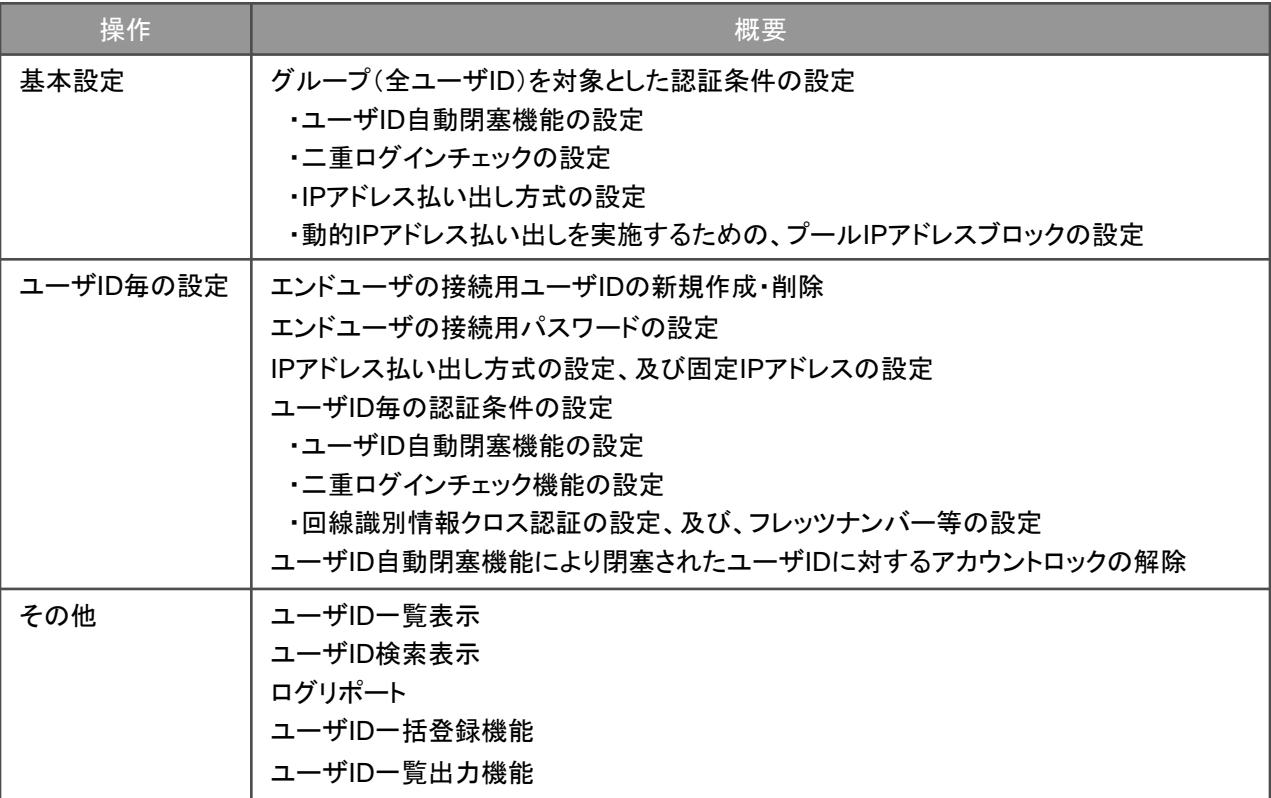

- 2.3.カスタマコントロールの利用条件
- 2.3.4. カスタマコントロールにより設定可能な項目
	- ■カスタマコントロールにより設定可能な項目、及び設定内容については、以下の通りです。
	- ■全ユーザ共通のグループ情報設定を行う「基本情報設定」、ユーザID個別での情報設定を行う「ユーザID設定」の2 種類が存在します。
	- ■「基本情報設定」によりユーザID毎の個別情報が一括で変更されます。「基本情報設定」の項目は以下となります。

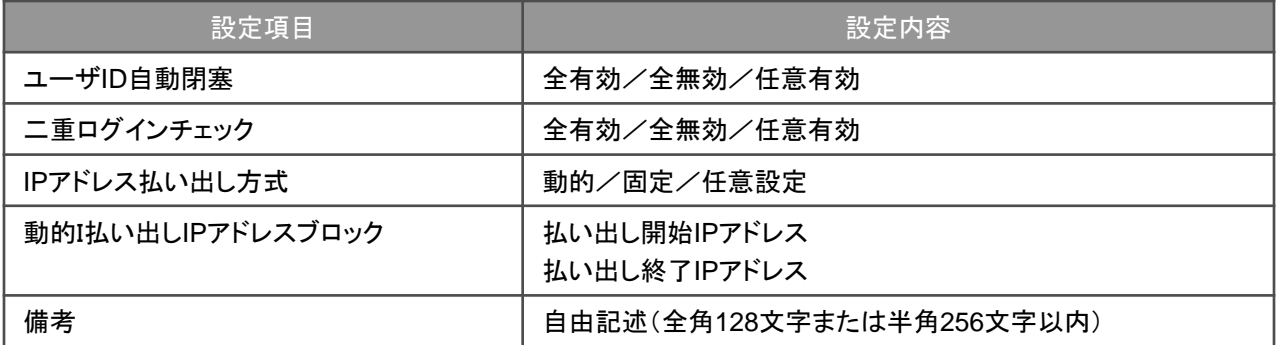

・グループ全体で固定的IPアドレス払い出しを設定するは、グループ全体で二重ログインチェックを設定してください。

・「備考」に以下の文字は登録できません。

機種依存文字、改行、「,」「~」、「//」、「-」、「¢」、「£」、「¬」

■「ユーザID設定」の項目は以下となります。

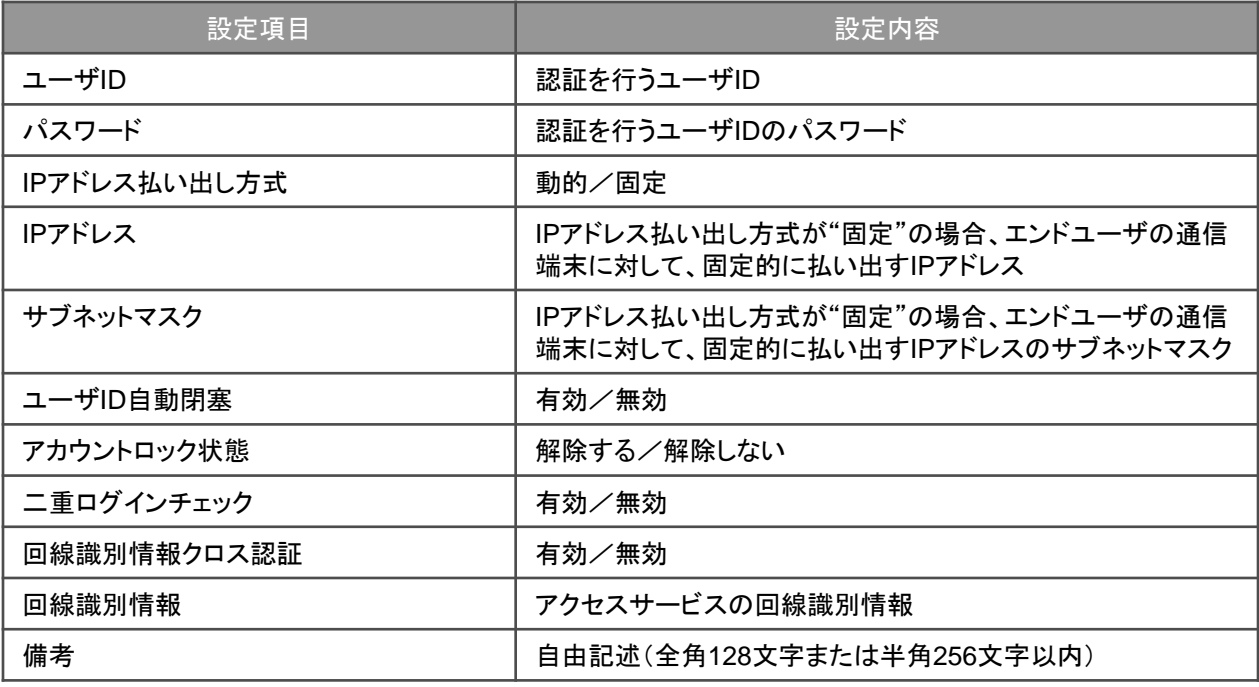

・ユーザIDの変更はできません。一旦ユーザIDを削除し、再度新規登録することになります。

・固定IPアドレス払い出しを行う場合は、払い出すユーザIDに必ず二重ログインチェックを設定してください。

・回線情報クロス認証を有効とする場合には、正しい回線識別情報を設定してください。

・「備考」に以下の文字は登録できません。

機種依存文字、改行、「」「~」、「//」、「-」、「¢」、「£」、「¬」

$$
-17-
$$

- 2.3.5. ログリポート機能
	- ■本サービスのアドミニストレータは、カスタマコントロール機能を用いることによりユーザ認証結果を確認することが可 能です。

■カスタマコントロールによりお客様パソコンへ認証ログをファイルダウンロードすることが可能です。

■ログリポート機能の概要は以下の通りです。

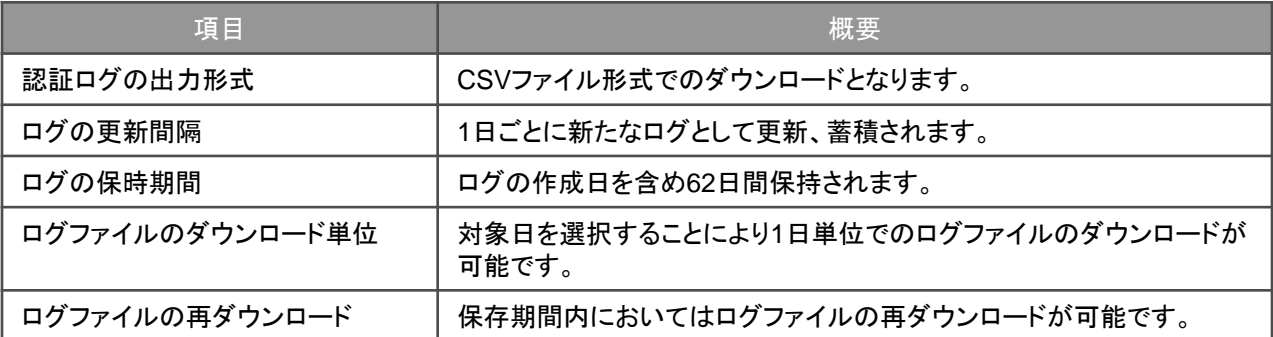

■ダウンロードファイルは、CSV形式ファイルを圧縮したものです。CSV形式は、各項目間をカンマ記号で区切り、レ コード間を改行コードで区切るだけの単純なテキスト形式です

■圧縮ダウンロードファイル名は、「AccessLog\_yymmdd.log.zip」となります。ファイル名の「yymmdd」には、ログサー バがログを保存した年月日を表示します。

■解凍後のファイル名は、「AccessLog\_yymmdd.log」となります。ファイル名の「yymmdd」には、ログサーバがログを 保存した年月日を表示します。

■ダウンロードファイルは、前日までの認証ログにより作成されます。

■ログファイルの出力項目と概要、出力形式は以下の通りです。

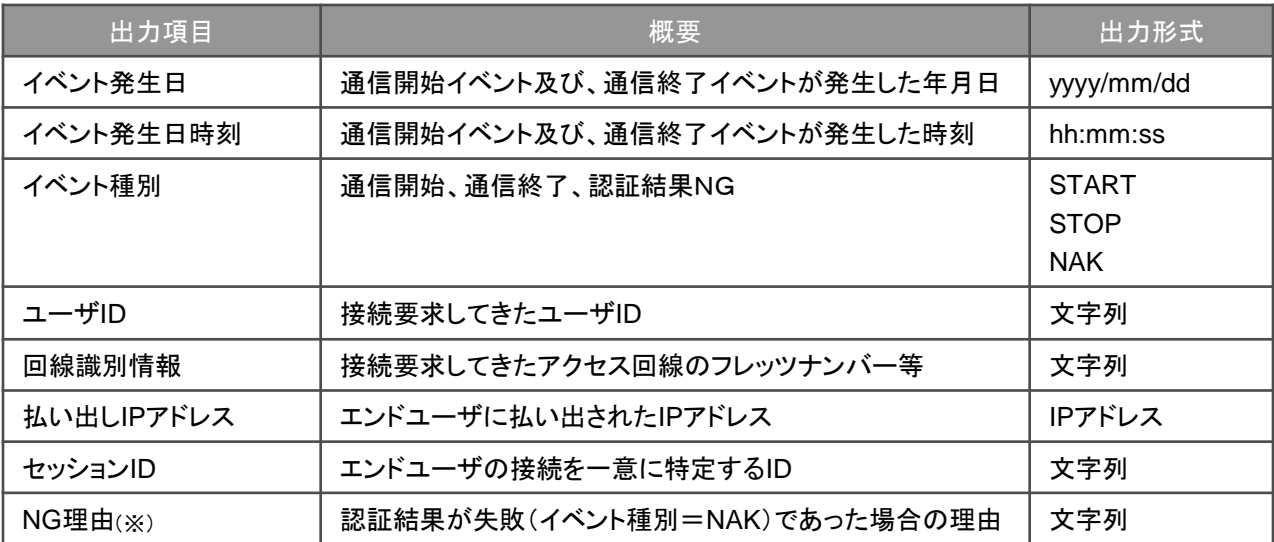

(※)NG理由の表示内容は以下の通りです。

- ・アカウント未登録
- ・パスワード不一致
- ・アカウント閉塞
- ・プールIPアドレス切れ
- ・回線識別情報不一致
- ・二重ログイン
- ・その他

*!*

※認証結果がNGの場合、"払い出しIPアドレス"は出力されません

<u>2.3.6. ユーザID一覧出力機能</u>

■本機能を用いることにより、管理しているVPNグループ内の全ユーザIDにおける設定情報を一括で出力可能です。

■カスタマコントロールによりお客さまパソコンへユーザID一覧ファイルをダウンロードすることが可能です。

■ダウンロードファイルは、CSVファイルとなります。

#### ■本機能でダウンロード可能な項目および項目の概要は以下の通りとなります。

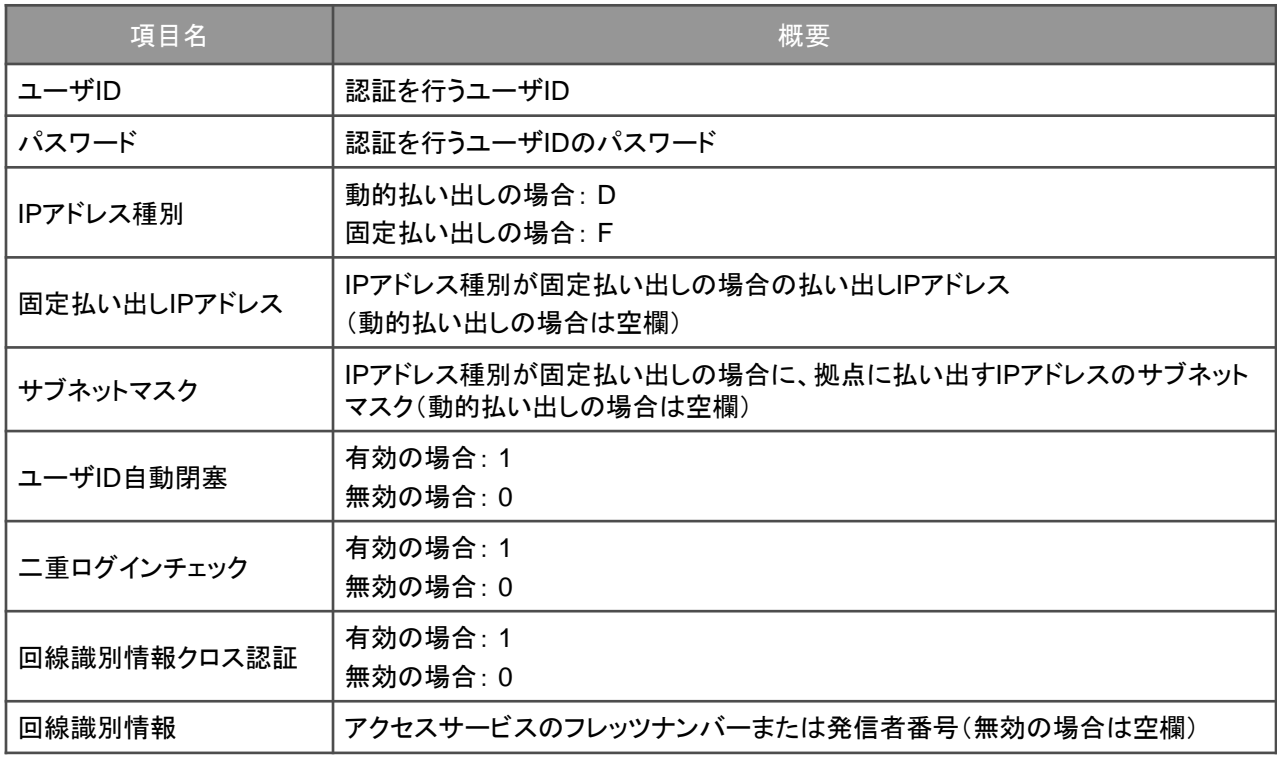

※ユーザID一覧出力の出力項目とユーザID一括登録の項目は異なります。

*!*

2.3.7. ユーザIDー括登録機能

*!*

■本機能を用いることにより、ユーザID毎の認証情報を一括登録することができます。

■カスタマコントロールによりお客様パソコンからユーザID一括登録ファイルをアップロードドすることが可能です。

■ユーザIDの一括登録するファイル形式は、CSV形式となります。

■一度に登録できるファイル容量は350KBとなります。

■登録可能なユーザIDの最大数はご契約されているプランのユーザID数となります。

※ユーザID一覧出力の出力項目と認証情報一括登録の項目は異なります。 ※一括登録機能では、新規及び追加登録のみに対応しております。現在登録されている認証情報の変更、上書き等 はできません。(既に登録しているユーザIDに対する変更はできません。)

■本機能で一括登録可能な項目および項目の概要は以下の通りとなります。

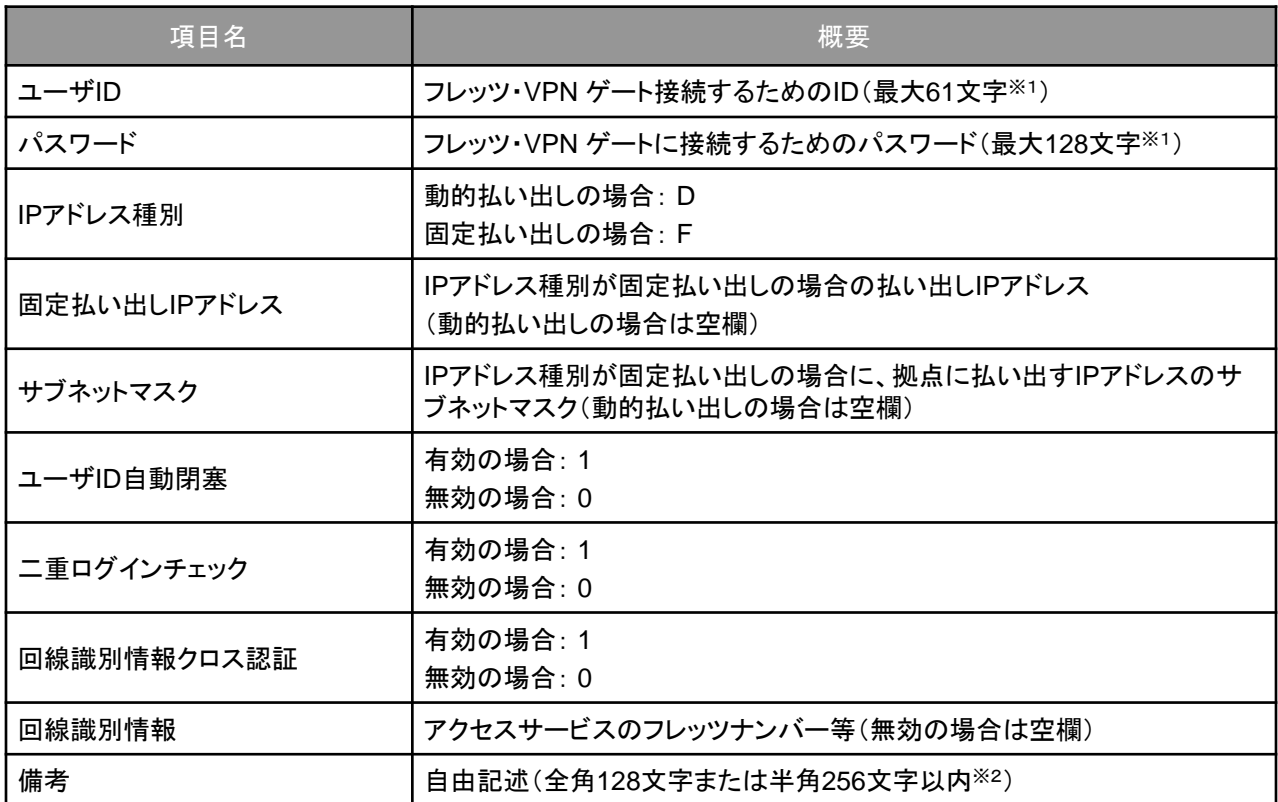

※1 半角英数字または一部の記号を使用可能です。ただし、以下の記号は使用できません。

「:」、「@」、「,」、「¥」、「"」、「\$」、「 」スペース

※2 全角または半角文字が使用できます。ただし、以下の文字は登録できません。 機種依存文字、改行、「,」「~」、「//」、「-」、「¢」、「£」、「¬」

# 3.1.提供プラン

*!*

- 3.1.1. 提供プランについて
	- ■本サービスは、IP通信網にてユーザ認証を行うエンドユーザの登録可能なユーザIDの上限に応じ、次の7種類のプラ ンがあります。

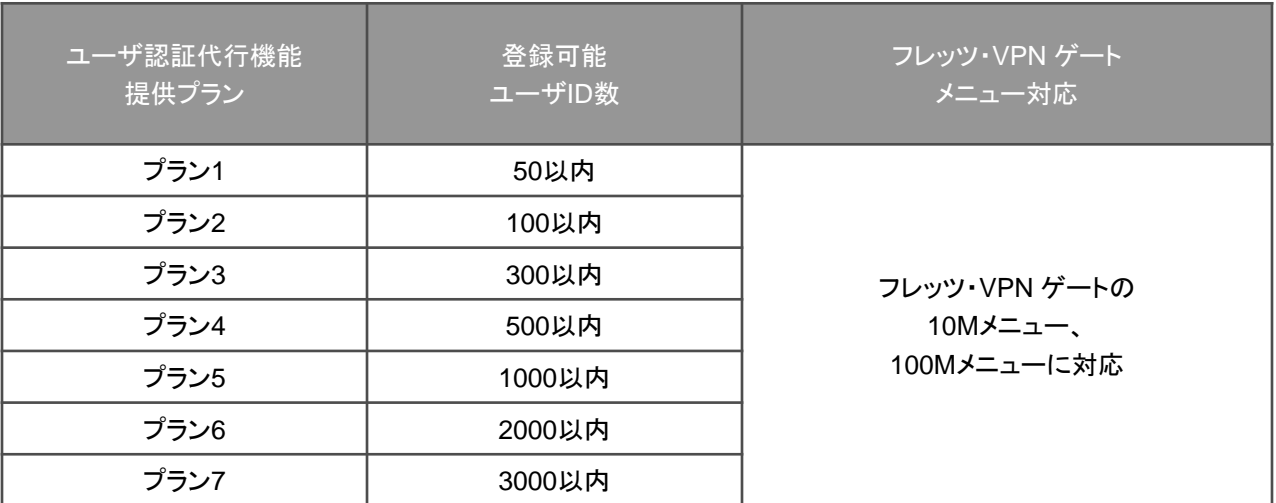

- ■1のVPNゲートご契約回線につき、1つのプランをご利用いただきます。複数のプランを重複してご利用になれませ ん。
- ■本サービスは「VPN ゲート」 10Mメニュー、及び100Mメニューの付加機能として提供します。1Gメニューおよび 10Gメニューでは本サービスのご利用はできません。

■月額付加機能利用料、工事費が必要になります。

## 3.2.その他提供条件

3. 2. 1. 他の付加機能と重畳したご利用について

■本サービスは、以下のVPNゲート付加機能と重畳してご利用になれます。

(ⅰ)回線情報転送機能

 回線情報転送機能は、アクセスサービス契約者回線から通知されるフレッツナンバーおよび発信者番号を認証サー バへ転送するサービスです。

 回線情報転送機能と本サービスを合わせてご契約いただくことで、フレッツ 光ネクストとフレッツ・ISDNにおける回線 情報クロス認証を実現します。

(ⅱ)セッション解除機能

 セッション解除機能はフレッツ・VPN ゲートにおいて、お客様からの申し出によりフレッツアクセスサービスとの間で 確立したセッション(通信)の解除をNTT西日本が代行する付加機能です。

## 4.1.カスタマコントロールによる設定について

#### 4.1.1.設定の前に

■カスタマコントロールによる設定を行う前に、以下のものを準備してください。

(i)パソコン本体と基本ソフトウェア

Windowsがインストールされているパソコンが必要です。

(ⅱ)フレッツ 光ネクスト

 カスタマコントロールへの接続には、お客さまがお申し込み時に指定したフレッツを利用していただきます。指定 した回線以外からの接続はできませんのでご注意ください。

(ⅲ)ブラウザ

「2.3.2.カスタマコントロールの利用環境 」を参照ください。

【注意】Cookieを有効にする必要があります。

(ⅳ)フレッツ・VPN ゲート「お申込内容のご案内」

 VPNゲートをお申し込み後にNTT西日本よりお知らせするものです。「お申込内容のご案内」にはVPNゲートの 契約IDの記載があります。このIDはカスタマコントロールにログインする際に必要となる情報です。

(ⅴ)フレッツ 光ネクスト 「フレッツサービスお申し込み内容のご案内」等

 フレッツ 光ネクスト開通時にNTT西日本等よりお知らせするものです。「フレッツサービスお申し込み内容のご案 内」等にはカスタマコントロールにログインする際の「お客さまID」、「アクセスキー」の記載があります。

# 4.1.カスタマコントロールによる設定の流れ

- 4.1.2.主な接続・設定の手順
	- ■カスタマコントロールの主な接続・設定の手順は以下の通りです。

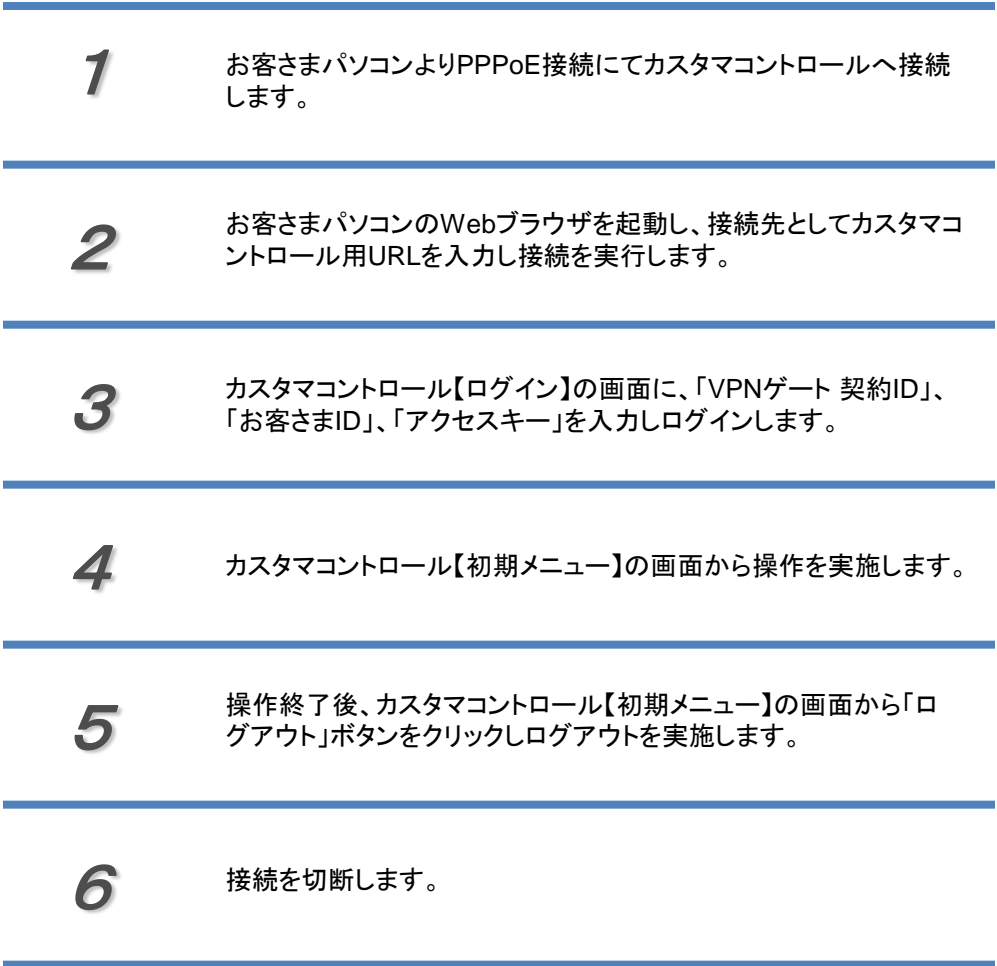

4.2.1.カスタマコントロールへのPPPoE接続について

■カスタマコントロールは、IP通信網にPPPoE接続によりご利用いただけます。

■IP通信網に接続する際、認証を実施します。

■本サービスをお申込み時にお客さまより申請いただくフレッツ 光ネクストのお客さまID(フレッツナンバー)で認証を行 うため、申請いただいた以外のお客さまIDのフレッツ 光ネクストから接続はできません。

■認証成功後、IP通信網からお客さまパソコンに対し、IPアドレスを払い出します。

■払い出すIPアドレスは、カスタマコントロールをご利用するための接続用IPアドレスです。

■払い出すIPアドレスは、プライベートIPアドレス(RFC1918準拠)です。

■カスタマコントロール接続用IPアドレスのサブネットマスクは、255.255.255.255が設定されます。

■IP通信網に接続後、お客さまパソコンのWebブラウザにカスタマコントロール用URLを入力することで、お客さま専用 のカスタマコントロール【ログイン画面】を表示します。

■カスタマコントロール【ログイン画面】上で、ユーザID、パスワードを入力し、認証を実施します。

■認証成功後、カスタマコントロールがご利用いただけます。

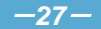

4. 2. 2. PPPoE接続の具体的な手順について(PPPoEの新規接続セットアップ)

■接続するパソコンのOSにより手順は異なりますが、Windows7 SP1を例にPPPoE接続の手順を示します。新しく PPPoEの接続セットアップをする場合は以下の手順で実施します。

1【スタートメニュー】より【コントロールパネル】をクリック。

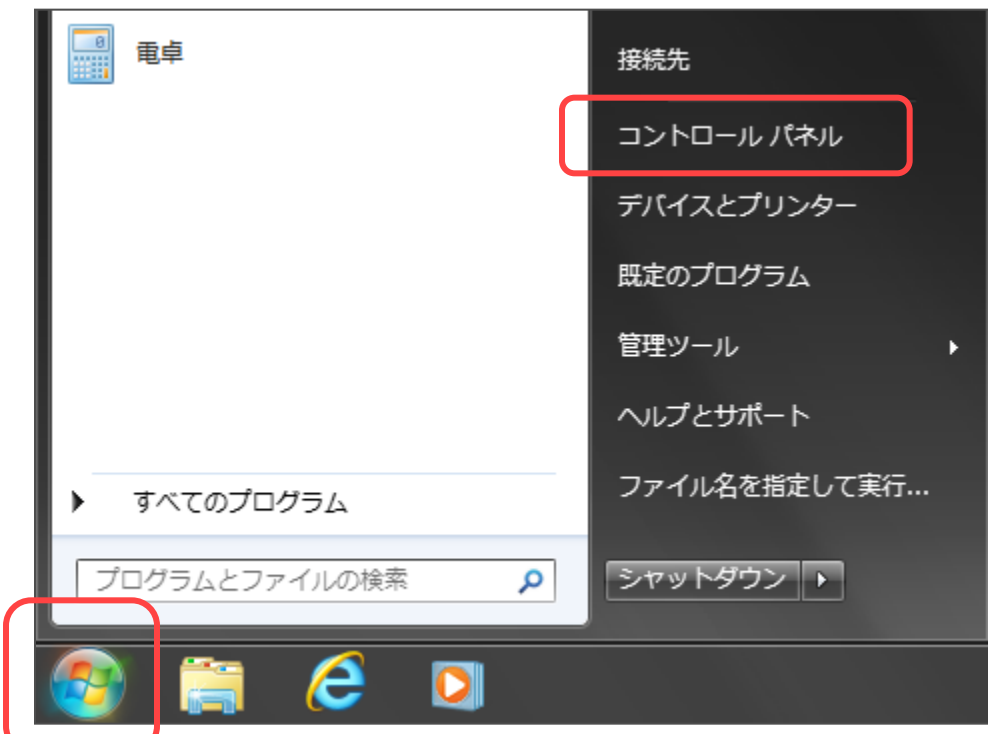

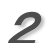

【ネットワークとインターネット】の【ネットワークの状態とタスク表示】をクリック。

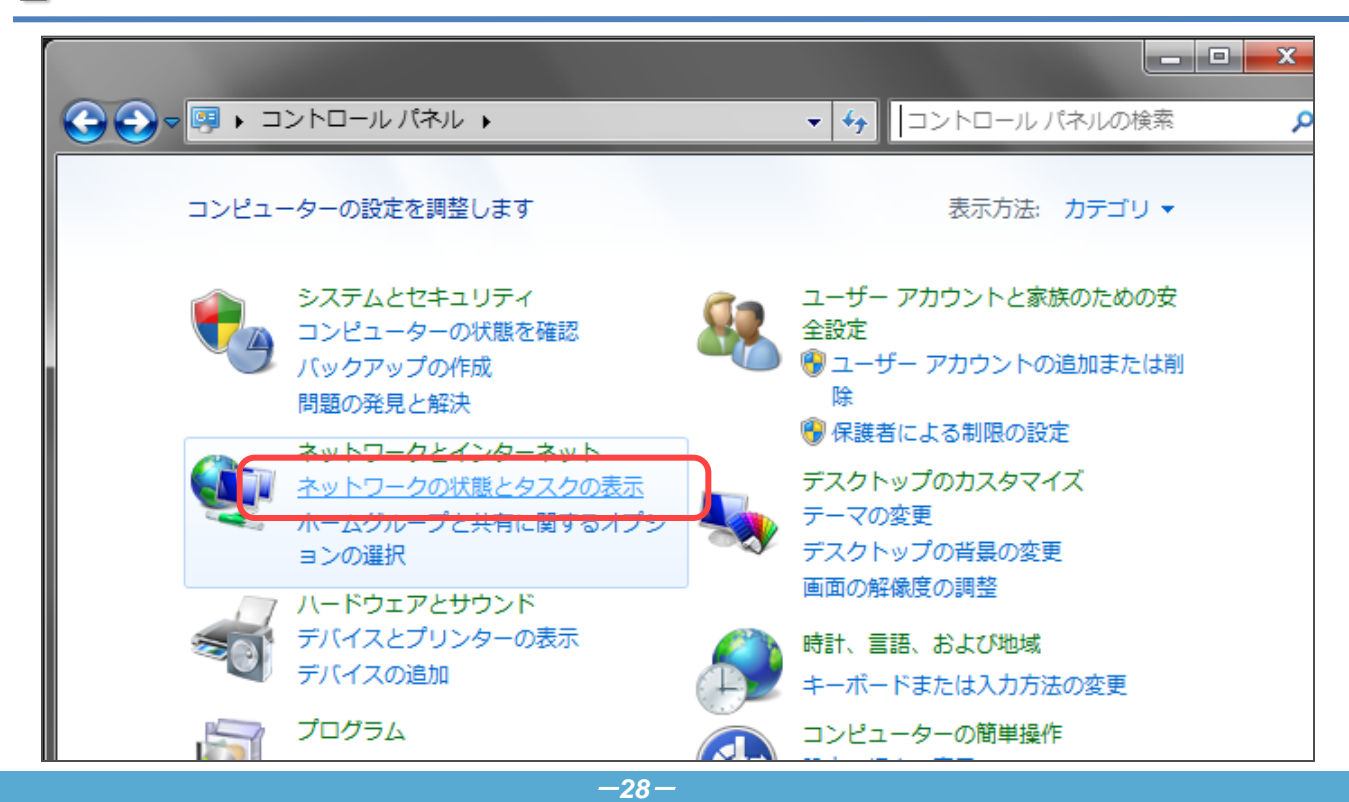

4

3 【ネットワークと共有センター】画面の【新しい接続またはネットワークのセットアップ】をクリック。

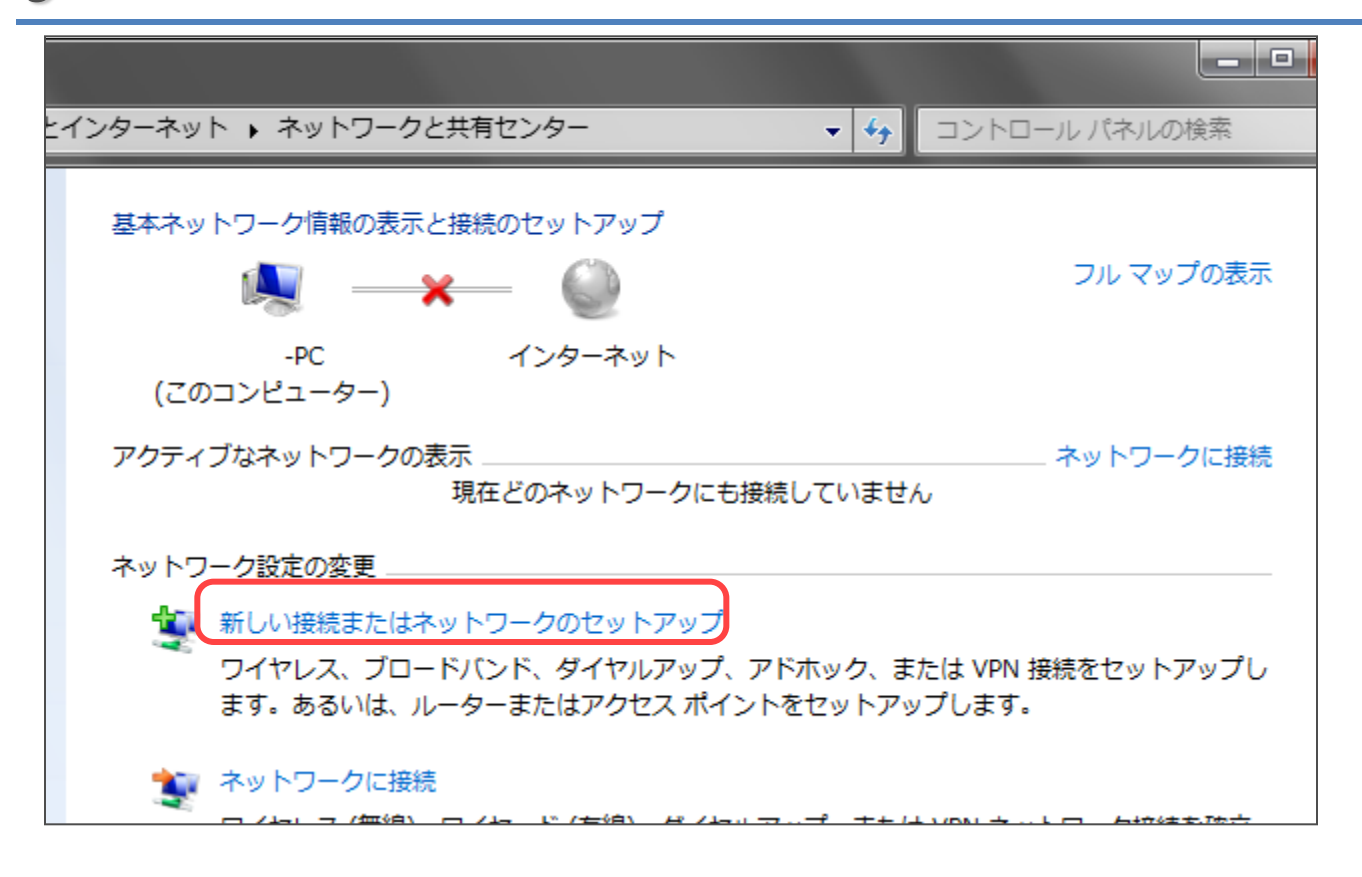

#### 【接続またはネットワークのセットアップ】の画面が表示されますので、【インターネットに接続します】を 選択し、【次へ(N)】をクリック。

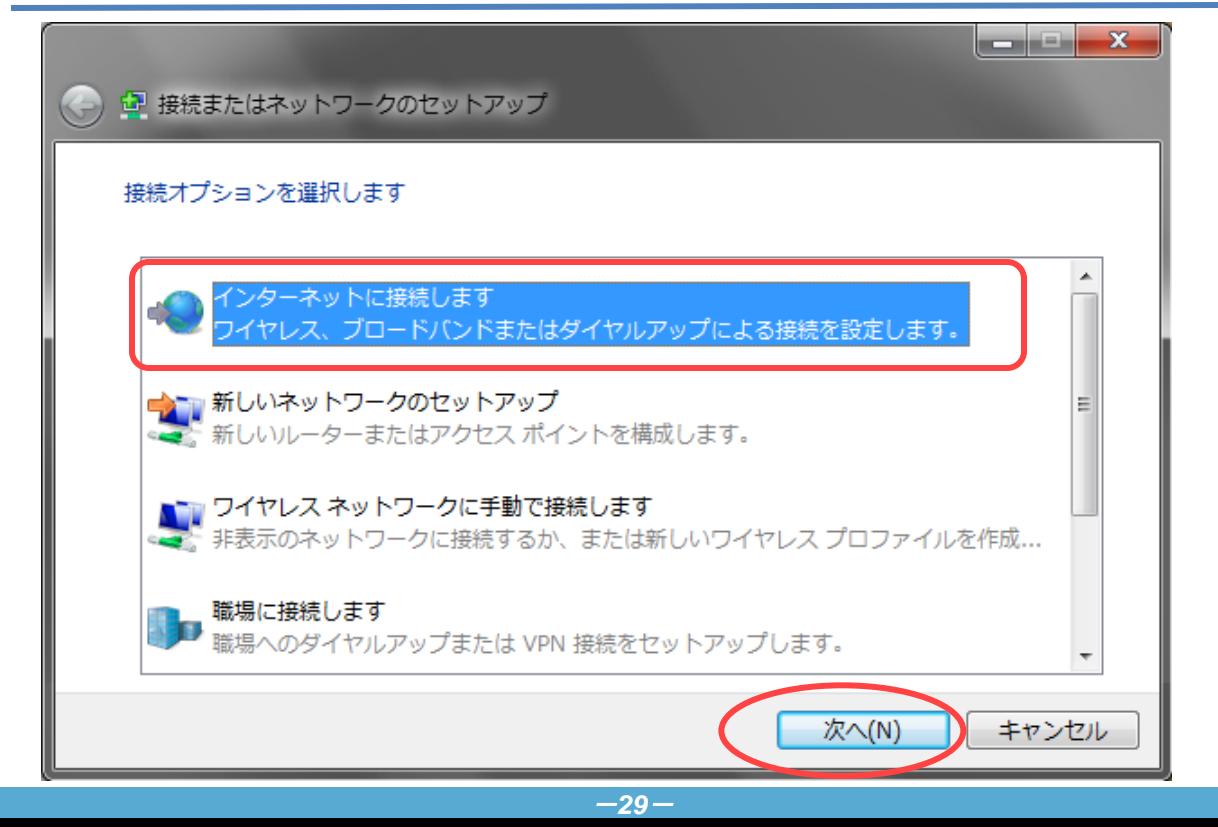

- 4.2.ログインする
	- $5$  【新しい接続をセットアップします(S)】をクリック。

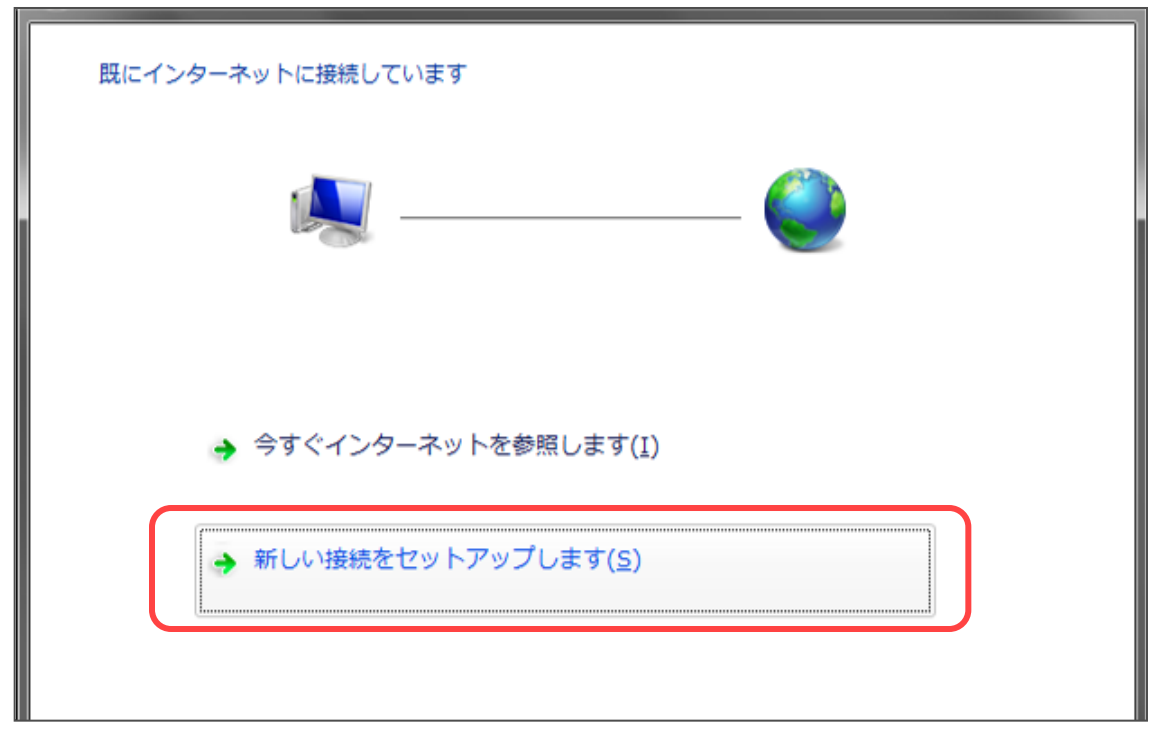

6【いいえ、新しい接続を作成します(C)】を選択し、【次へ(N)】をクリック。

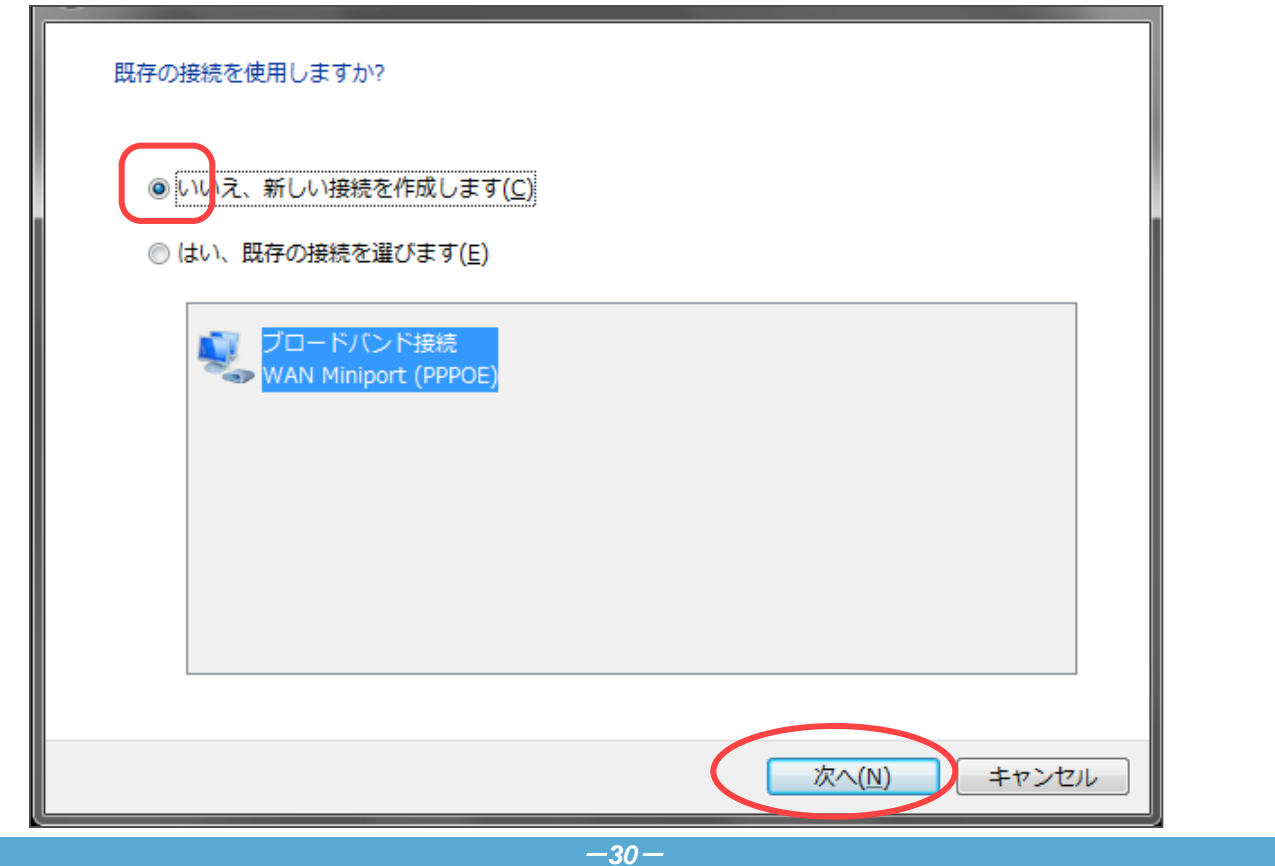

7【 ブロードバンド(PPPoE) (R)】をクリック。

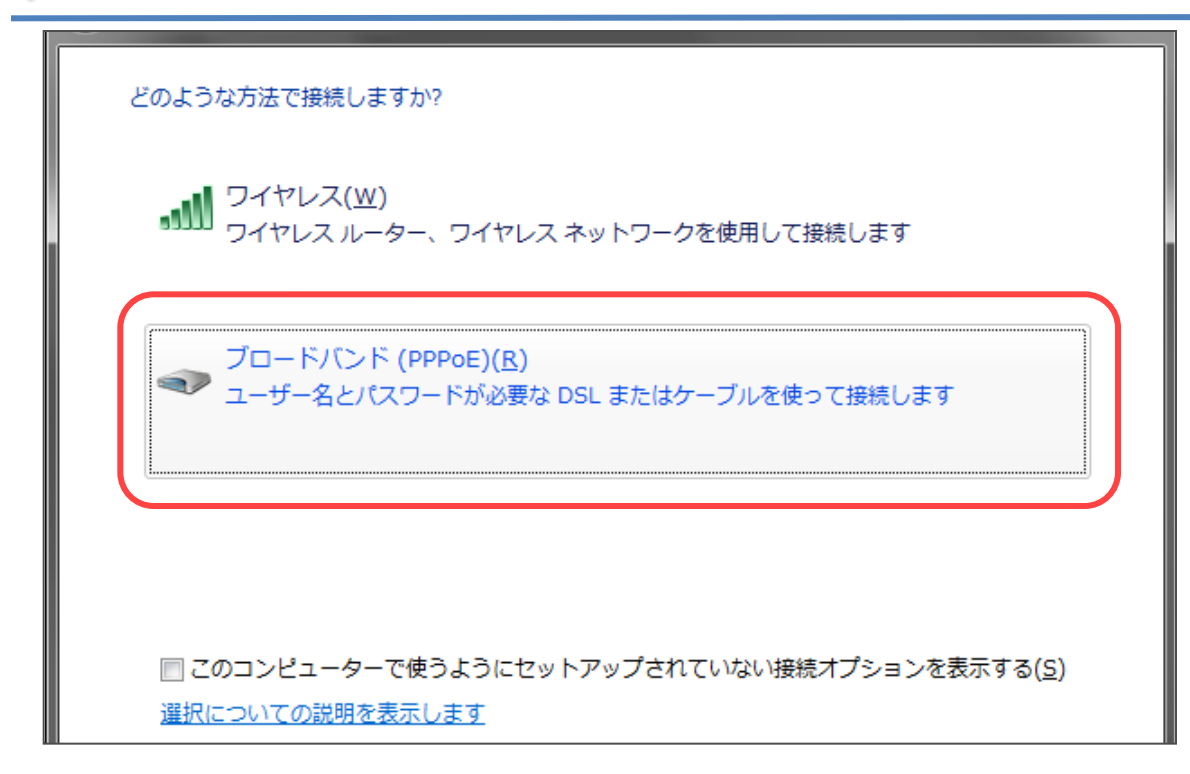

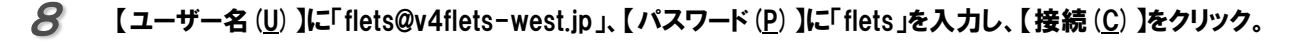

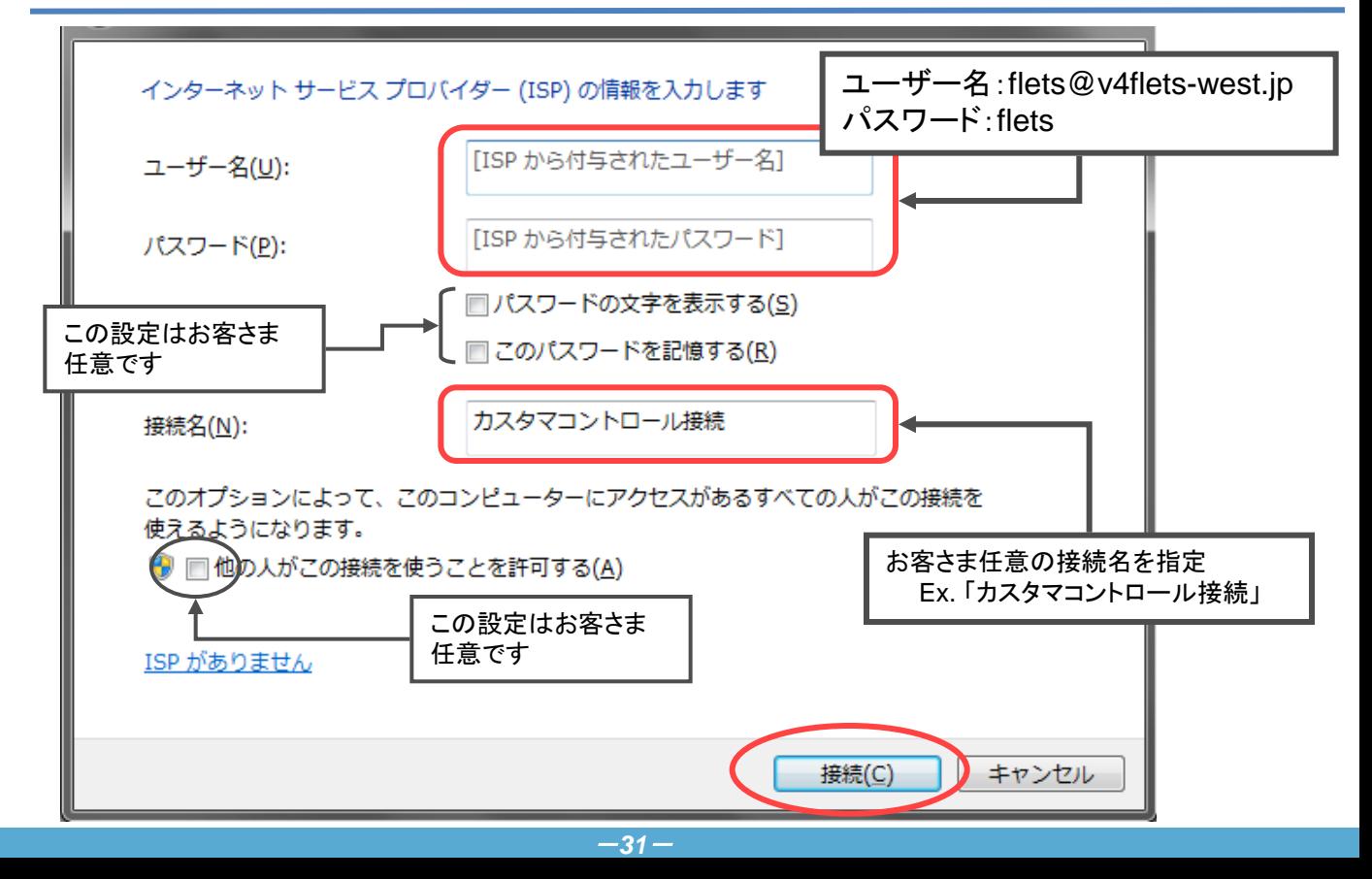

9「接続中...」の画面が表示されるので接続完了するまで待ちます。

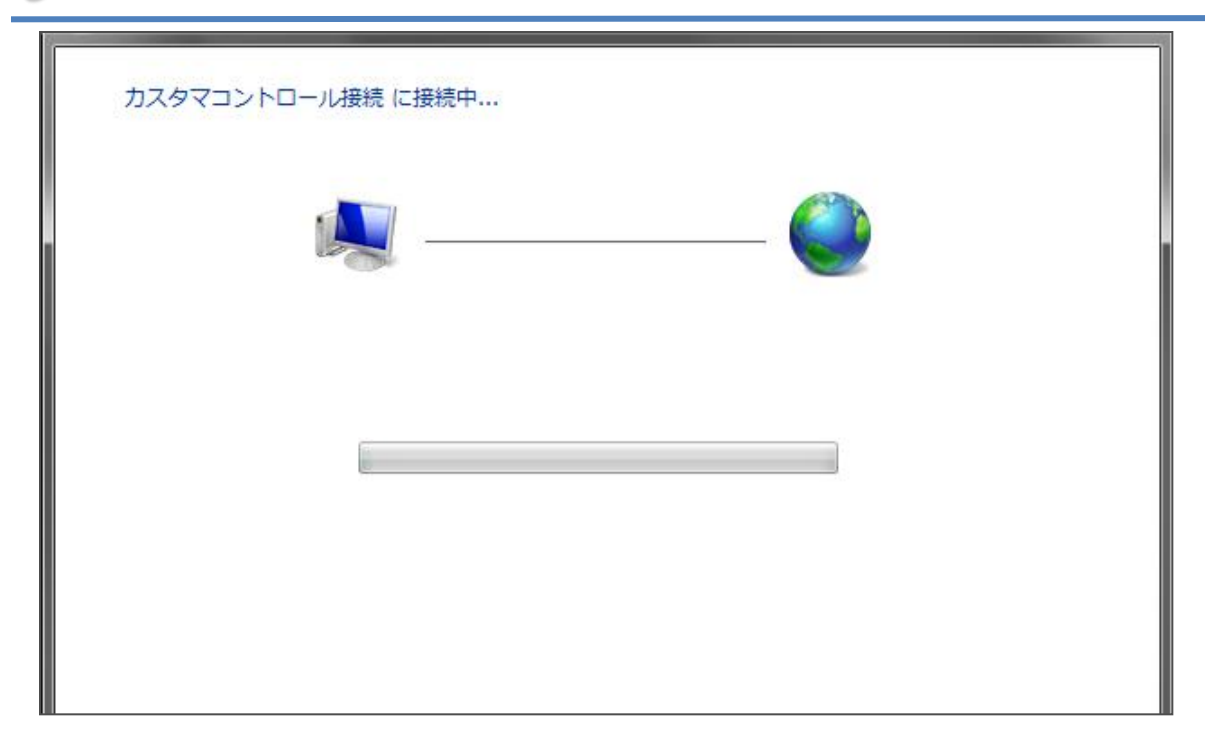

10 以下の画面が表示されると接続が正常に完了しています。【閉じる】をクリック。

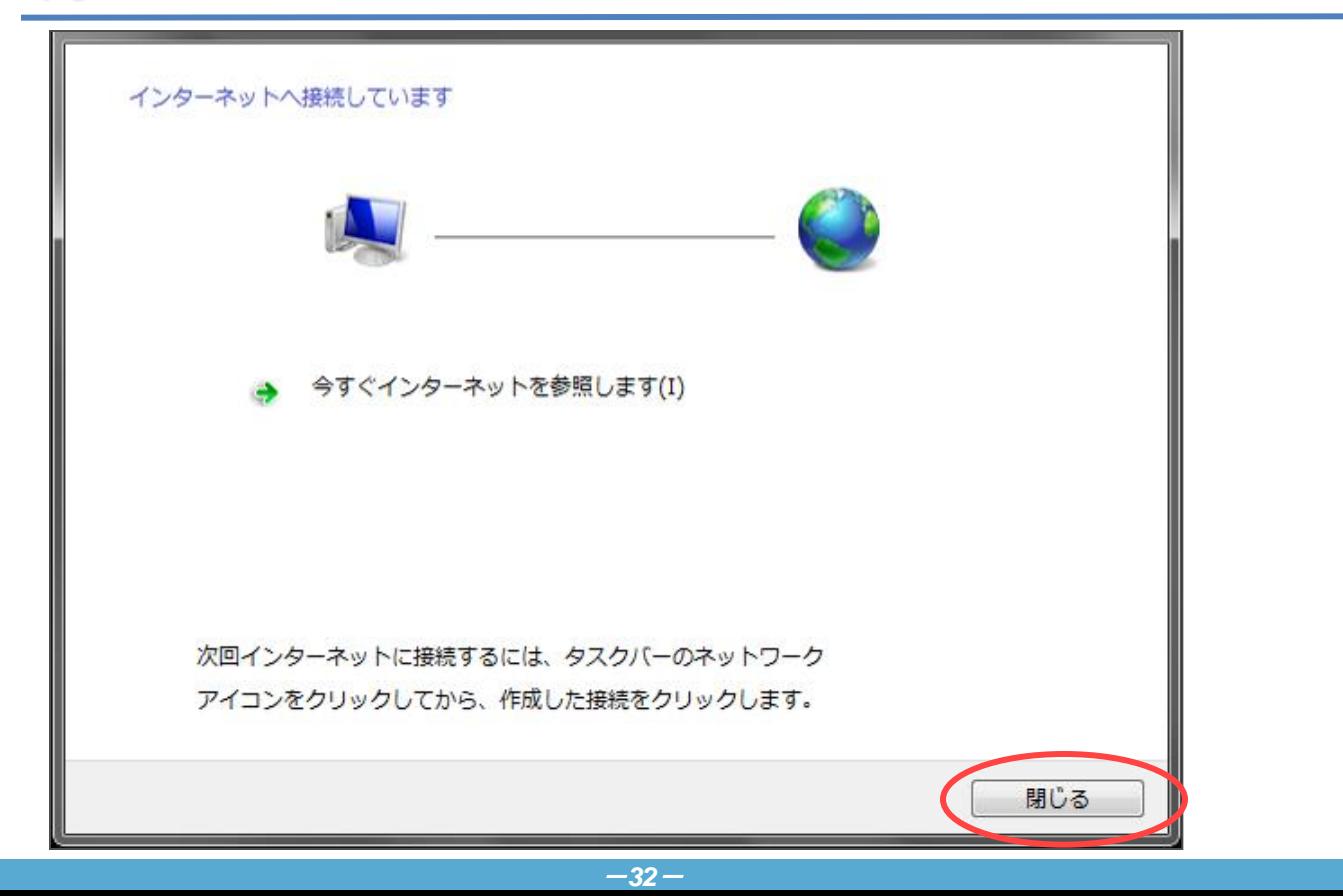

11 ブラウザを立ち上げ、以下のカスタマコントロール用URLを入力し、キーボードの【Enter】を押下。

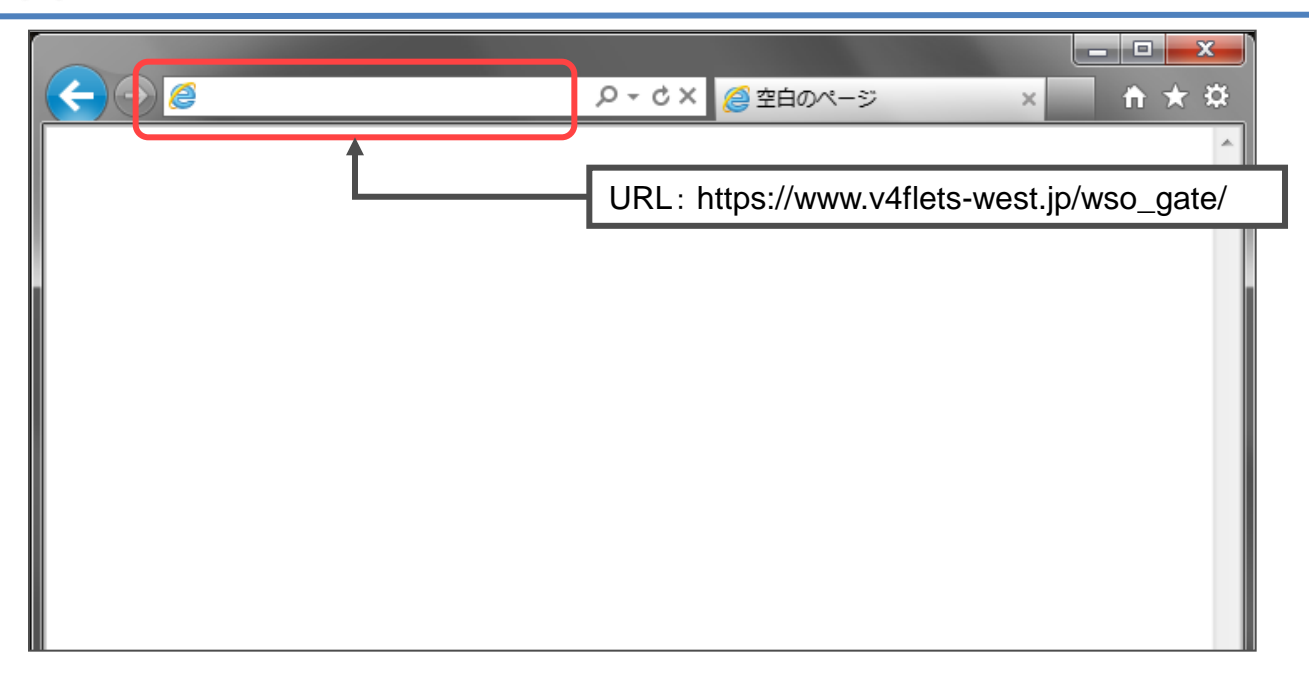

12 「VPNゲート契約ID("CFP"+半角数字10桁)」、「お客さまID("CAF"+半角数字10桁)」、「アクセスキー (半角英数8桁)」を入力し、【ログイン】を押下します。

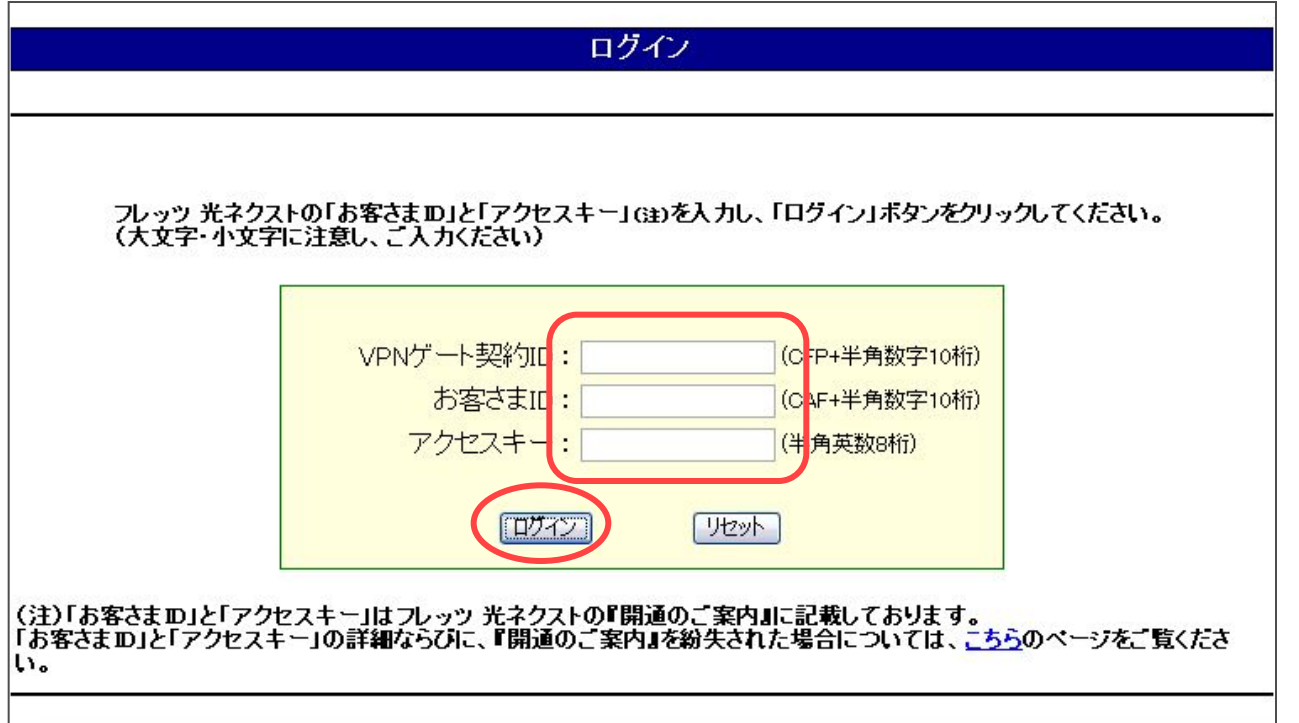

4.2.3.PPPoE接続の具体的な手順について(既存のPPPoE接続を使用)

■すでにカスタマコントロールへのPPPoE接続のセットアップをしている場合は以下の手順で実施します。Windows7 SP1を例に既存のPPPoE接続の使用手順を示します。

1【スタートメニュー】より【コントロールパネル】をクリック。

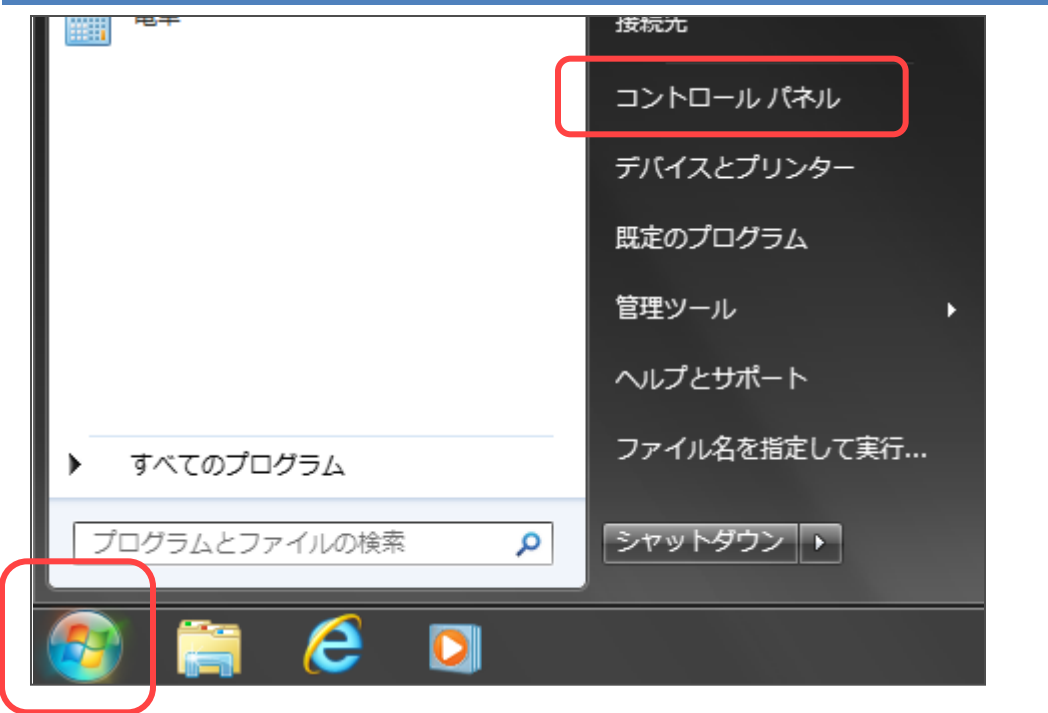

2【ネットワークとインターネット】の【ネットワークの状態とタスク表示】をクリック。

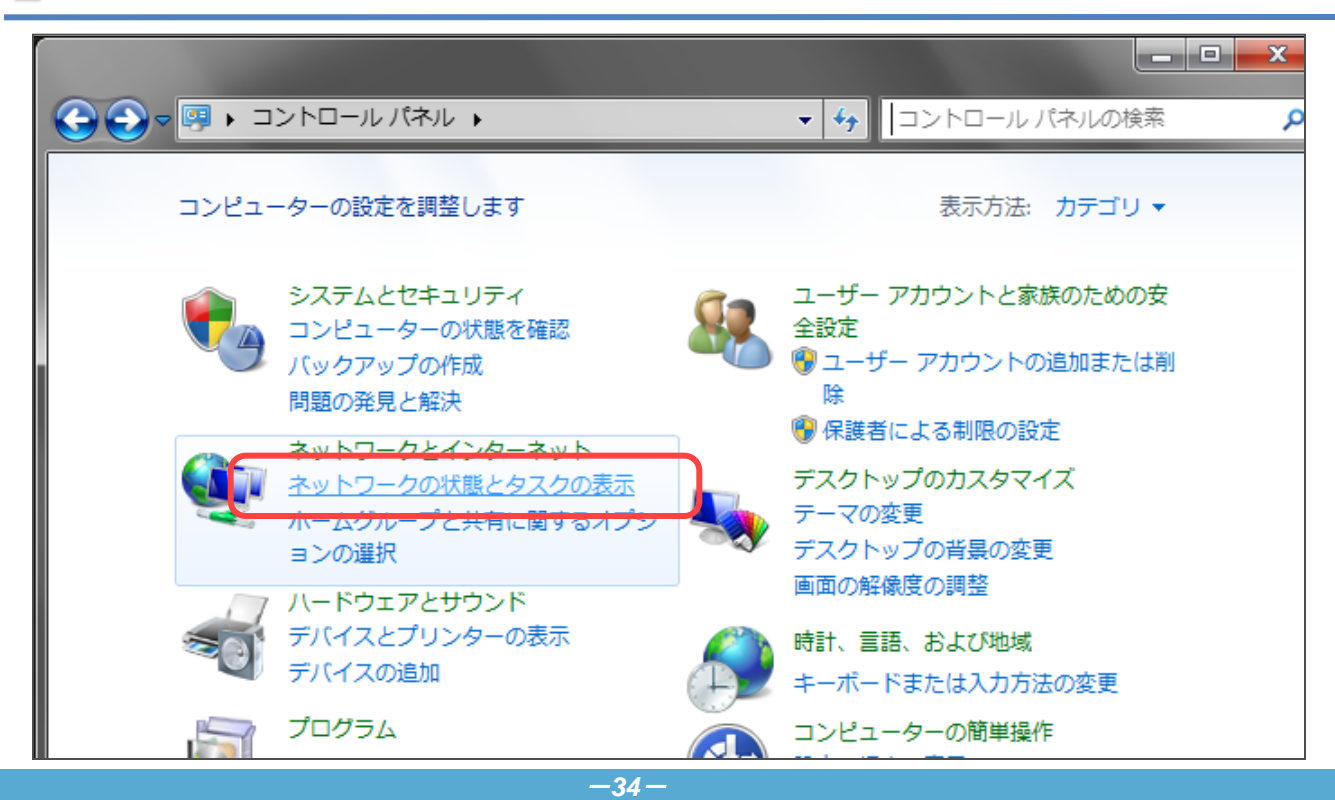

- 3 【ネットワークと共有センター】の画面が表示されますので、【アダプタの設定の変更】をクリック。 ▼ ◆ ■ コントロー コントロール パネル ホーム 基本ネットワーク情報の表示と接続のセットアップ 14 ワイヤレス ネットワークの管  $- x -PC$ インターネット アダプターの設定の変更 (このコンピューター) 共有の詳細設定の変更 アクティブなネットワークの表示 現在どのネットワークにも接続していません ネットワーク設定の変更 **中国 新しい培結キトけネットワークのセットアップ** 
	- 4 【ネットワーク接続】の画面が表示されますので、カスタマコントロール用にすでにセットアップしている接続を クリック。

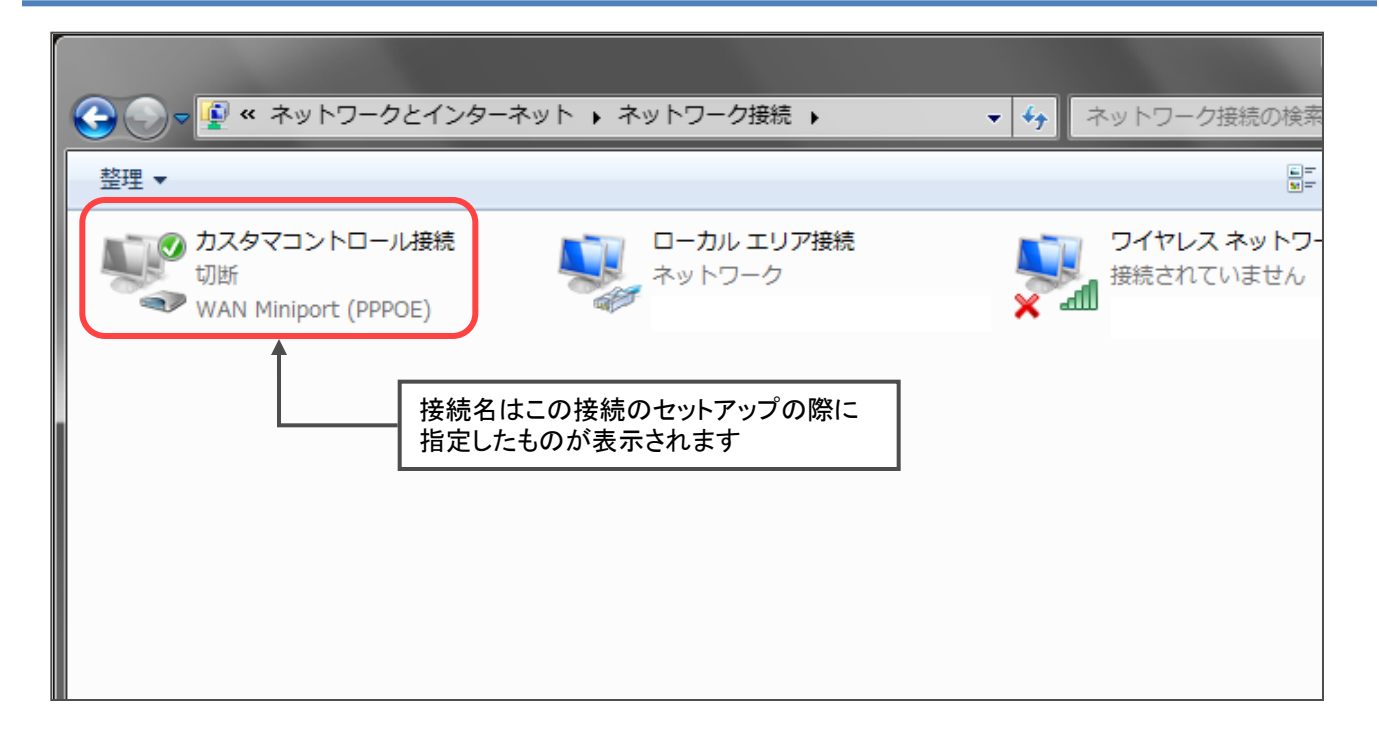
# 4.2.ログインする

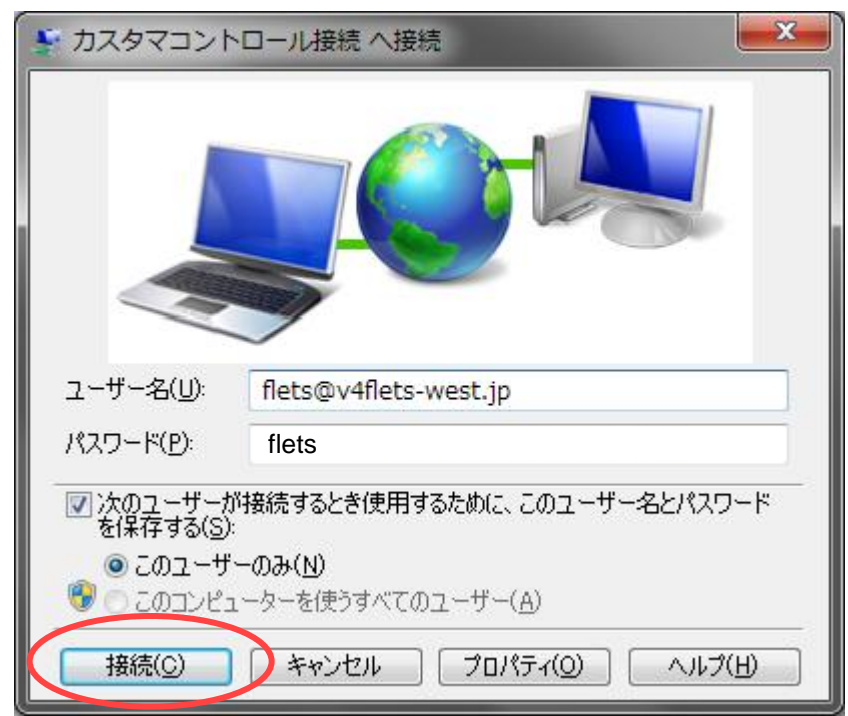

 $5$  以下の画面が表示しますので、【接続(C)】をクリック。

6ブラウザを立ち上げ、以下のカスタマコントロール用URLを入力し、キーボードの【Enter】を押下。

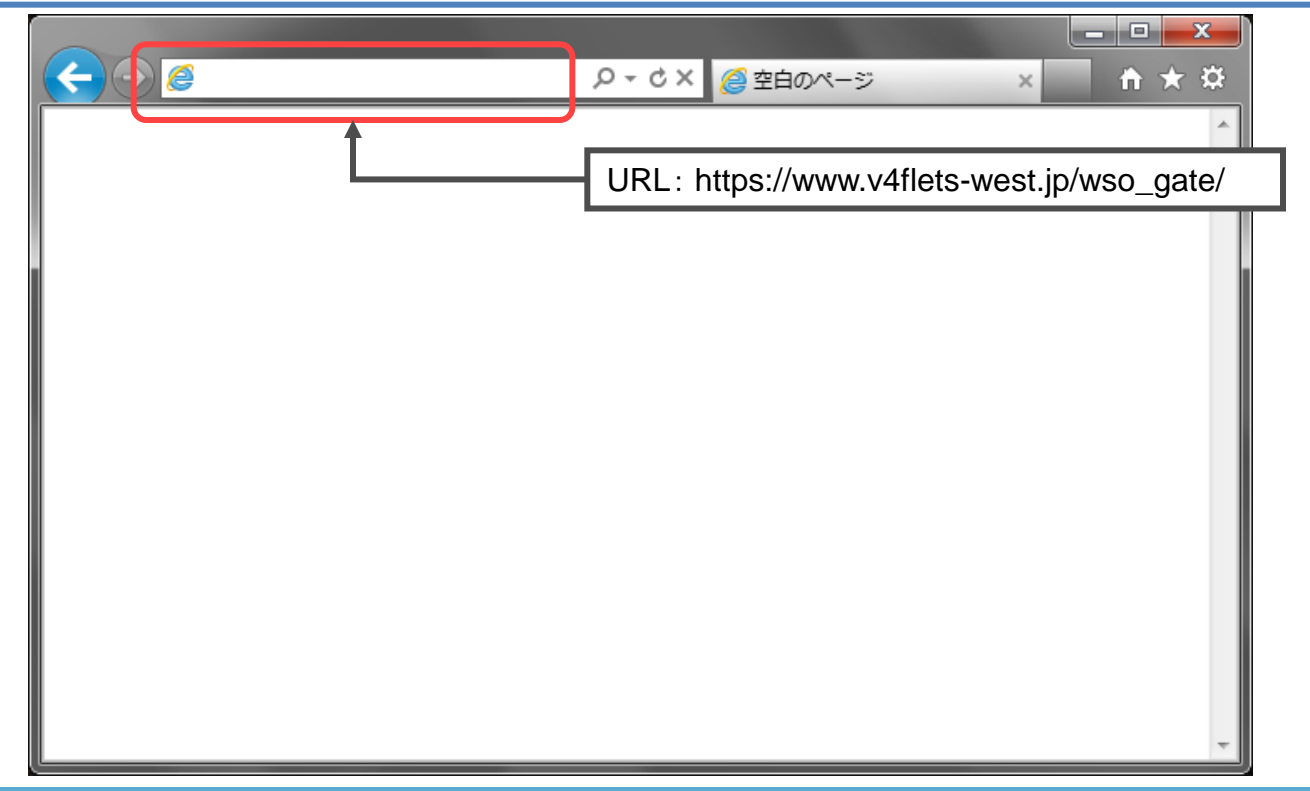

# 4.2.ログインする

7

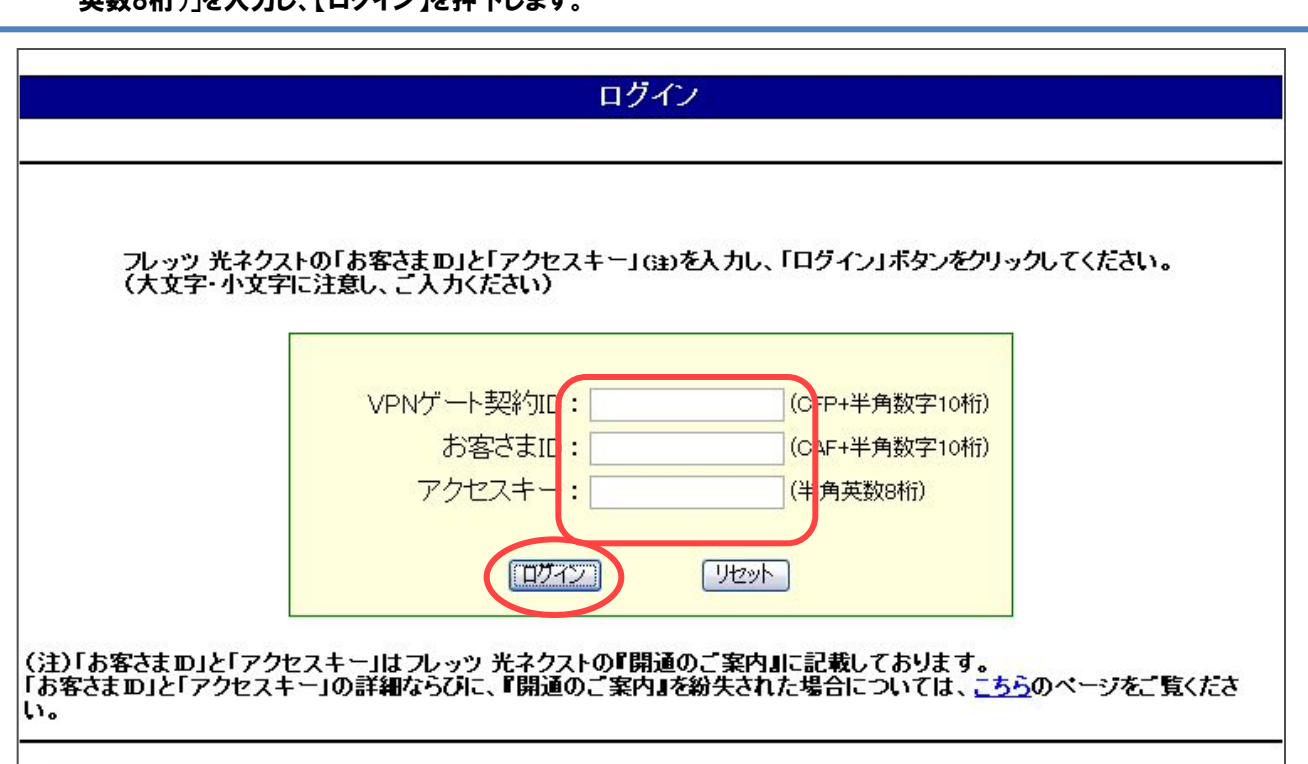

## 4.3.カスタマコントロール 初期メニューについて

#### 4.3.1.初期メニュー 画面解説

■カスタマコントロールでは、ログイン後に以下の【初期メニュー 画面】が表示されます。

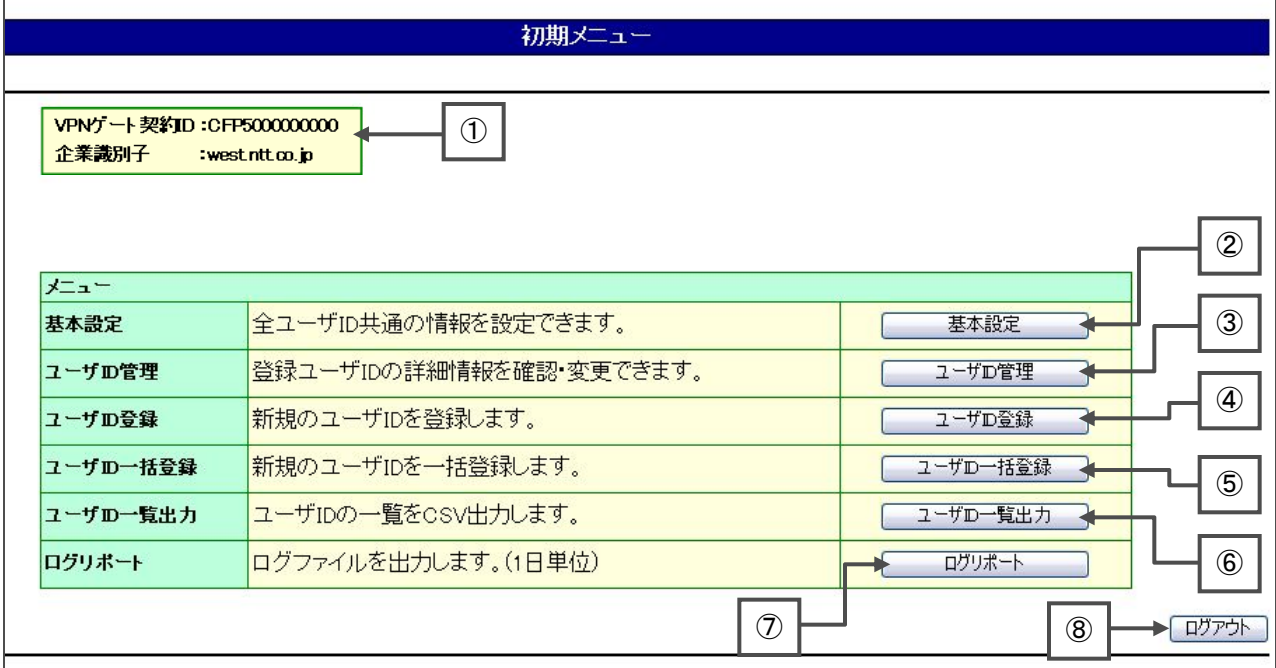

①VPNゲート契約ID、企業識別子:お客さまのVPNゲート契約IDおよび企業識別子が表示されます。

②基本設定:全ユーザID共通の情報を設定できます。

・認証オプションの条件(ユーザID自動閉塞、二重ログインチェック)

・IPアドレス払い出し方式

・動的IP払い出しIPアドレスブロック

③ユーザID管理:登録ユーザIDの詳細情報を確認・変更できます。

・既に登録しているユーザIDやIPアドレスの検索・一覧表示

・検索・一覧表示したユーザIDのパスワード、払い出しIPアドレス等の設定の変更

・検索・一覧表示から選択したユーザIDの削除

④ユーザID登録:新規にユーザIDを登録します。

⑤ユーザID一括登録:新規のユーザIDを一括登録します。

⑥ユーザID一覧出力:ユーザIDの一覧をCSV出力します。

⑦ログリポート:ログファイルを出力します。(1日単位)

⑧ログアウト:カスタマコントロールからログアウトし、操作を終了します。

## 4.3.カスタマコントロール 初期メニューについて

4.3.2.メニュー構成

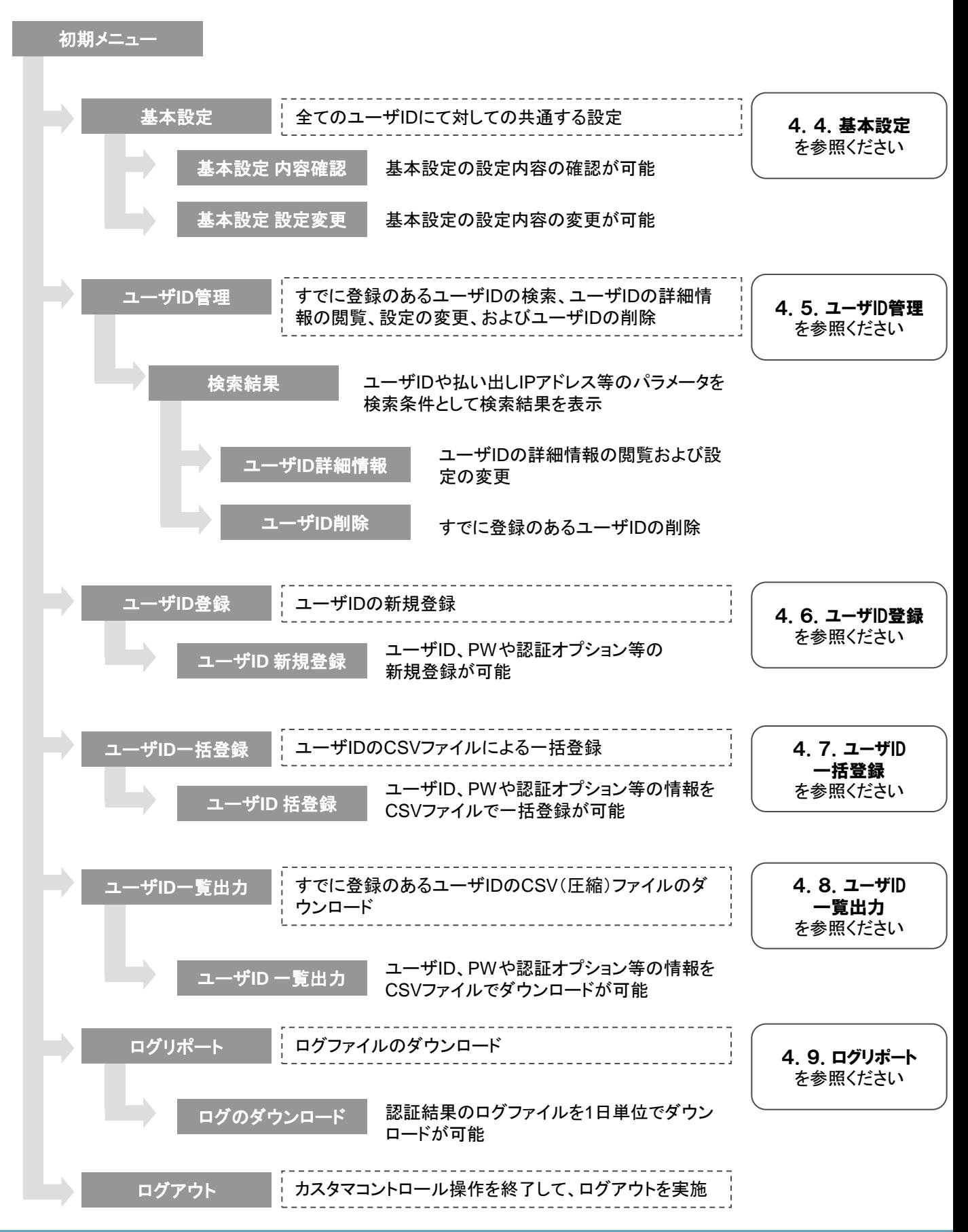

4.4.1.基本設定 概要

■【基本設定】メニューでは、認証を行う全てのユーザIDに対して共通する設定を行います。

■全てのユーザIDに対して共通して設定可能な内容は以下の通りです。

- (ⅰ)認証オプション「ユーザID自動閉塞機能」、「二重ログインチェック機能」
	- ・以下から選択可能です。
	- ①全有効 全てのユーザIDに対して一括で認証オプションの「有効」の設定が可能です (ユーザID個別の設定はできません)
	- ②全無効 全てのユーザIDに対して一括で認証オプションの「無効」の設定ができます (ユーザID個別の設定はできません)
	- ③任意有効 ユーザID個別に「有効」、「無効」設定ができます
		- (任意有効を選択の場合、【ユーザID管理】メニューまたは【ユーザID登録】メニューからユーザ ID個別の設定が可能です)

(ⅱ)IPアドレス払い出し方式

・以下から選択可能です。

- ①動的IP払い出し 全てのユーザIDに対して一括で「動的IPアドレス払い出し」の設定が可能です (ユーザID個別の設定はできません)
- ②固定IP払い出し 全てのユーザIDに対して一括で「固定IPアドレス払い出し」の設定が可能です (ユーザID個別の設定はできません)
- ③任意設定 ユーザID毎に「動的IP払い出し」、「固定IPアドレス払い出し」を選択して設定ができます。 (任意設定を選択の場合、【ユーザID管理】メニューまたは【ユーザID登録】メニューからユーザ ID個別の設定が可能です)

(ⅲ)動的払い出しIPアドレスブロック

・動的に払い出すIPアドレスの範囲を指定します。

・(ⅱ)IPアドレス払い出し方式で「動的IP払い出し」を選択している場合は、表示されません。

#### 4.4.2.基本設定 画面解説

■【初期メニュー】より【基本設定】をクリックすると以下の画面が表示されます。

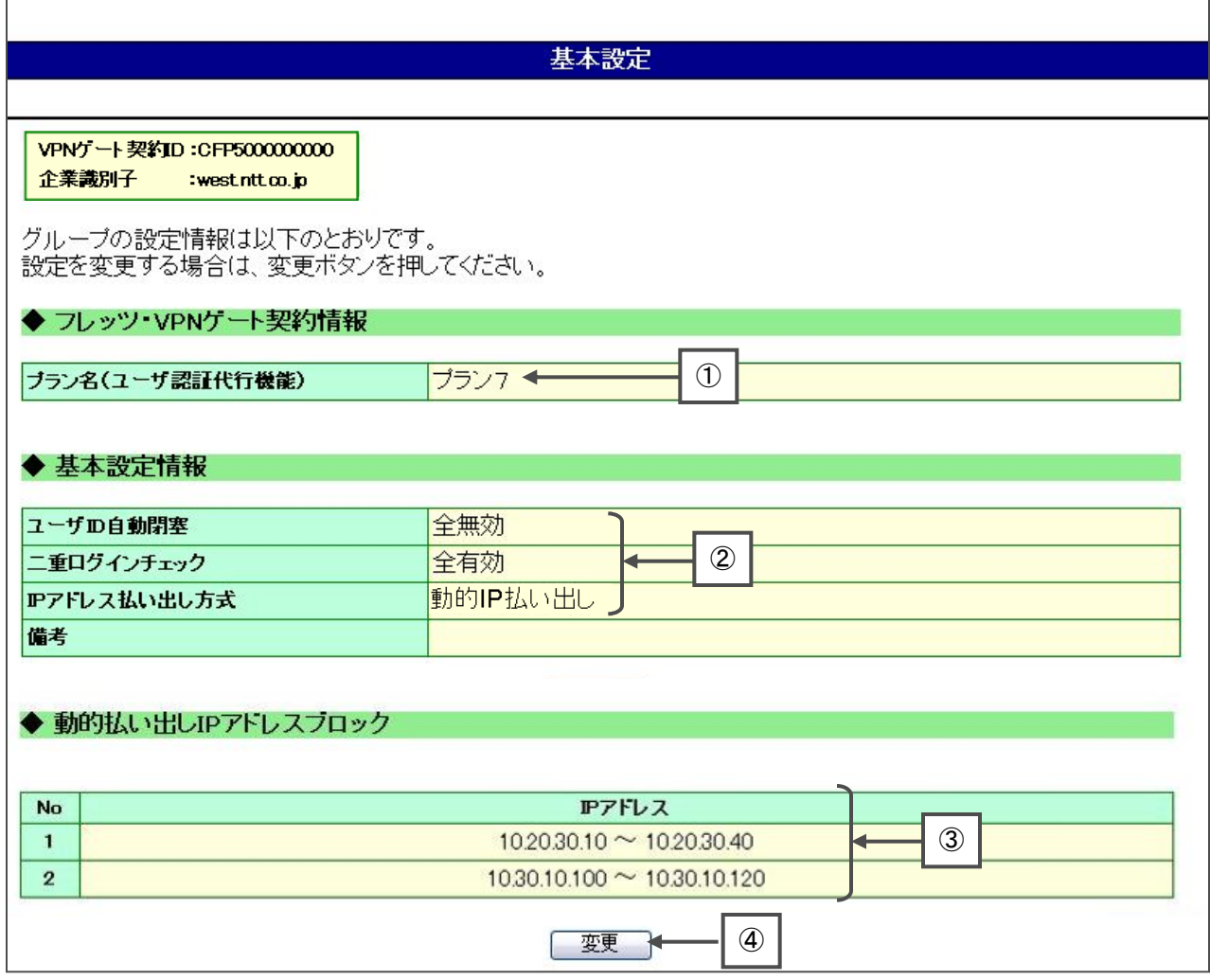

①現在ご契約いただいているユーザ認証代行機能のプラン

②現在の基本設定状況

③動的払い出しIPアドレスブロック

※基本設定情報の【IPアドレス払い出し方式】で「固定IP払い出し」を選択している場合は表示されません

④このボタンを押下すると、基本情報設定を変更することが可能

4.4.3.基本設定 操作解説

■基本設定の操作について説明します。

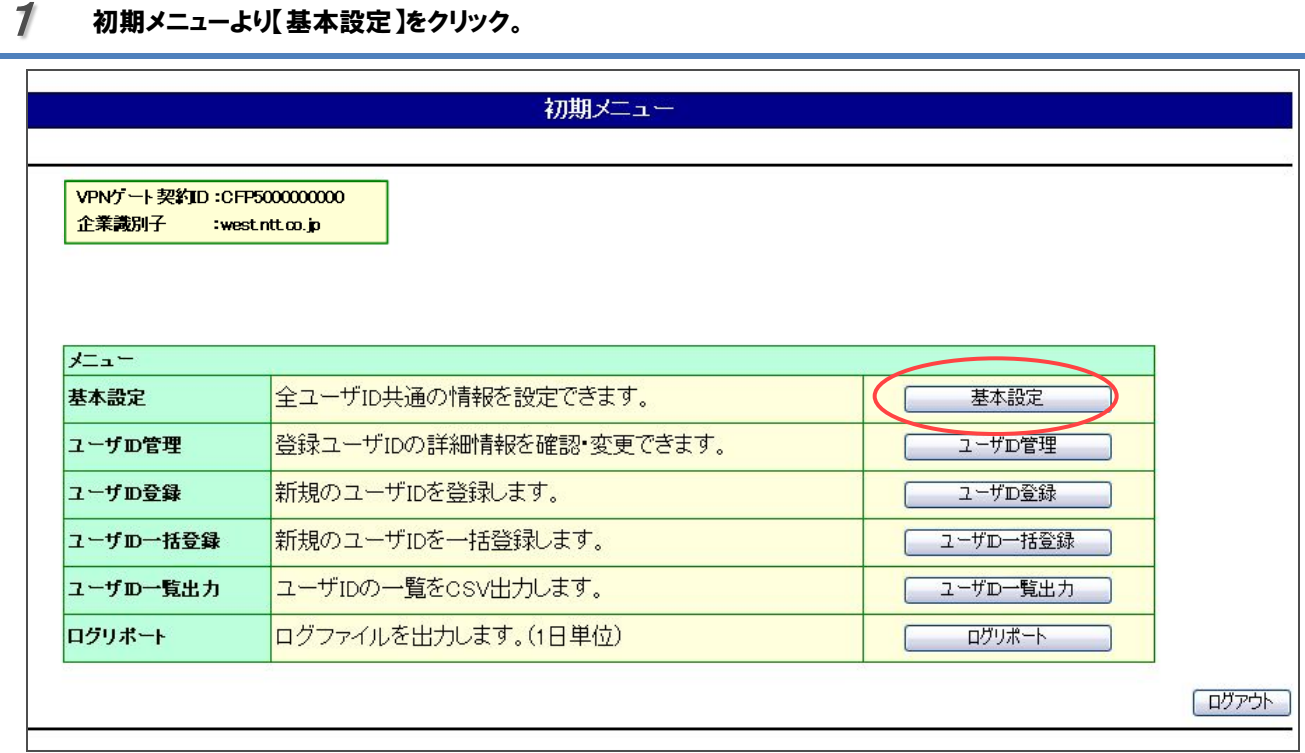

#### 2 ユーザ認証代行機能のプラン及び現在の基本設定情報が表示されます。変更を進める場合は、【変更】を クリック。

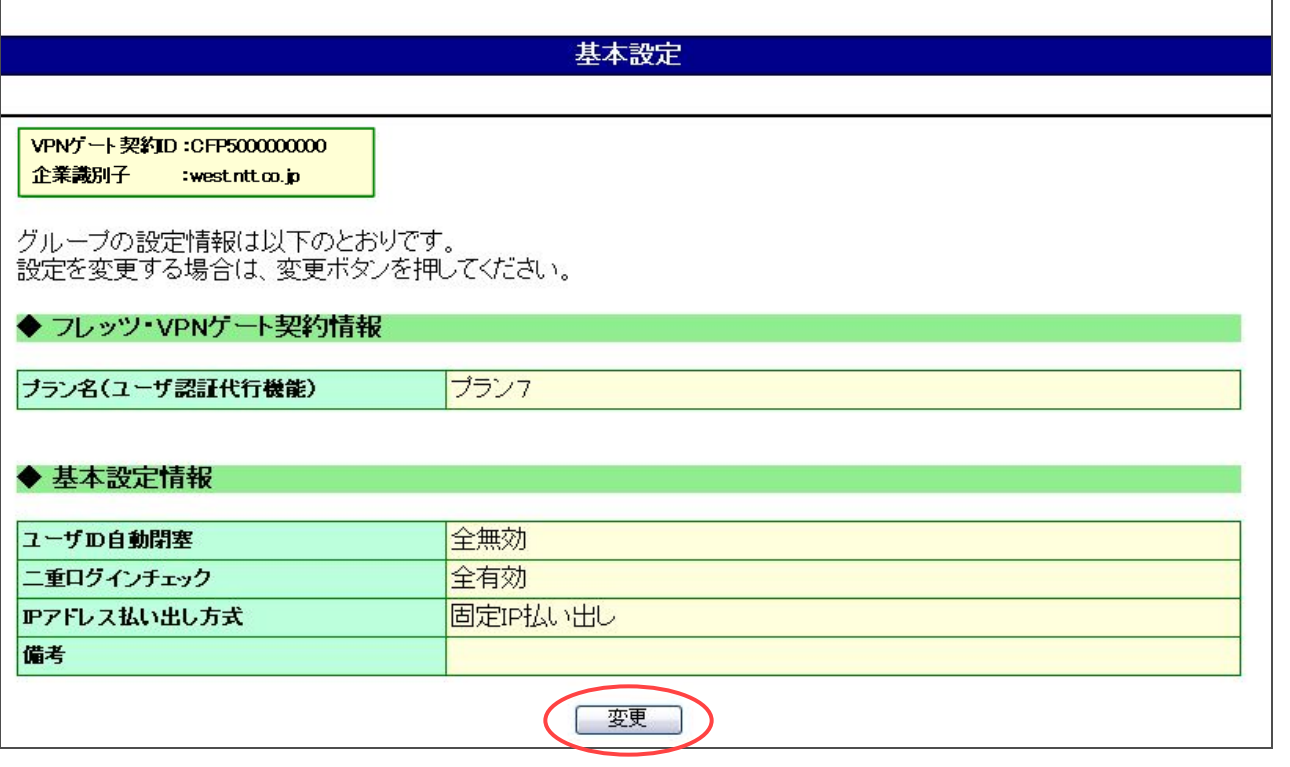

-*42*-

 $3$  基本情報設定で変更する情報を選択します。

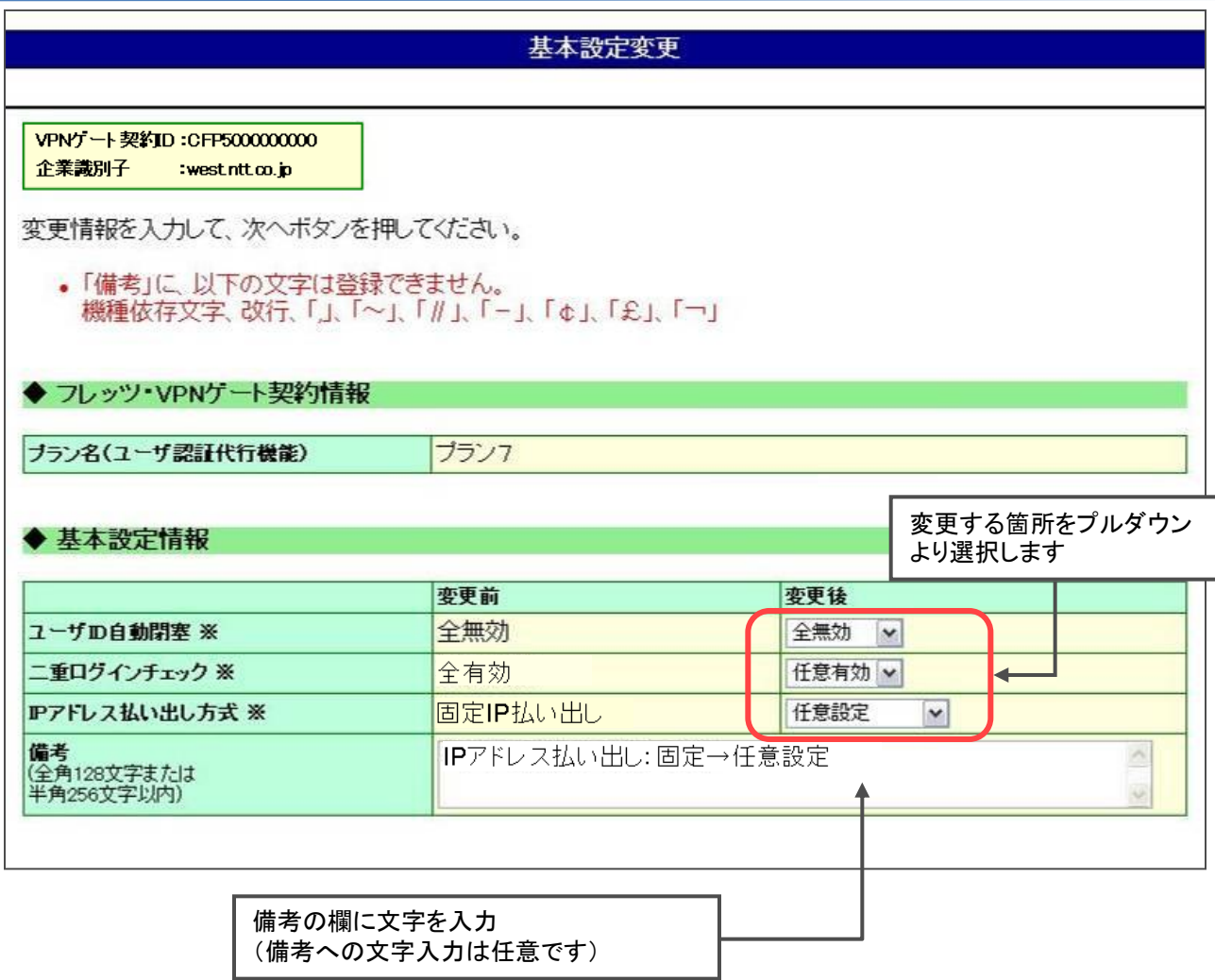

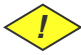

*!* IPアドレス払い出し方式で「固定IPアドレス払い出し」を選択する場合は、必ず二重ログインチェックで「全 有効」を選択してください。それ以外は選択できません。

IPアドレス払い出し方式で「動的IPアドレス払い出し」を選択する場合は、二重ログインチェックで「全有 効」、「全無効」、「任意有効」のいずれも選択可能です。

*!* 【備考】は全角128文字または半角256文字以内で登録してください。 また、機種依存文字、改行、「,」「~」、「//」、「-」、「¢」、「£」、「¬」は登録できません。

4 IPアドレス払い出し方式で「動的IP払い出し」、「任意設定」の場合は、動的払い出しIPアドレスブロックを指 定し、【次へ】をクリック。

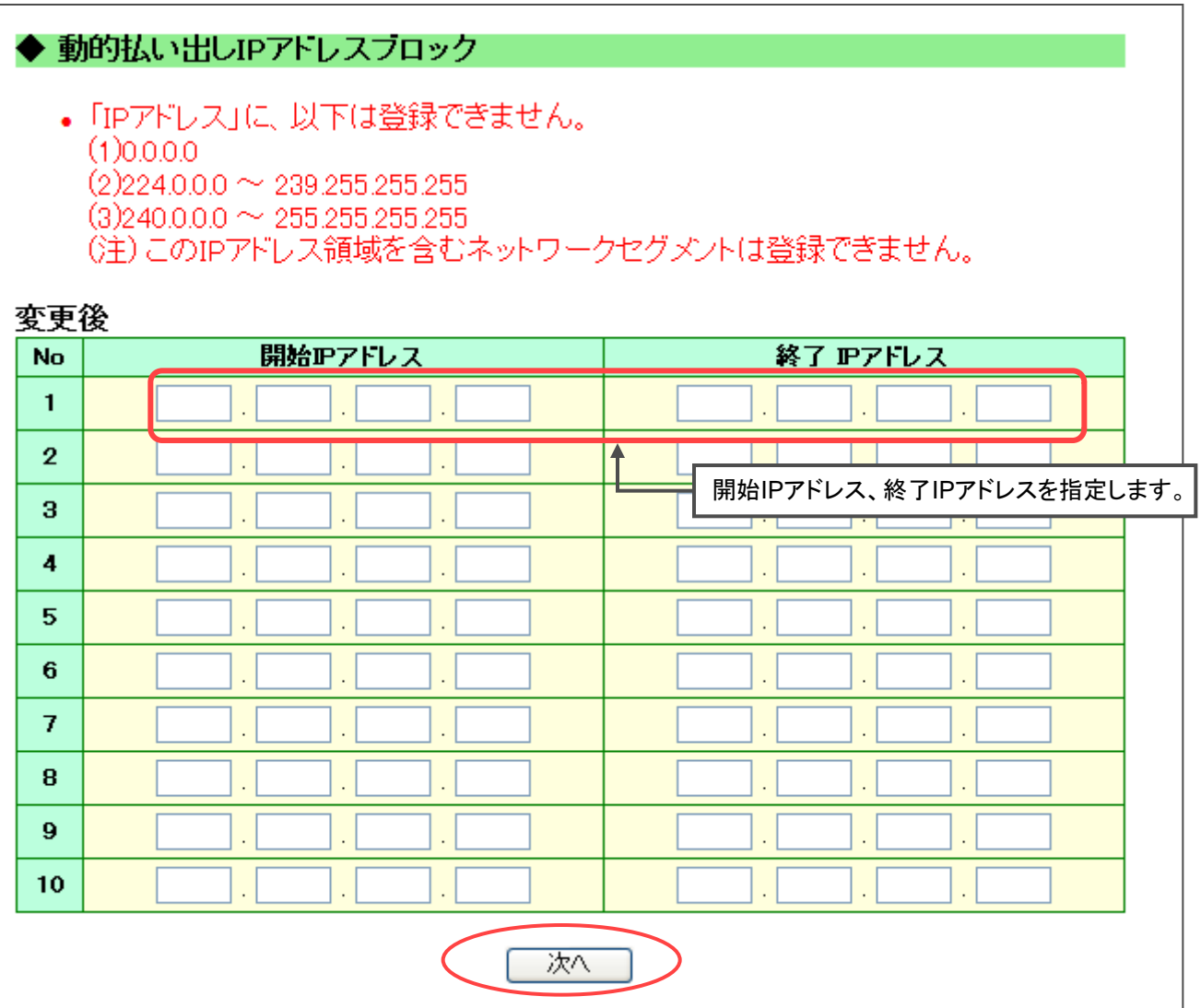

*!* IPアドレス払い出し方式で「固定IP払い出し」とする場合は、動的払い出しIPアドレスブロックへの入力は 不要です。

IPアドレス払い出し方式で「動的IP払い出し」、「任意設定」とする場合は、必ず動的払い出しIPアドレス ブロックを入力してください。

<u>/</u> ♪ 最大10ブロックまで指定可能です。

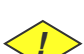

*!* 開始IPアドレスが終了IPアドレスよりも大きい値を入力している場合は登録できません。

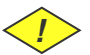

*!* 各IPアドレスブロックでアドレス重複がある場合は登録できません。

*!* 以下のIPアドレスを含むアドレスブロックは登録できません。

 $(1)0.0.0.0$ 

(2)224.0.0.0~239.255.255.255

(3)240.0.0.0~255.255.255.255

6

## 5 変更内容を確認し、【変更】をクリック。

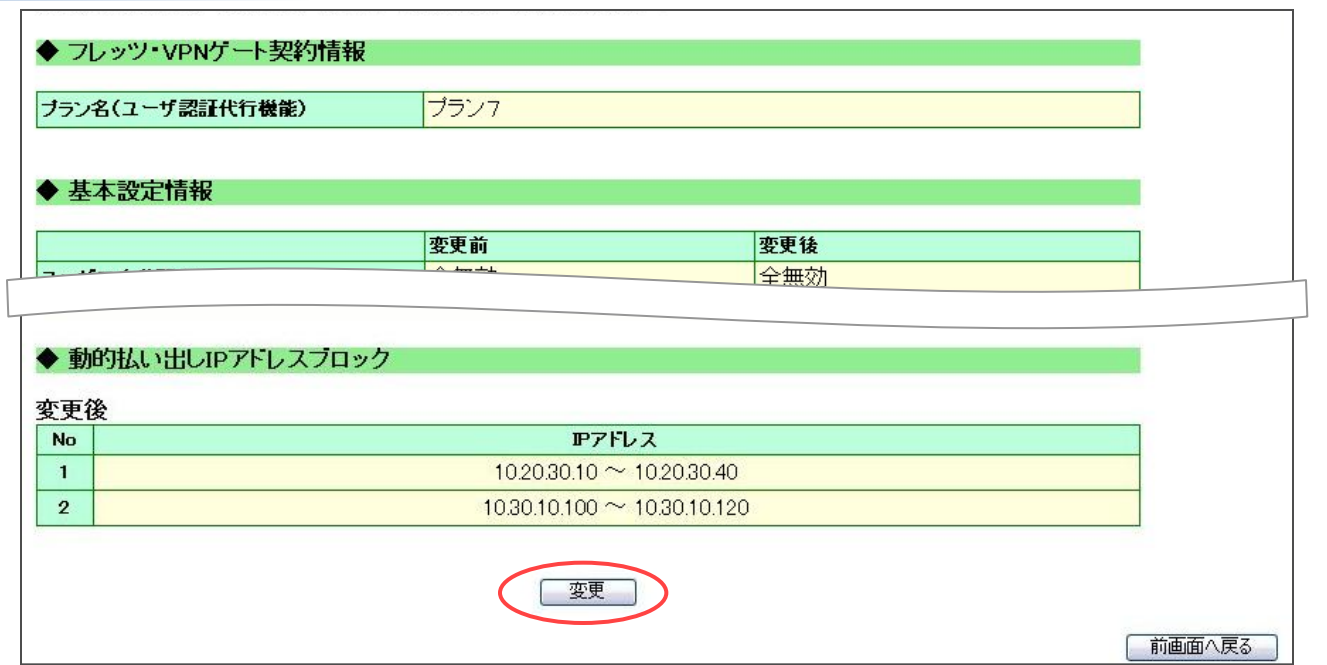

### 基本設定の変更の完了です。【初期メニューへ戻る】をクリックすると【初期メニュー】へ戻ることができます。

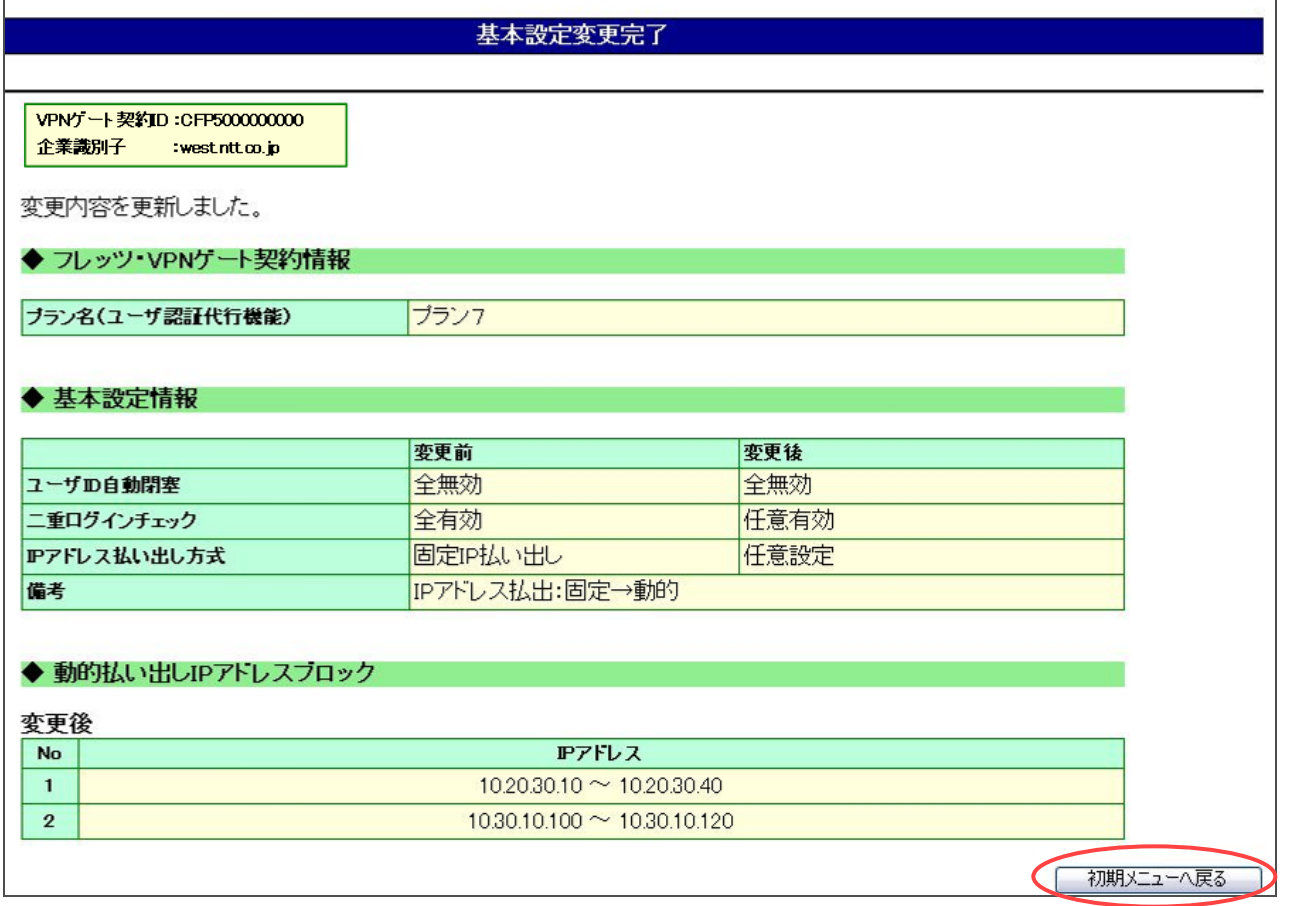

- <u>4. 5. 1. ユーザID管理 概要</u>
	- ■【ユーザID管理】メニューでは、すでに登録しているユーザIDの一覧表示、表示されたユーザIDの設定変更および 削除が可能です。
	- ■ユーザIDの一覧表示は、検索条件を指定して検索表示が可能です。また、IPアドレスまたはユーザIDのいずれかで ソートして表示することが可能です。
		- (ⅰ)検索条件
			- ・以下の項目を条件に検索することが可能です。
			- ①ユーザID:前方一致検索で検索結果を表示
			- ②IPアドレス:IPアドレスの4つの入力項目のうち、入力済みの項目で一致検索の結果を表示
			- ③ユーザID自動閉塞 -「有効」、「無効」のいずれかで指定
			- ④アカウントロック状態 ー 「ロック中」、「ー」のいずれかで指定
			- ⑤二重ログインチェック − 「有効」、「無効」のいずれかで指定
			- ⑥回線識別情報クロス認証 「有効」、「無効」のいずれかで指定
			- ⑦回線識別情報 -
			- ・上記すべての検索条件を指定しない場合は、すでに登録している全てのユーザIDの情報が表示されます。
			- ・1ページの表示件数は100件までです。検索結果が100件を超える場合は、複数ページでの表示となります。
		- (ⅱ)ソート順
			- ・検索結果の「ユーザID」、「IPアドレス」のいずれかでソートして表示します。
			- ・検索を実施する際に、「ユーザID」、「IPアドレス」のいずれかを選択いただきます。
		- ・「IPアドレス」でソートする場合、IPアドレスの設定のないユーザIDは末尾に表示します。
	- ■一覧表示からユーザID毎の以下の設定変更が可能です。

#### (ⅰ)設定変更が可能な項目

- ・以下の項目の設定変更が可能です
	- ①パスワード

②IPアドレス払い出し方式:「動的IP払い出し」、「固定IP払い出し」のいずれかを指定

- ③IPアドレス
- ④サブネットマスク
- ⑤ユーザID自動閉塞:「有効」、「無効」のいずれかを選択
- ⑥アカウントロック状態:「解除する」、「解除しない」のいずれかを選択
- ⑦二重ログインチェック:「有効」、「無効」のいずれかを選択
- ⑧回線識別情報クロス認証:「有効」、「無効」のいずれかを選択
- ⑨回線識別情報:フレッツナンバーまたは発信者番号を入力
- ⑩備考
- ■一覧表示から表示されているユーザIDの削除が可能です。

#### 4.5.2.ユーザID管理 画面解説

■初期メニューより【ユーザID管理】をクリックすると以下の画面が表示されます。

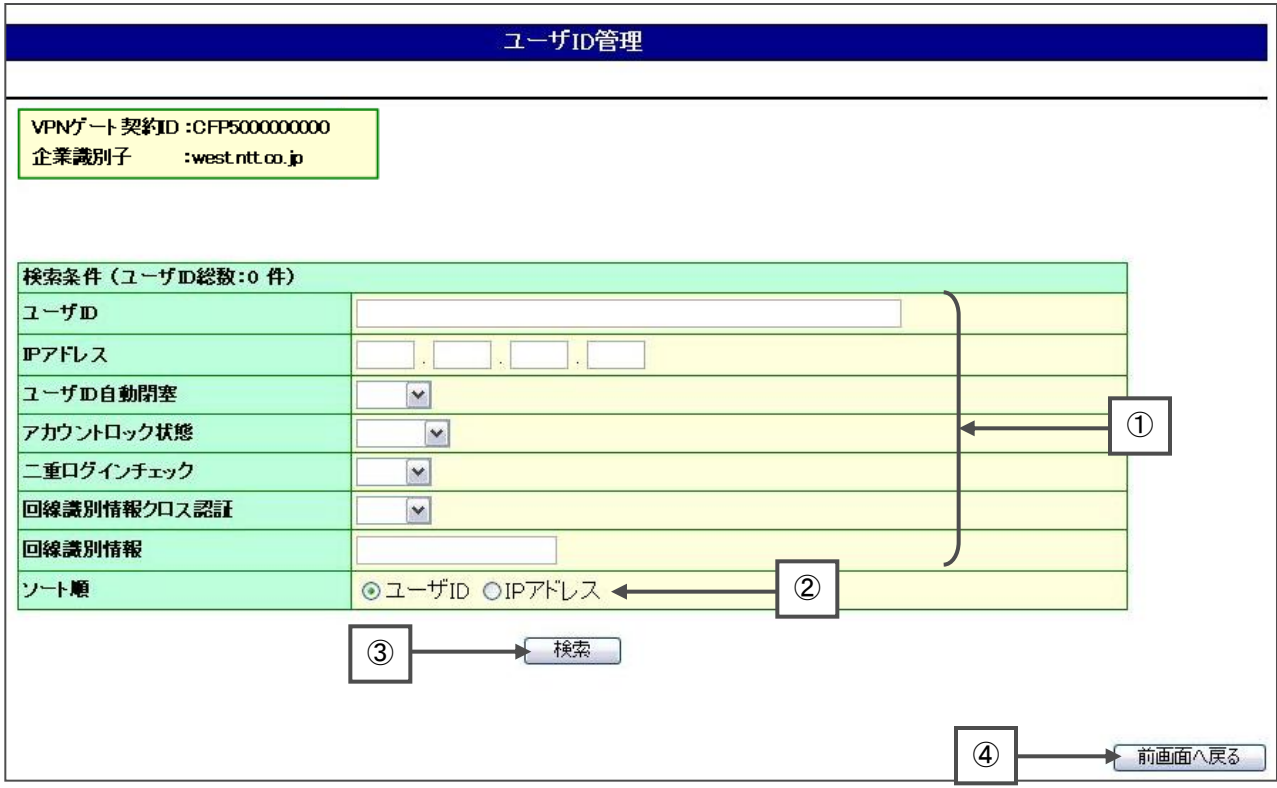

①各種検索条件となる項目

②ソートする条件

③このボタンを押下すると、検索条件に合致した検索結果が表示されます

④このボタンを押下すると、初期メニューへ戻ります

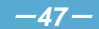

■【ユーザID管理】より検索をすると以下の画面が表示されます。

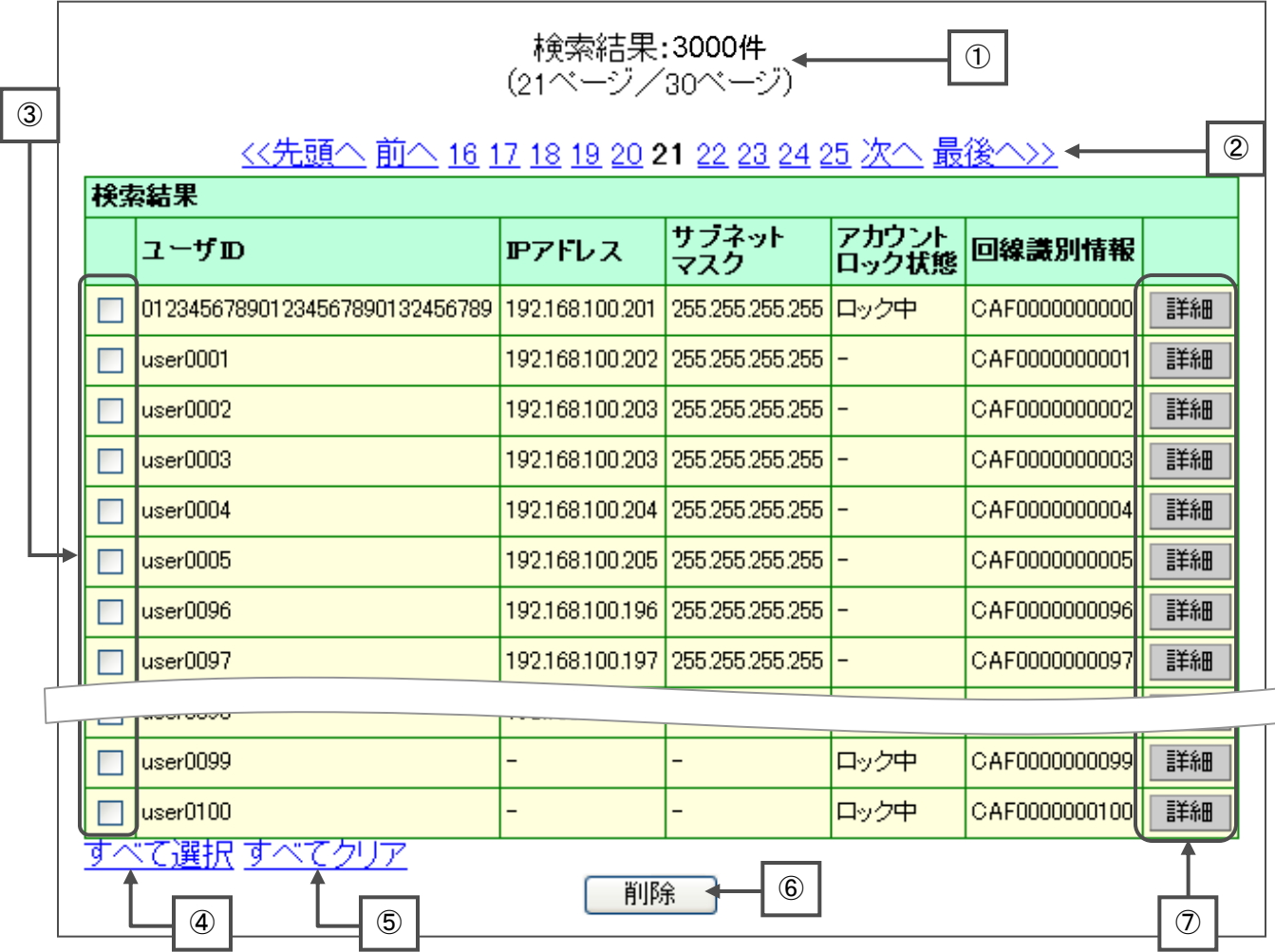

①検索結果のユーザIDの件数を表示されます。また、複数ページにわたって表示される場合は、全体のページ 数およびそのページ数の表示もされます。

②複数ページで表示している場合、クリックしたページ数へ表示が遷移します。また、「先頭へ」、「前へ」、「次へ」、 「最後へ」をクリックすることで該当のページへ遷移することも可能です。

③削除するユーザIDを指定するためのチェックボックスです。

④クリックすることで表示されているすべてのユーザIDの③のチェックボックスをチェックできます。

⑤クリックすることで③のチェックボックスのチェックをすべてクリアできます。

⑥ユーザIDの削除ボタン。③のチェックボックスにチェックのあるユーザIDを削除することが可能です。

⑦該当のユーザIDの設定情報の閲覧および変更が可能です。

#### 4.5.3.ユーザID管理 操作解説

■ユーザIDの検索について操作説明をします。

#### 1初期メニューより【ユーザID管理】をクリックします。

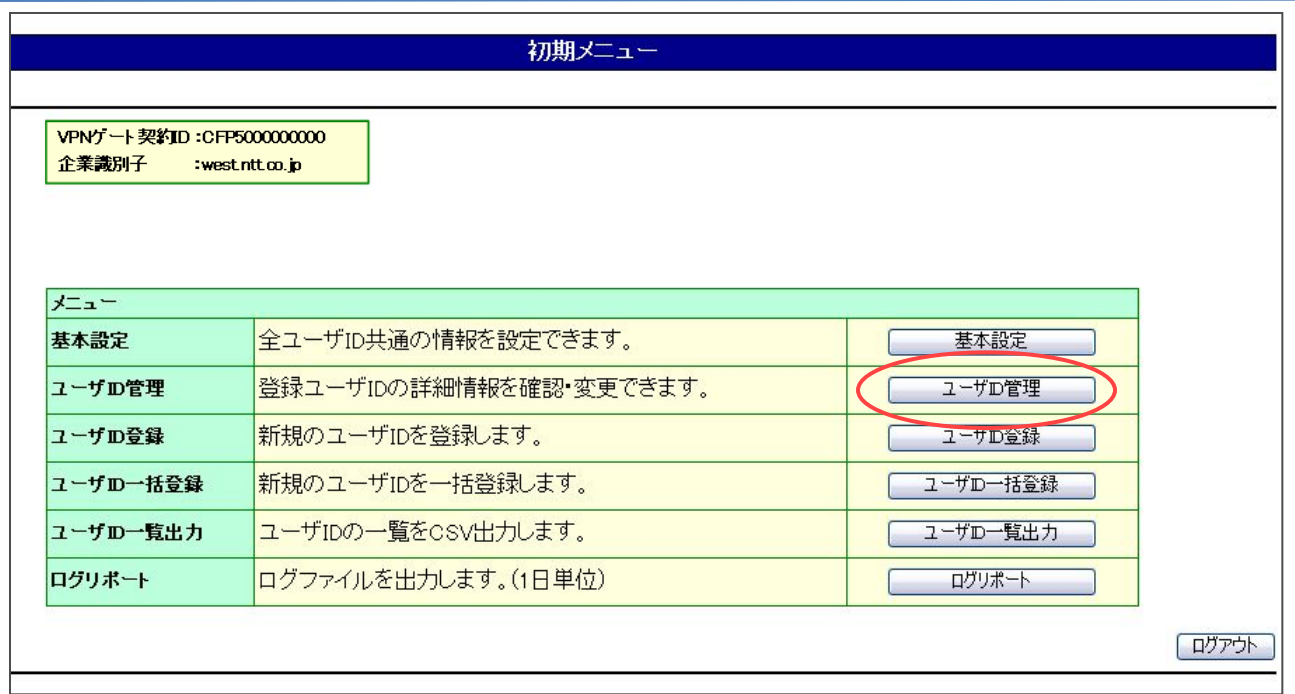

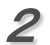

### 検索条件、ソート順を指定して検索ボタンをクリックします。

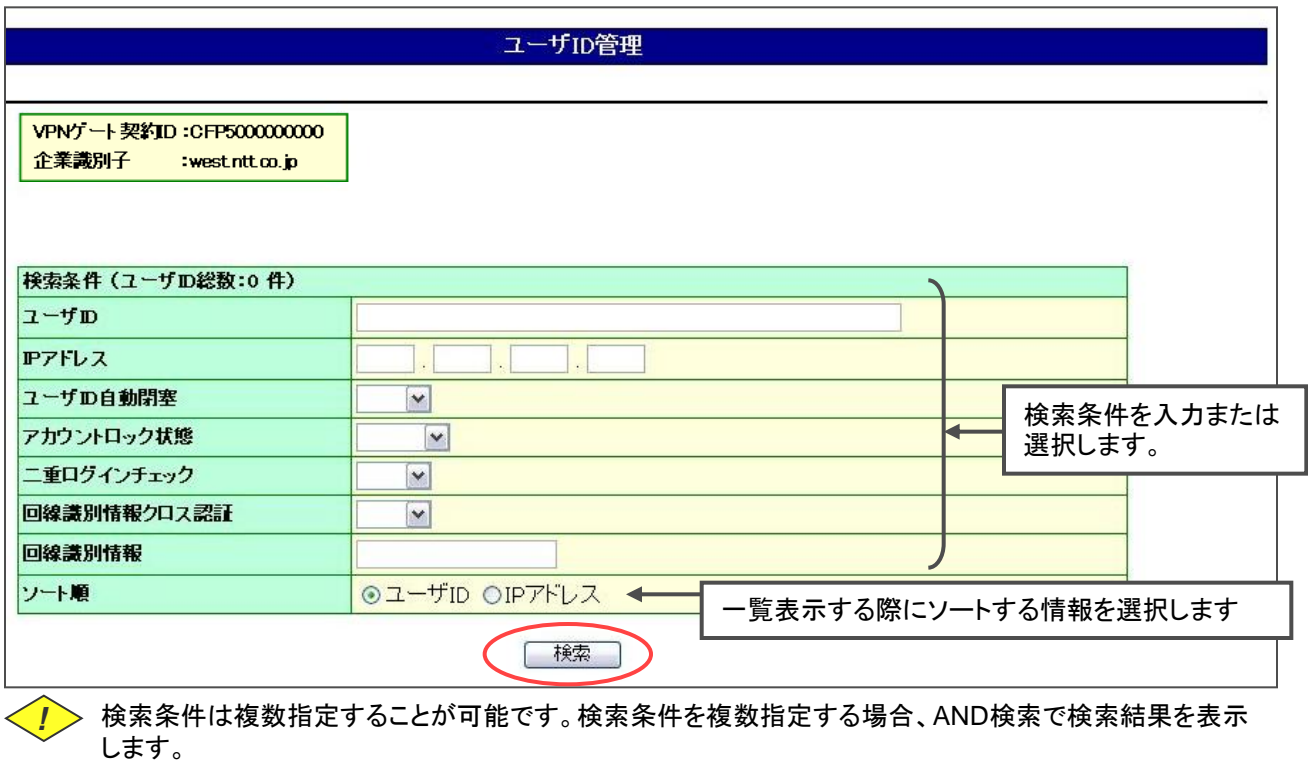

*!* 検索条件をすべて指定しない場合は、登録しているすべてのユーザIDを一覧表示します。

 $\mathsf{r}$ 

## $3$  検索ボタンの下に検索結果が表示されます。

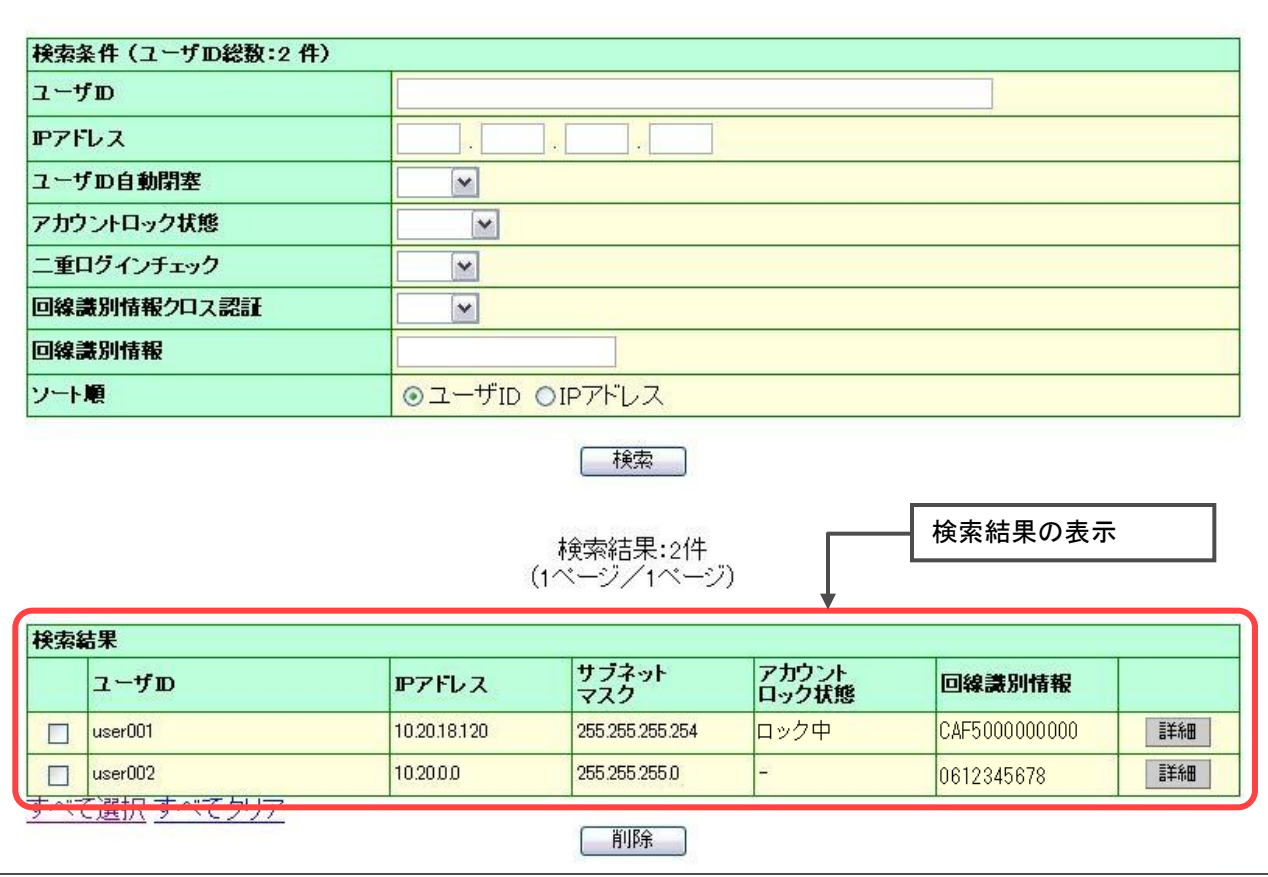

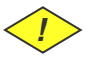

**(!)** 検索結果に表示されるアカウントロック状態はタイムラグにより、最新情報と差分が発生する可能性があ りますのでご注意ください。

■検索結果からのユーザIDの設定変更を説明します。

#### 1検索結果で設定変更するユーザIDの詳細ボタンをクリックします。

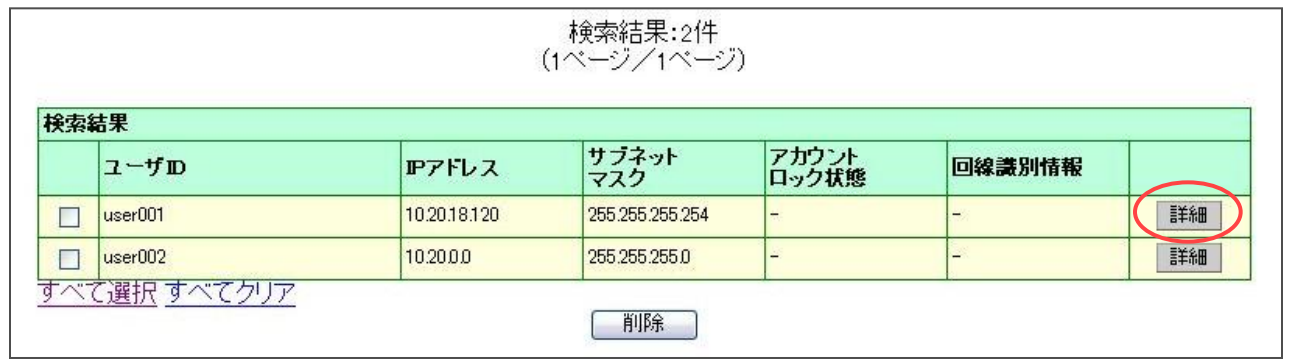

2

変更する項目に変更後の情報を入力または選択し、【次へ】をクリックします。

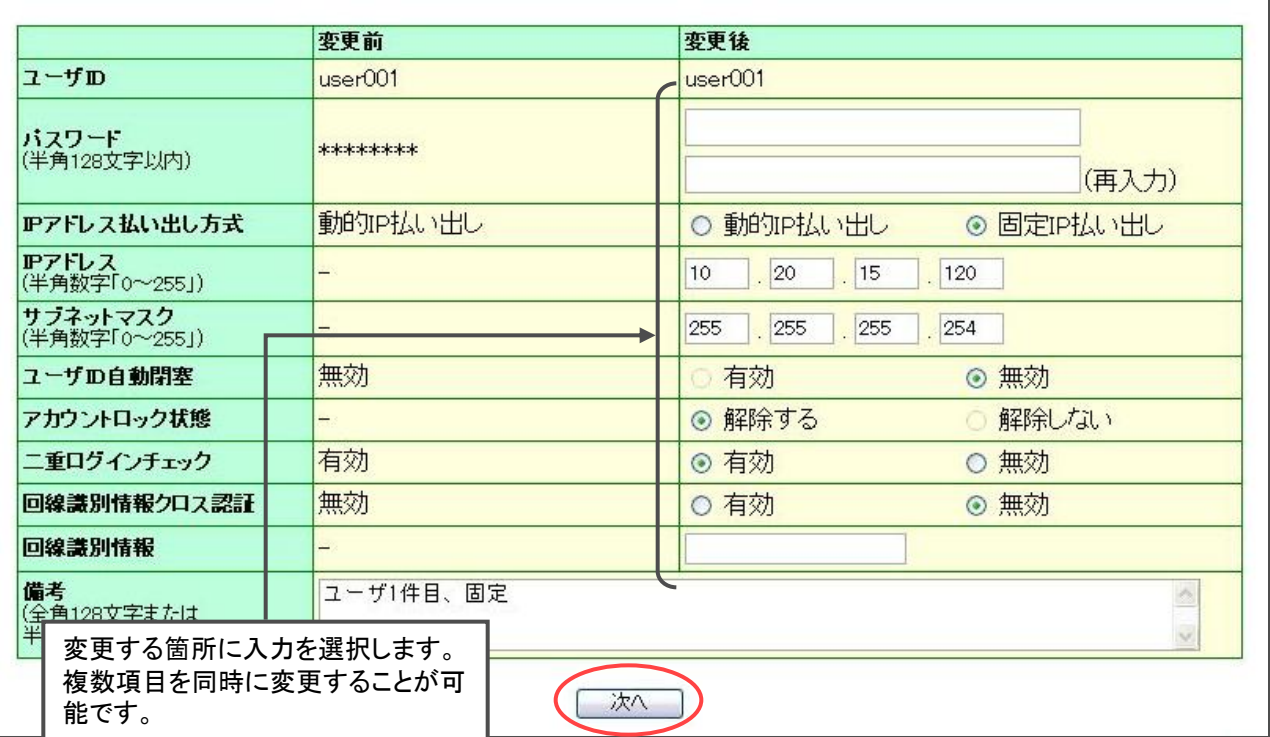

パスワードは確認のため二度入力します。また、パスワードに使用できる文字列は128文字以内の半角英数 字および以下を除く記号です。

「:」、「@」、「,」、「¥」、「"」、「\$」、「 」スペース

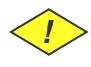

*!*

*!* IPアドレス払い出し方式を「動的IPアドレス払い出し」を選択する場合は、IPアドレス、サブネットマスクは 指定不要です。

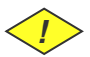

*!* IPアドレス払い出し方式を「固定IPアドレス払い出し」を選択する場合は、二重ログインチェックを必ず「有 効」としてください。「無効」は選択できません。

<mark>↓</mark>> 以下のIPアドレスは登録できません。

 $(1)0.0.0.0$ 

(2)224.0.0.0~239.255.255.255

 $(3)240.0.0.0 \sim 255.255.255.255$ 

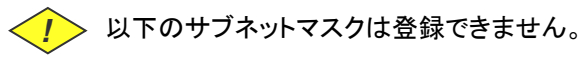

0.0.0.0 、 128.0.0.0 、 192.0.0.0 、 224.0.0.0 、 240.0.0.0 、 248.0.0.0 、252.0.0.0 、 254.0.0.0

*!* 回線識別情報クロス認証を「有効」とする場合は、回線識別情報を必ず指定してください。指定できる文字 列はフレッツ・ナンバーの「"CAF"+数字10桁」、発信者番号「数字10桁」のいずれかとなります。

*!* 【備考】は全角128文字または半角256文字以内で登録してください。 また、機種依存文字、改行、「,」「~」、「//」、「-」、「¢」、「£」、「¬」は登録できません。

 $3$  変更内容を確認し、「更新」をクリックします。

### ユーザID詳細情報変更確認

VPNゲート契約ID:CFP5000000000 企業識別子 :west.ntt.co.jp

変更内容を更新します。 ススレリセンス。<br>よろしければ「更新」ボタンを押してください。 やり直す場合は「前画面へ戻る」ボタンを押してください。

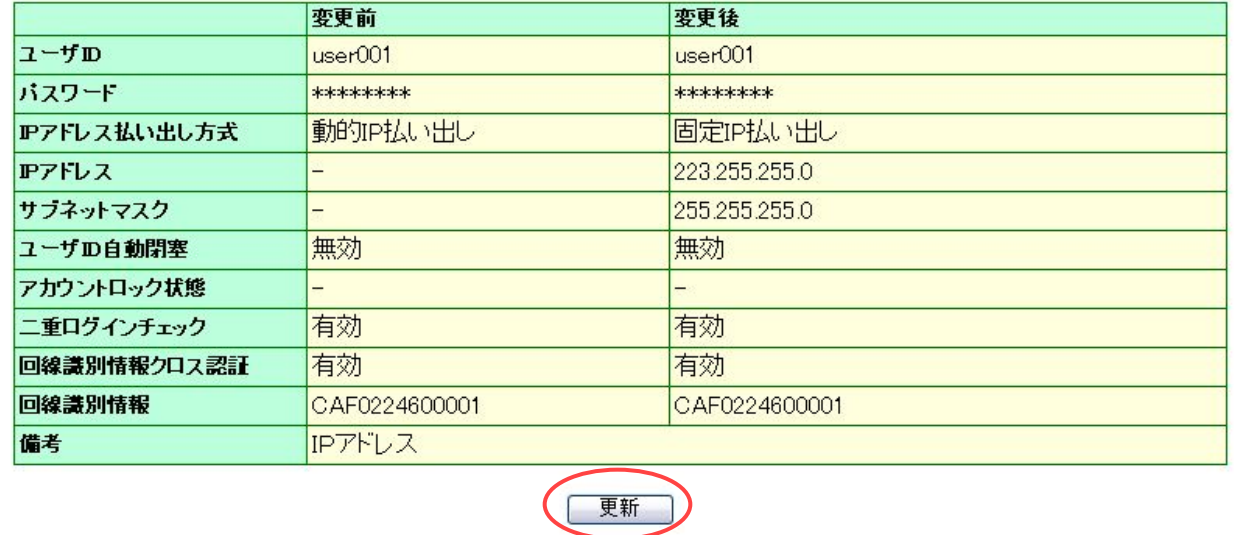

#### 4ユーザIDの詳細情報変更の完了です。【初期メニューへ戻る】をクリックすると【初期メニュー】へ戻ることがで きます。

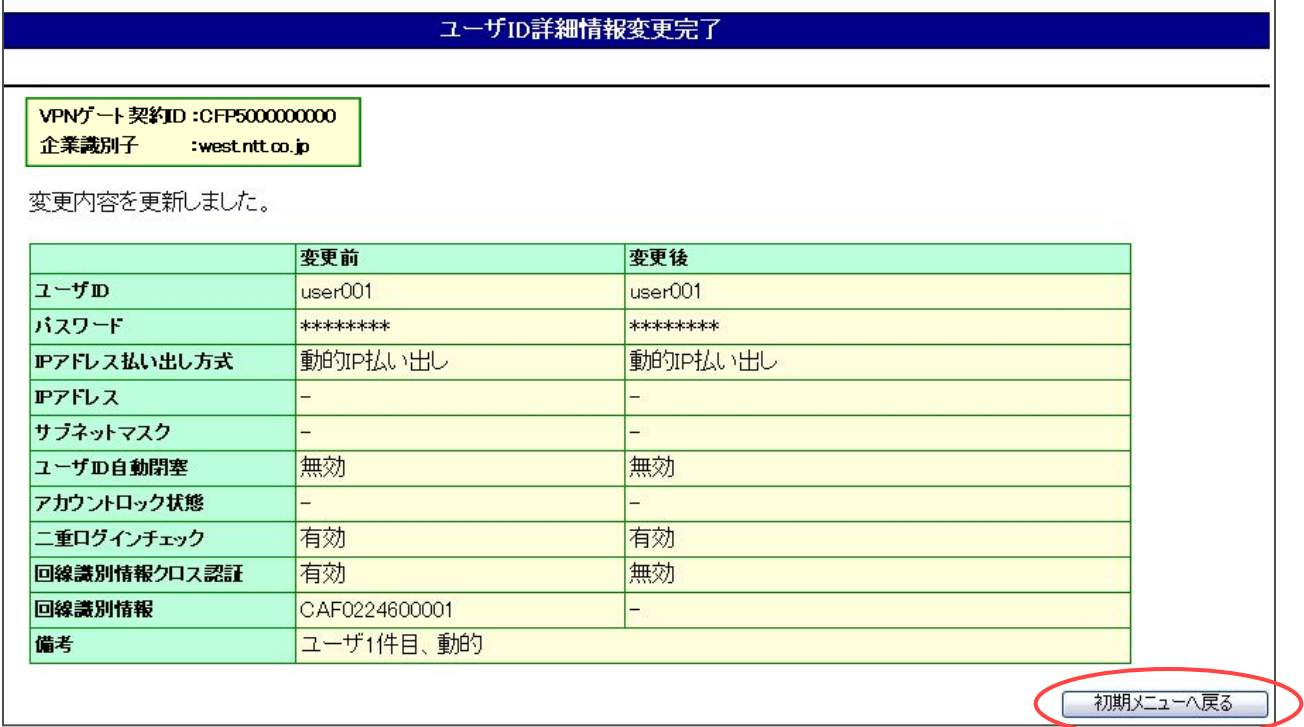

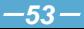

■ユーザIDの削除について操作説明をします。

1削除するユーザIDのチェックボックスをチェックし、【削除】をクリックします。

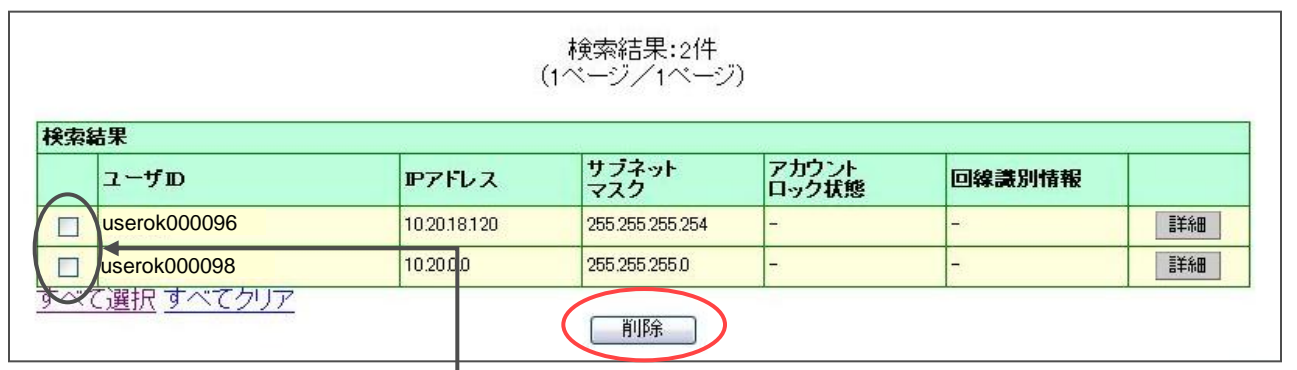

削除するユーザIDにチェック。 (複数選択することで同時に複数のユーザIDの削除が可能です)

#### 2削除確認画面が表示されます。確認後、【削除】をクリックします。

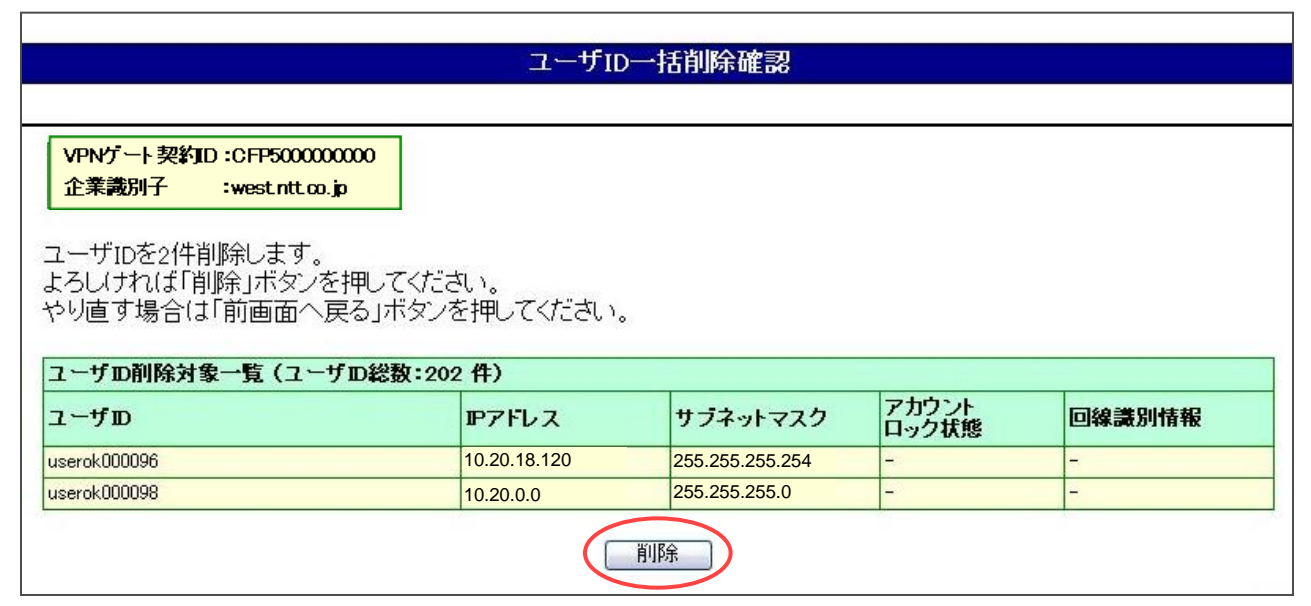

# $3$   $1$ ーザID削除の完了です。【初期メニューへ戻る】をクリックすると【初期メニュー】へ戻ることができます。

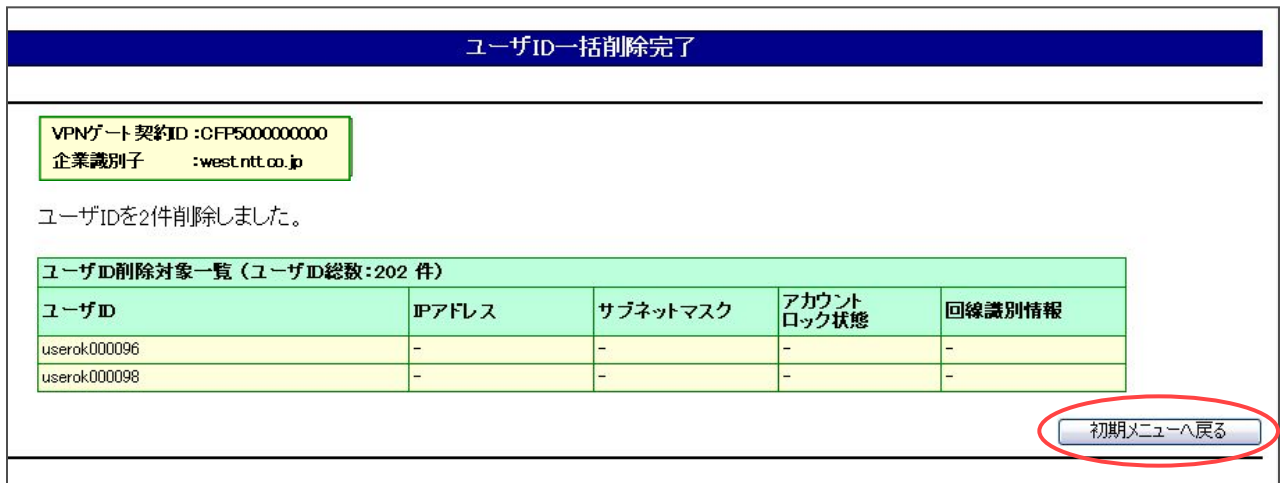

- 4.6.1.ユーザID登録 概要
	- ■【ユーザID登録】メニューでは、新規にユーザIDおよびユーザID毎の各種設定の登録が可能です。
	- ■新規にユーザIDを登録する際に以下の情報の登録が可能です。
		- (ⅰ)ユーザID
		- (ⅱ)パスワード
		- (ⅲ)IPアドレス払い出し方式:「動的IP払い出し」、「固定IP払い出し」のいずれかを指定
		- (ⅳ)IPアドレス
		- (ⅴ)サブネットマスク
		- (ⅵ)ユーザID自動閉塞:「有効」、「無効」のいずれかを選択
		- (ⅶ)二重ログインチェック:「有効」、「無効」のいずれかを選択
		- (ⅷ)回線識別子情報クロス認証:「有効」、「無効」のいずれかを選択
		- (ⅸ)回線識別情報:フレッツナンバーまたは発信者番号を入力

(ⅹ)備考

- 4.6.2.ユーザID登録 画面解説
	- ■【初期メニュー】より【ユーザID管理】をクリックすると以下の画面が表示されます。

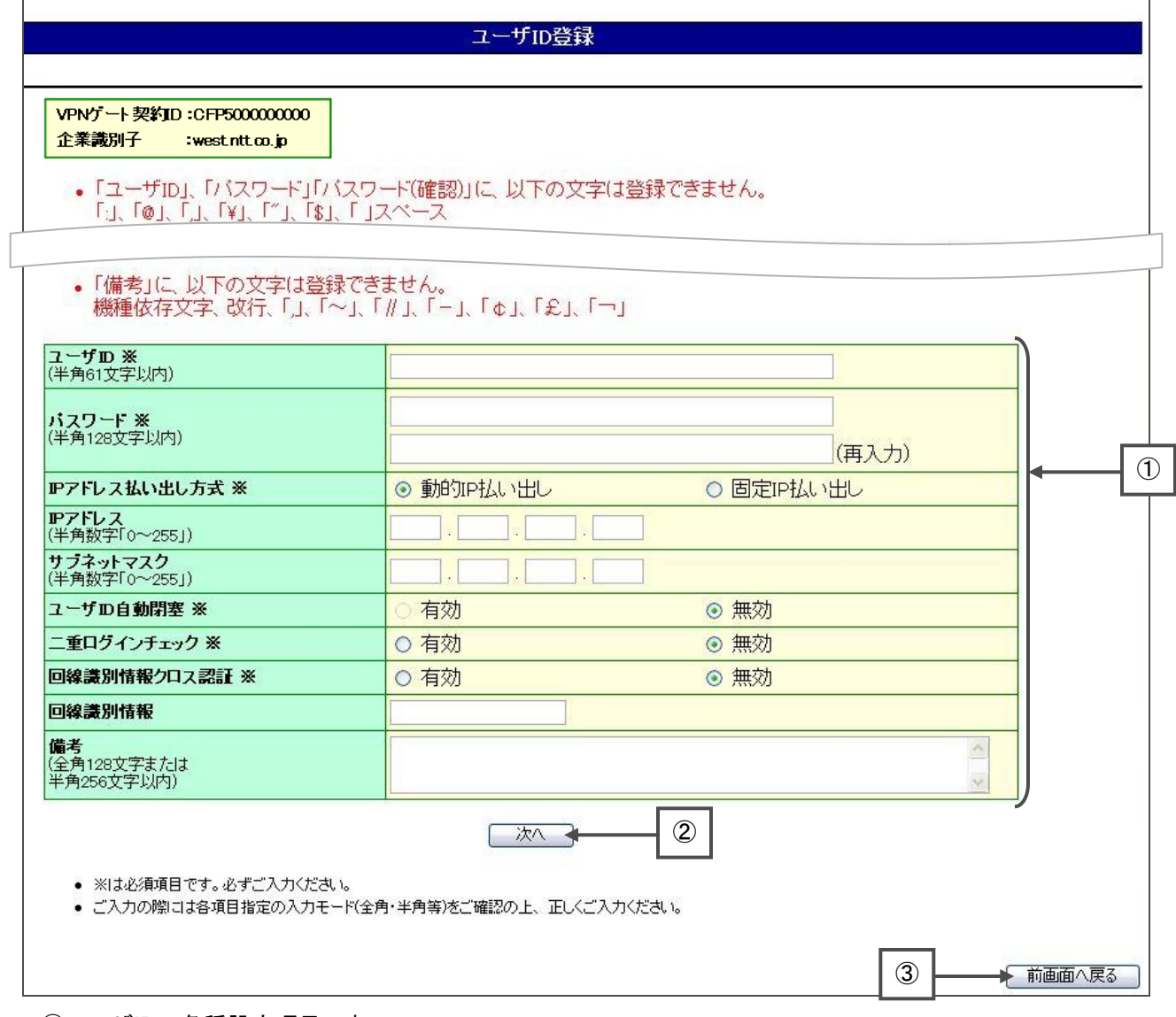

①ユーザIDの各種設定項目です。

②ユーザID登録を行います。

③初期メニューへ戻ります。

### 4.6.3.ユーザID登録 操作解説

■ユーザIDの登録について操作説明をします。

#### 1初期メニューより【ユーザID登録】をクリックします。

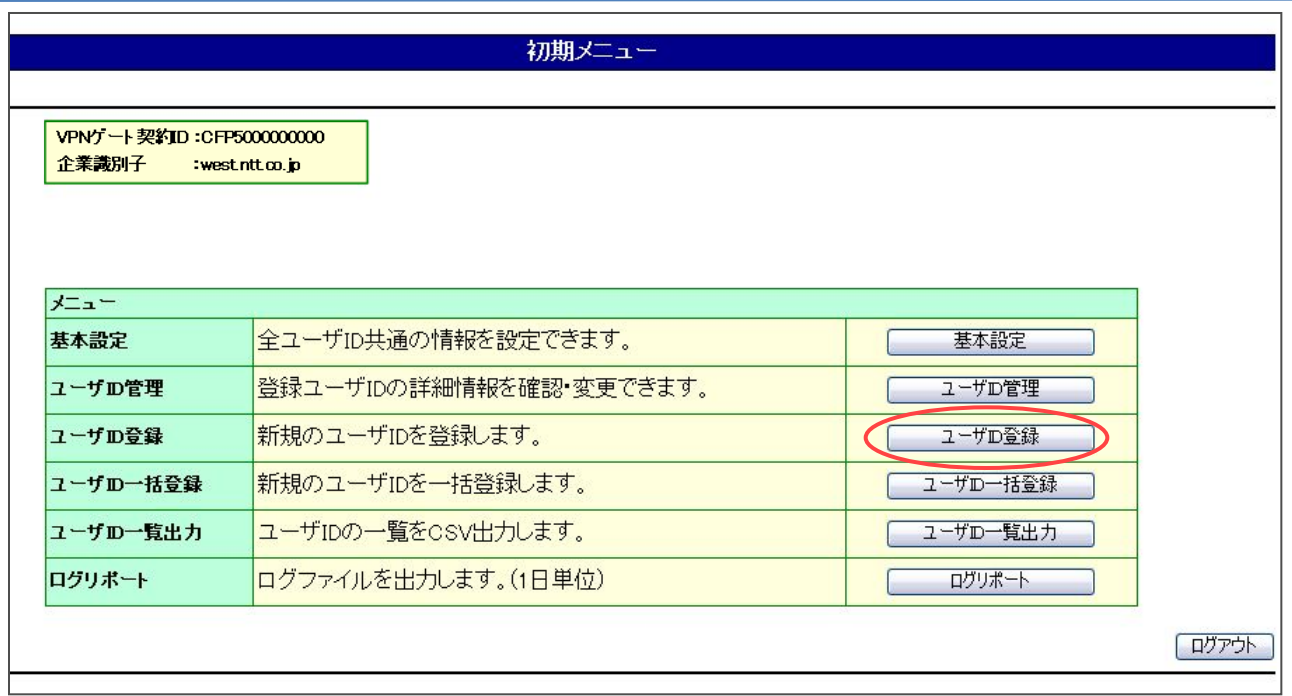

2各種設定項目を入力し、【次へ】をクリックします。

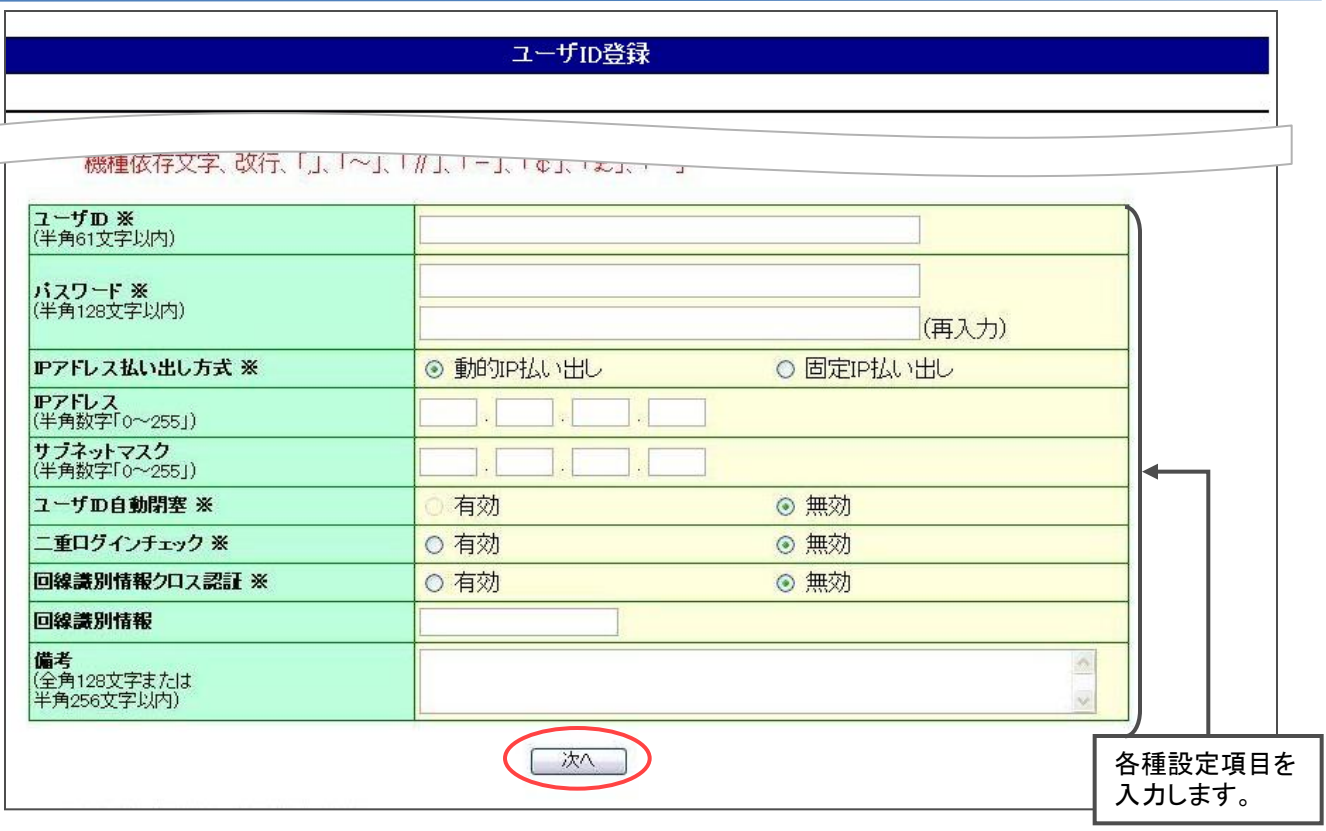

ユーザIDに使用できる文字列は半角英数字および一部の記号です。また、指定できる最大の文字数は **〈** *!〉* **in Addinatory: a contract in the second in the second in the second in the second in the second in the second in the second in the second i** 

*!* パスワードは確認のため二度入力します。また、パスワードに使用できる文字列は128文字以内の半角 英数字および一部の記号です。ただし、フレッツ・ISDNをご利用となる場合は20文字以内で指定してくだ さい。

ユーザID及びパスワードで以下の記号は使用できません。 「:」、「@」、「,」、「¥」、「"」、「\$」、「 」スペース

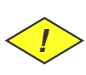

*!*

*!* IPアドレス払い出し方式を「動的IPアドレス払い出し」を選択する場合は、IPアドレス、サブネットマスクは 指定不要です。

*!* IPアドレス払い出し方式を「固定IPアドレス払い出し」を選択する場合は、二重ログインチェックを必ず「有 効」としてください。「無効」は選択できません。

<mark>!</mark>> 以下のIPアドレスは登録できません。

 $(1)0.0.0.0$ 

(2)224.0.0.0~239.255.255.255

 $(3)$ 240.0.0.0 $\sim$ 255.255.255.255

<u>【▶</u> 以下のサブネットマスクは登録できません。

0.0.0.0 、 128.0.0.0 、 192.0.0.0 、 224.0.0.0 、 240.0.0.0 、 248.0.0.0 、252.0.0.0 、 254.0.0.0

*!* 回線識別情報クロス認証を「有効」とする場合は、回線識別情報を必ず指定してください。指定できる文 字列はフレッツ・ナンバーの「CAF+数字10桁」、発信者番号「数字10桁」のいずれかとなります。

*!* 【備考】は全角128文字または半角256文字以内で登録してください。

また、機種依存文字、改行、「,」「~」、「//」、「-」、「¢」、「£」、「¬」は登録できません。

#### 3 ユーザID登録内容を確認し、「登録」をクリックします。

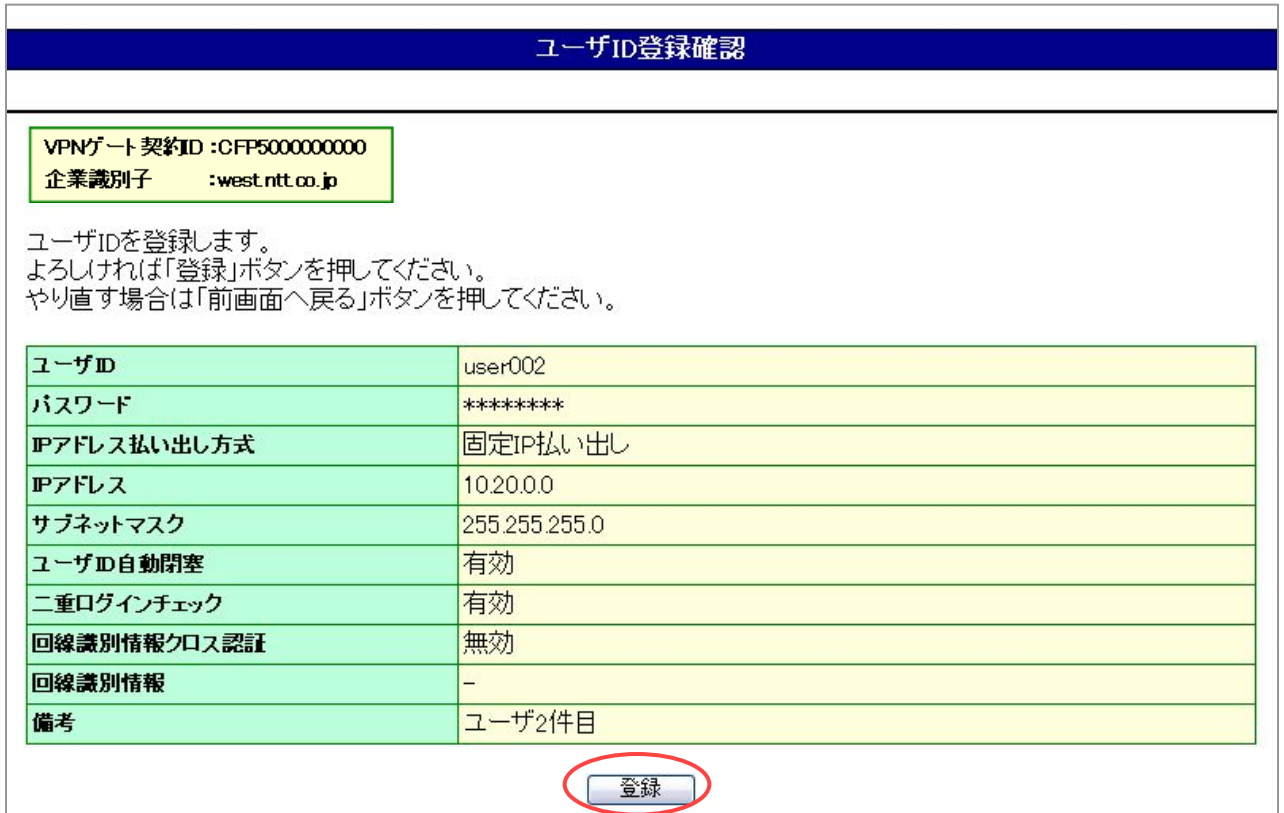

4

### ユーザID登録の完了です。【初期メニューへ戻る】をクリックすると【初期メニュー】へ戻ることができます。

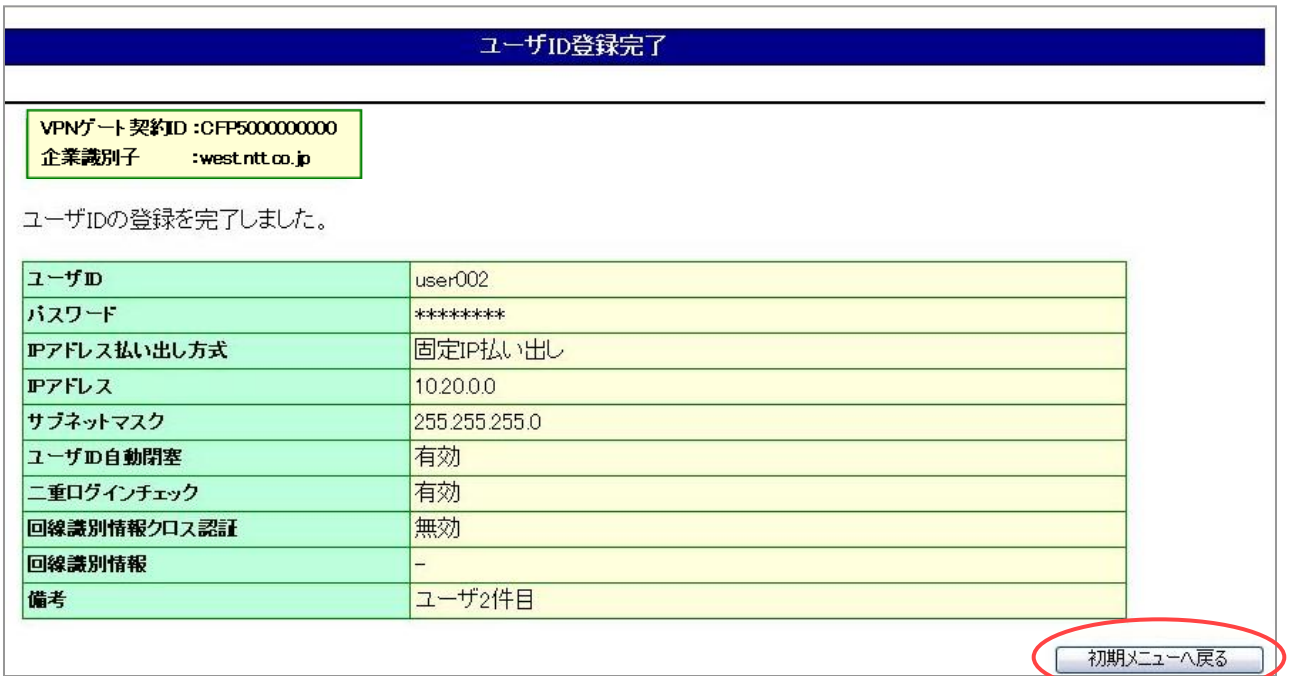

<u>4. 7. 1. ユーザID一括登録 概要</u>

■【ユーザID一括登録】メニューでは、ユーザID毎の認証情報を一括で登録することが可能です。

■カスタマコントロールにお客様パソコンからユーザID一括登録ファイルをアップロードドすることが可能です。

■ユーザIDの一括登録するファイル形式は、CSV形式となります。

■一度に登録できるファイル容量は350KBとなります。

■登録可能なユーザIDの最大数はご契約されているプランのユーザID数となります。

■ユーザID一覧出力の出力項目と認証情報一括登録の項目は異なります。

■一括登録機能では、新規及び追加登録のみに対応しております。現在登録されている認証情報の変更、上書き等 はできません。(既に登録しているユーザIDに対する変更はできません)

■本機能で一括登録可能な項目および項目の概要は以下の通りとなります。

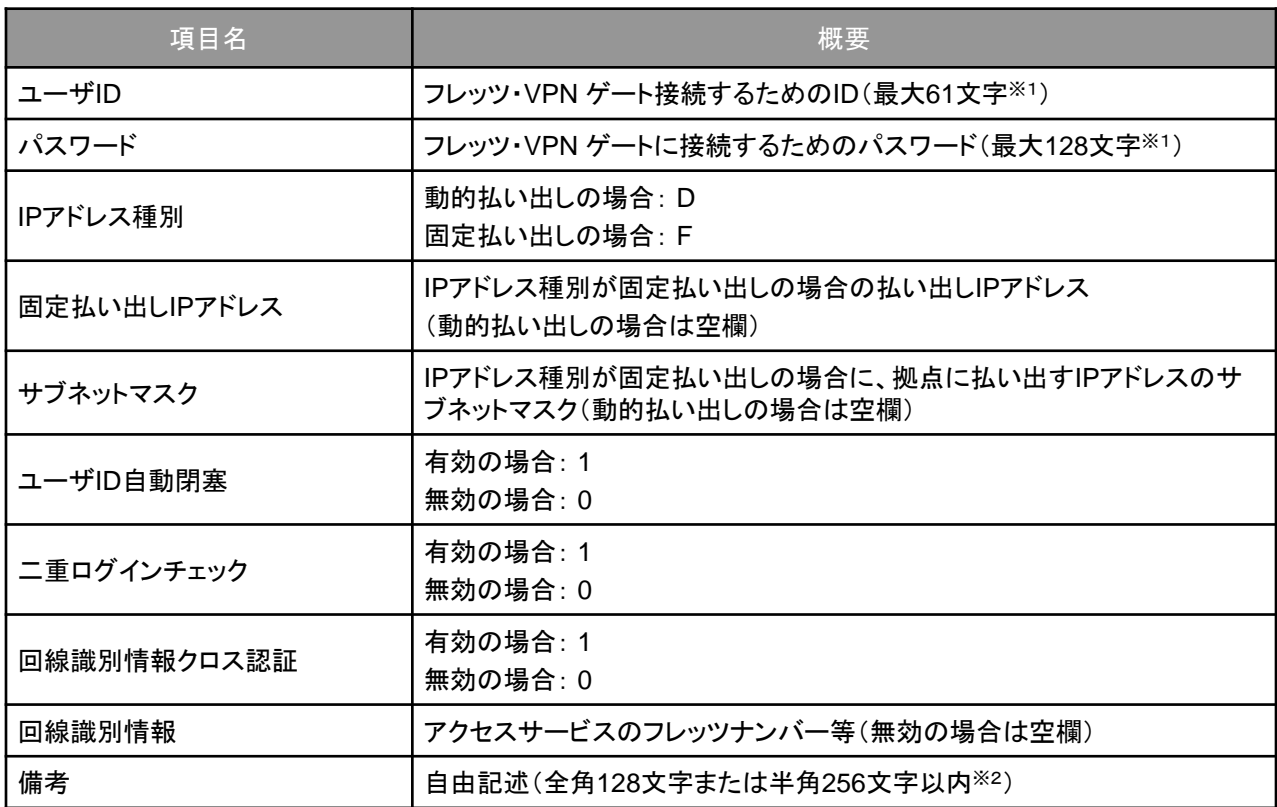

※1 半角英数字または一部の記号を使用可能です。ただし、以下の記号は使用できません。

「:」、「@」、「,」、「¥」、「"」、「\$」、「 」スペース

※2 全角または半角文字が使用できます。ただし、以下の文字は登録できません。 機種依存文字、改行、「,」「~」、「//」、「-」、「¢」、「£」、「¬」

■本機能で一括登録可能なCSVファイル例は以下の通りです。

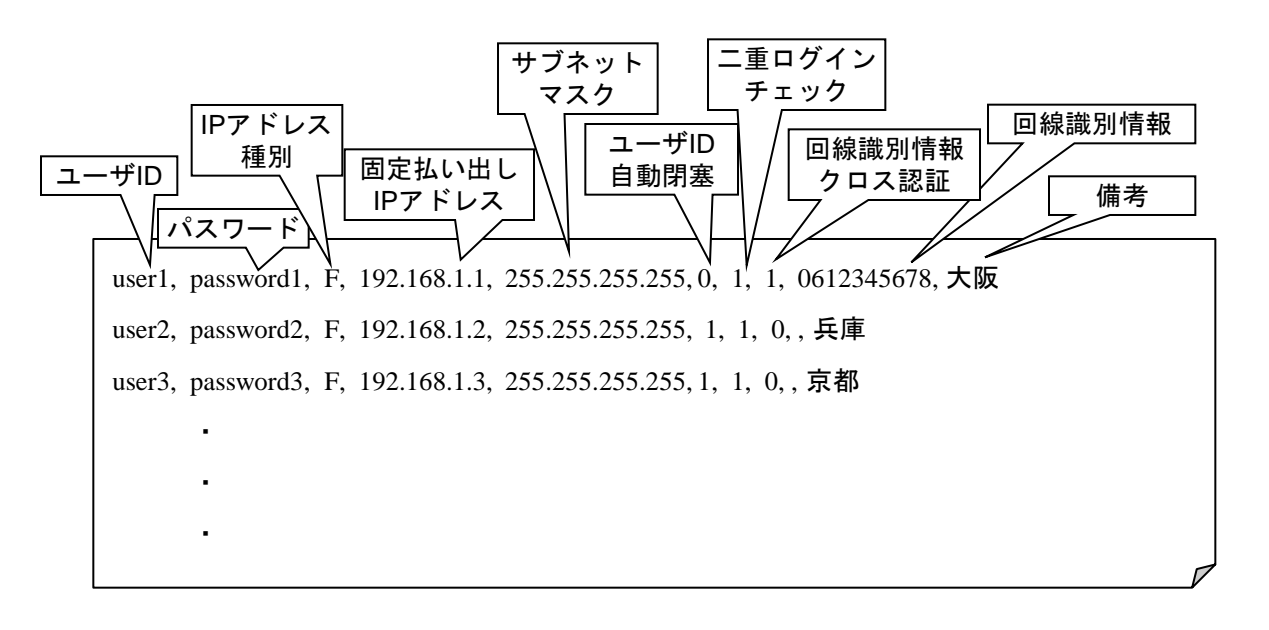

#### 4.7.2.ユーザID一括登録 画面解説

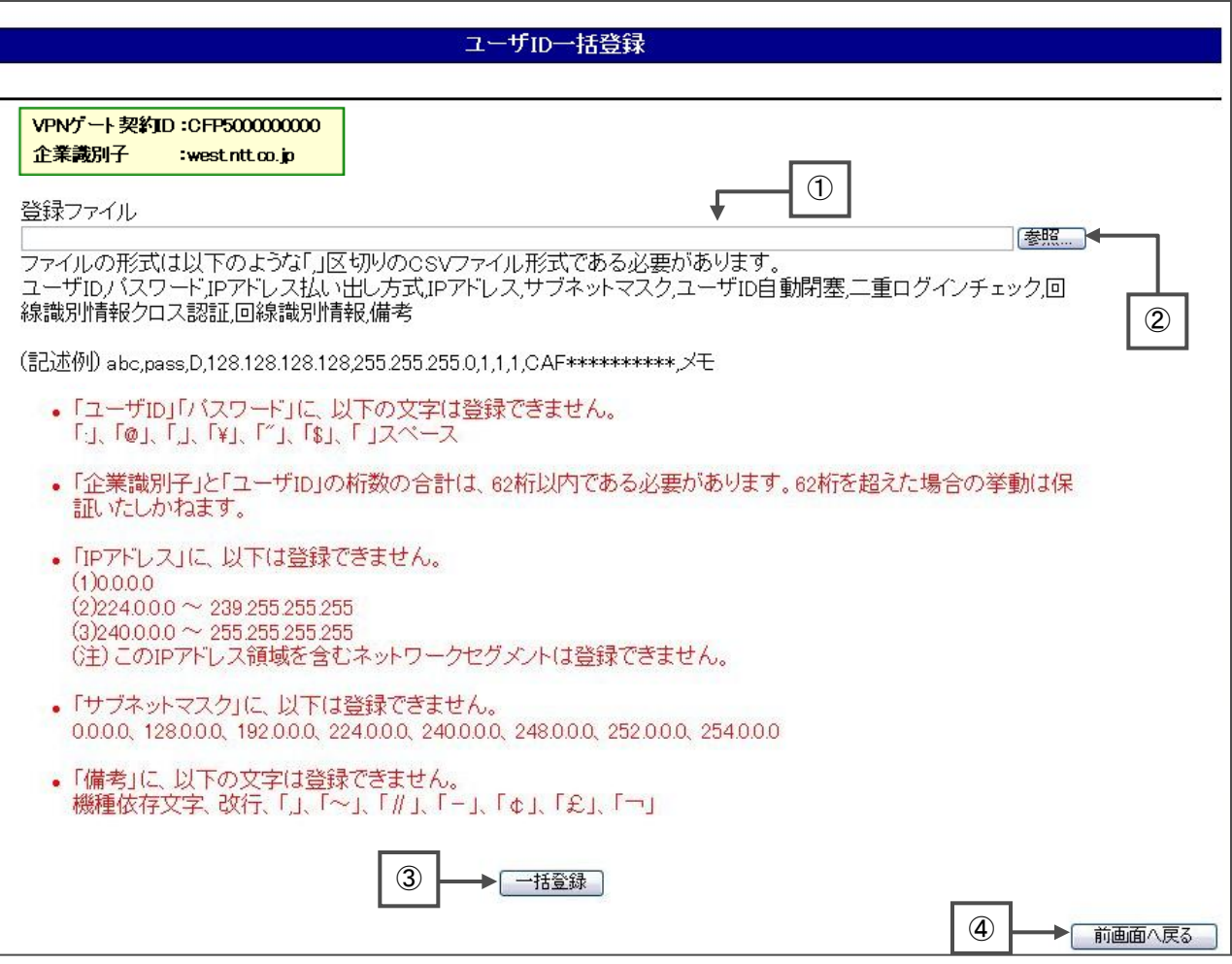

①登録するCSVファイルのパスを入力します。②の「参照」より指定することも可能です。

②お客さまパソコン上のファイルを参照します。参照画面より登録ファイルの指定が可能です。

③指定したファイルをアップロードします。

④初期メニューへ戻ります。

## 4.7.3.ユーザID一括登録 操作解説

■ユーザID一括登録について操作説明をします。

#### 1初期メニューより【ユーザID一括登録】をクリックします。

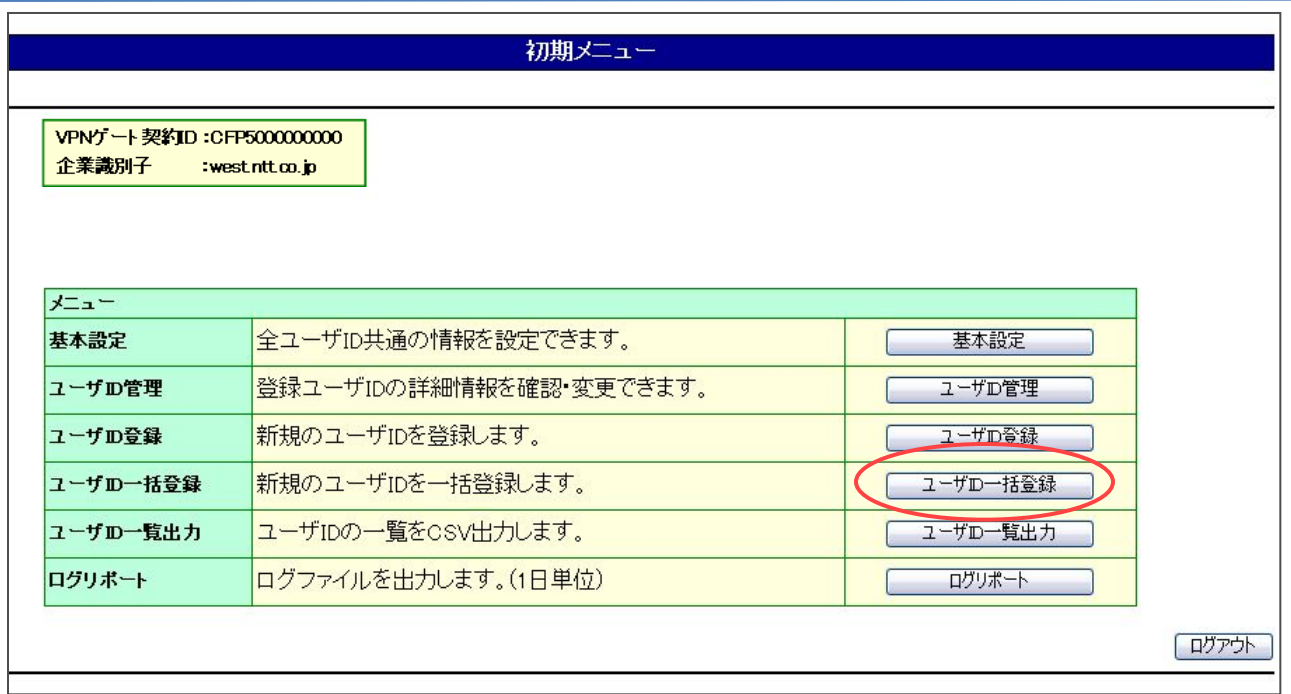

#### 2【参照】ボタンをクリックします。

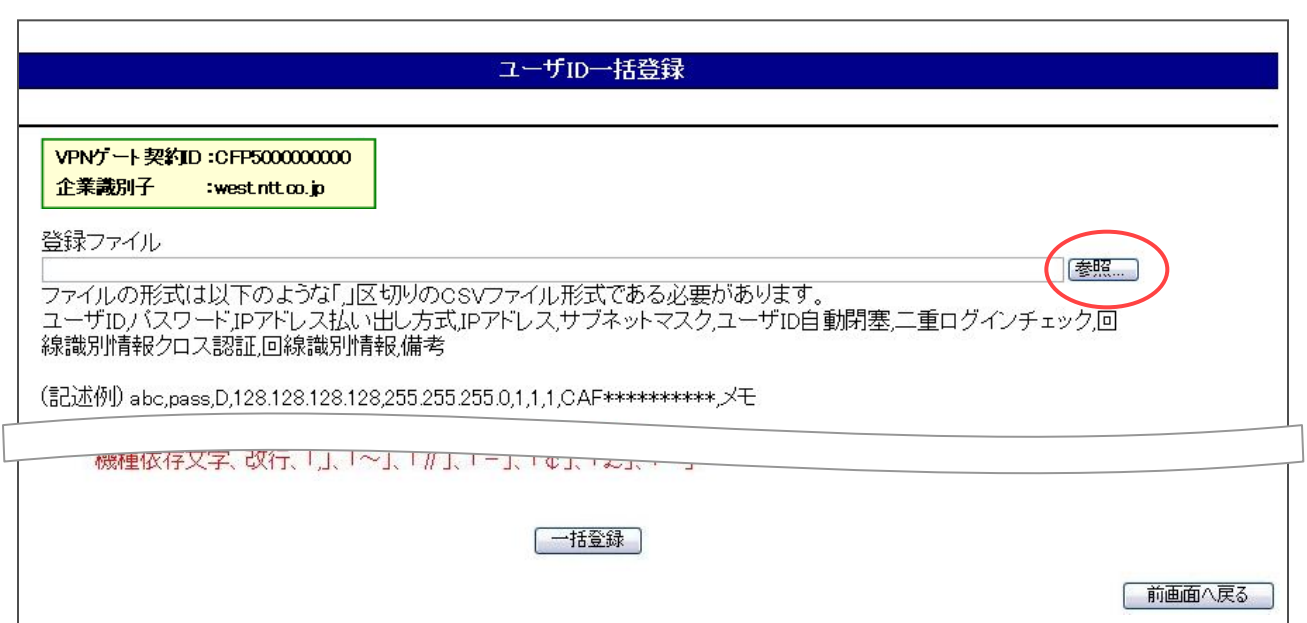

4

- n

 $3$  アップロードするファイルを選択し、【開く(0)】をクリックします。

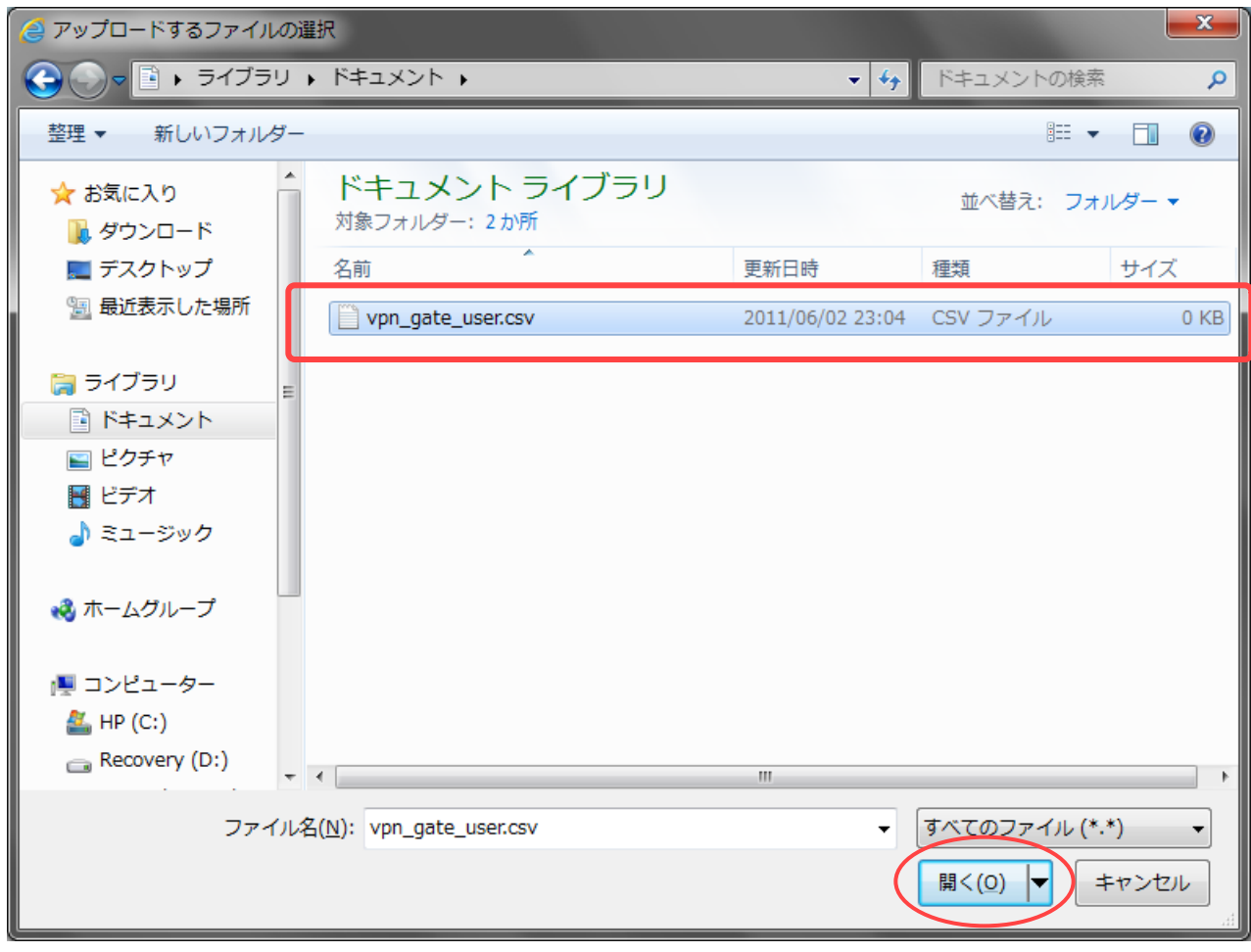

登録ファイルのボックスにアップロードするファイルのパスが表示されます。パスを確認し、【一括登録】をク リックします。

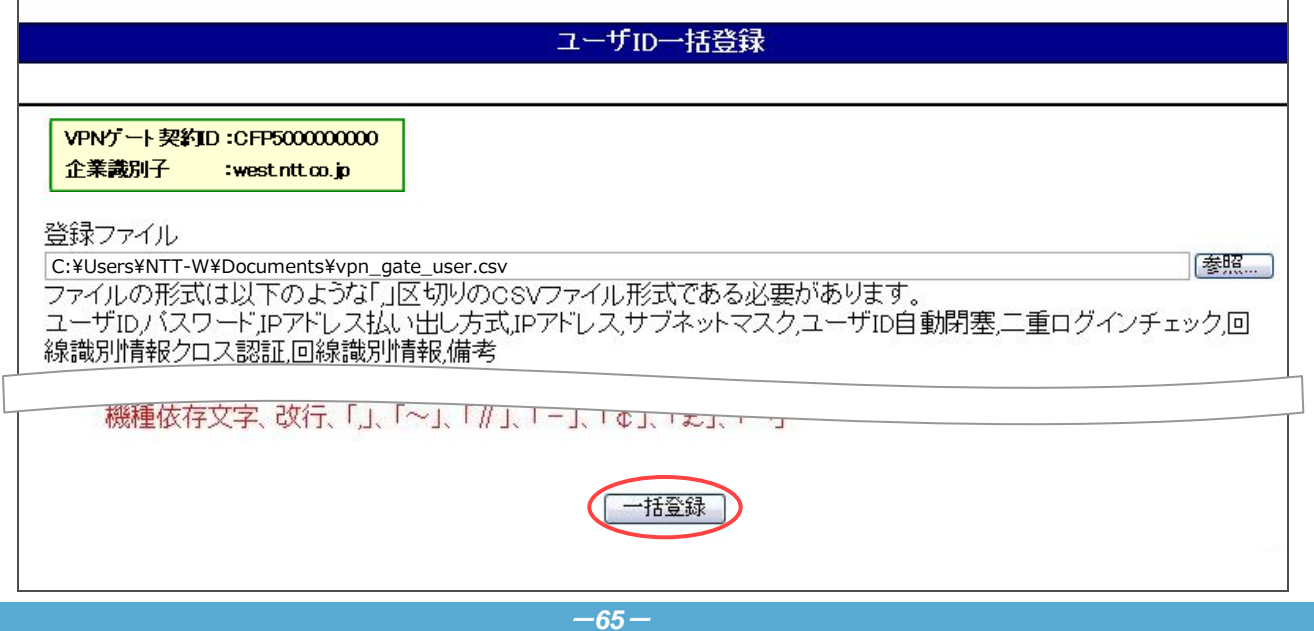

 $5$   $-$  ユーザID一括登録の完了です。【初期メニューへ戻る】をクリックすると【初期メニュー】へ戻ることができます。

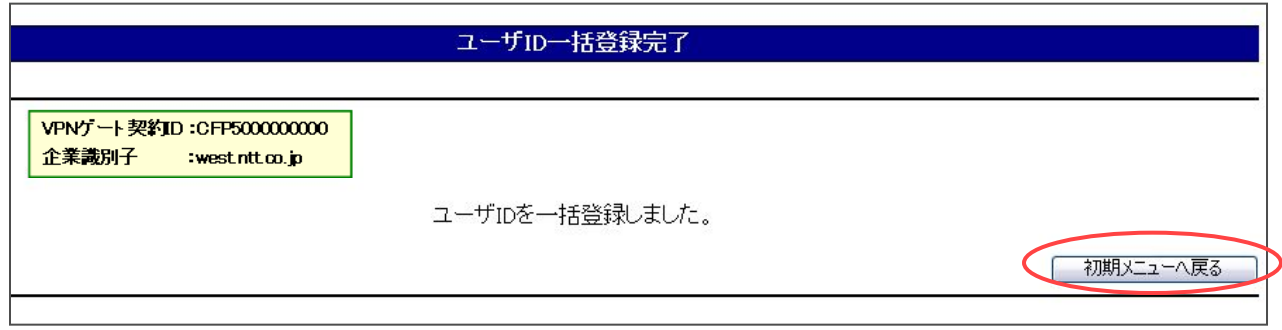

### 4.8.ユーザ*ID*一覧出力

4.8.1.ユーザID一覧出力 概要

■【ユーザID一覧出力】メニューでは、管理しているVPNグループ内の全ユーザIDにおける設定情報を一括で出力可 能です。

■カスタマコントロールによりお客さまパソコンへユーザID一覧ファイルをダウンロードすることが可能です。

■ダウンロードファイルは、CSVファイルとなります。

■本機能でダウンロード可能な項目および項目の概要は以下の通りとなります。

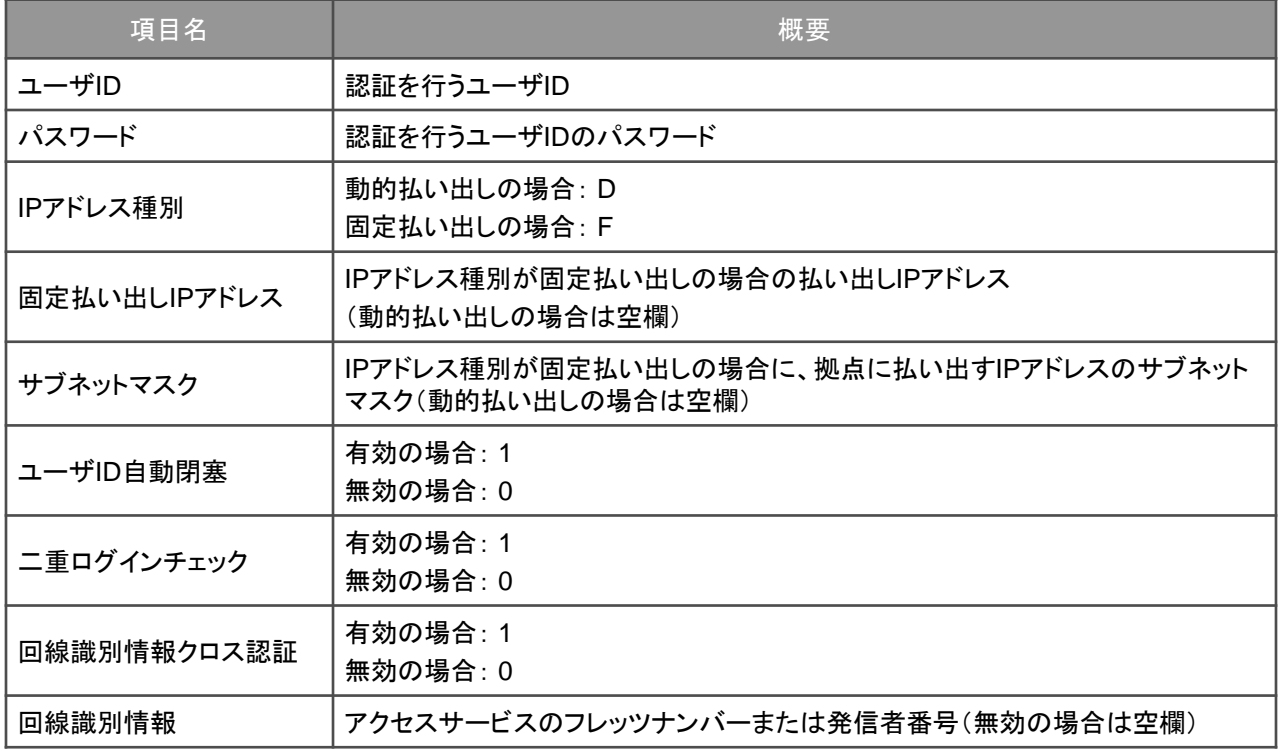

■本機能でダウンロードされるCSVファイル例は以下の通りです。

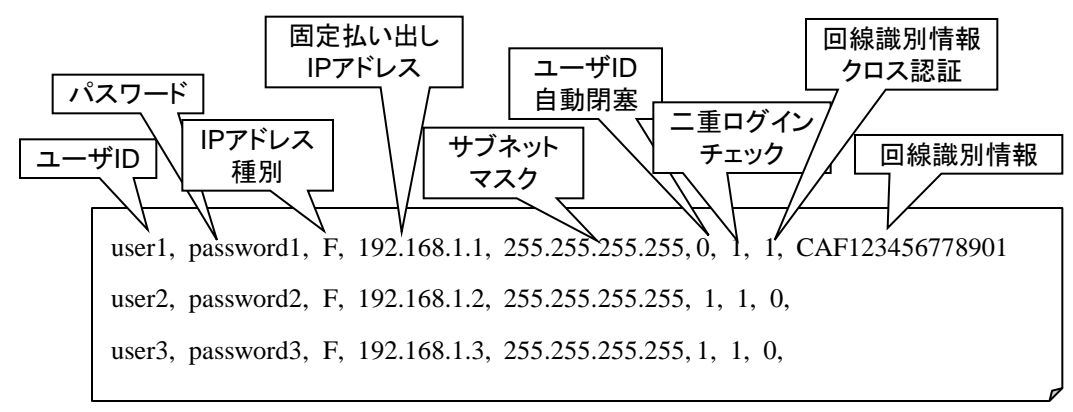

■ユーザID一覧出力の出力項目と認証情報一括登録の項目は異なりますのでご注意ください。

## 4.8.ユーザ*ID*一覧出力

### 4.8.2.ユーザID一覧出力 操作解説

■ユーザID一覧出力について操作説明をします。

#### 1初期メニューより【ユーザID一覧出力】をクリックします。

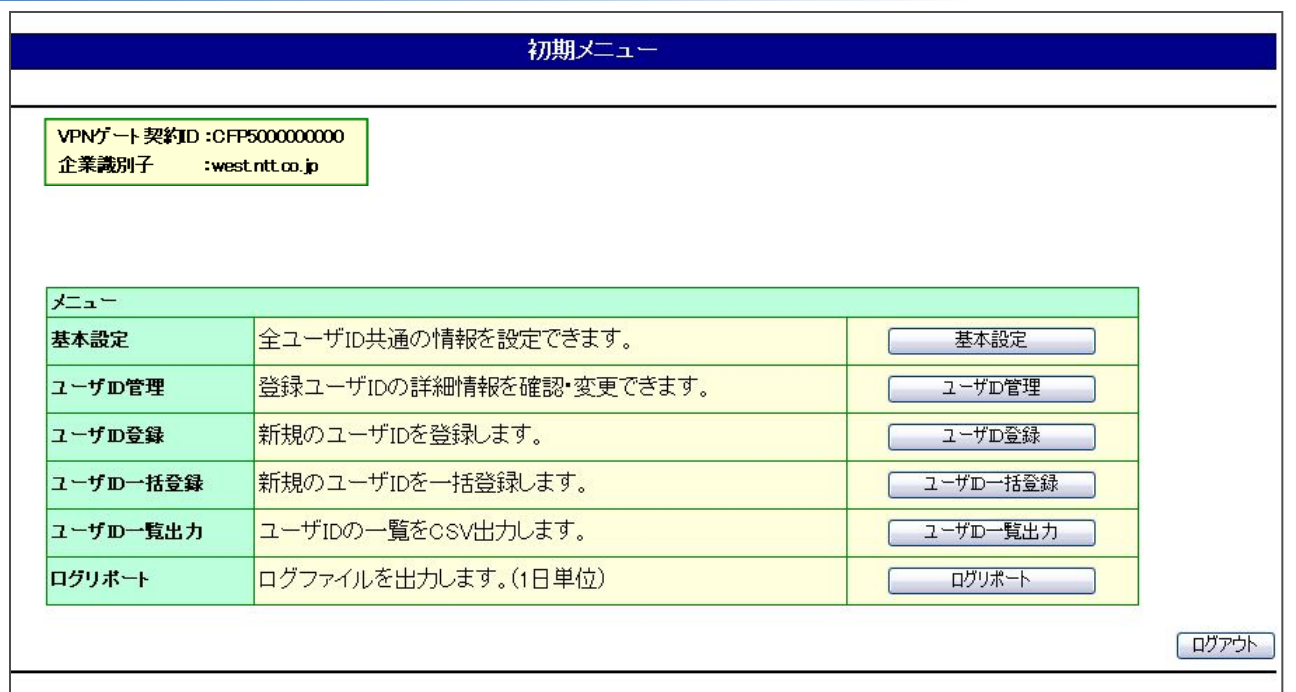

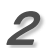

#### ファイルのダウンロードの画面が表示されますので、お客さまパソコンの任意の場所に保存してください。

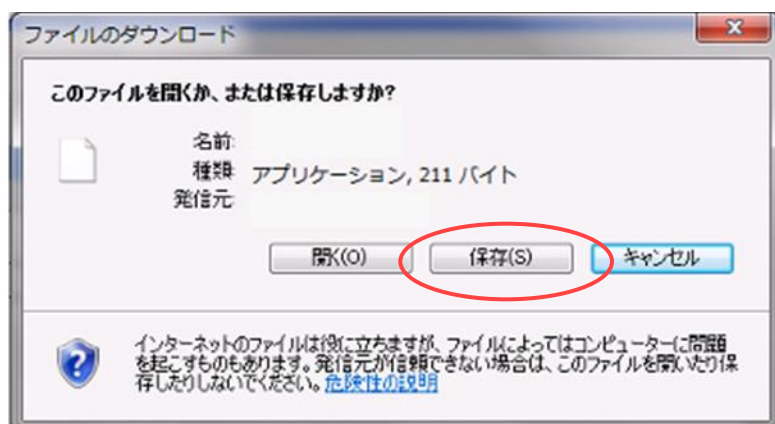

### 4.9.ログリポート

- 4.9.1.ログリポート 概要
	- ■本サービスのアドミニストレータは、カスタマコントロール機能を用いることによりユーザ認証結果を確認することが可 能です。

■カスタマコントロールによりお客様パソコンへ認証ログをファイルダウンロードすることが可能です。

■ログリポート機能の概要は以下の通りです。

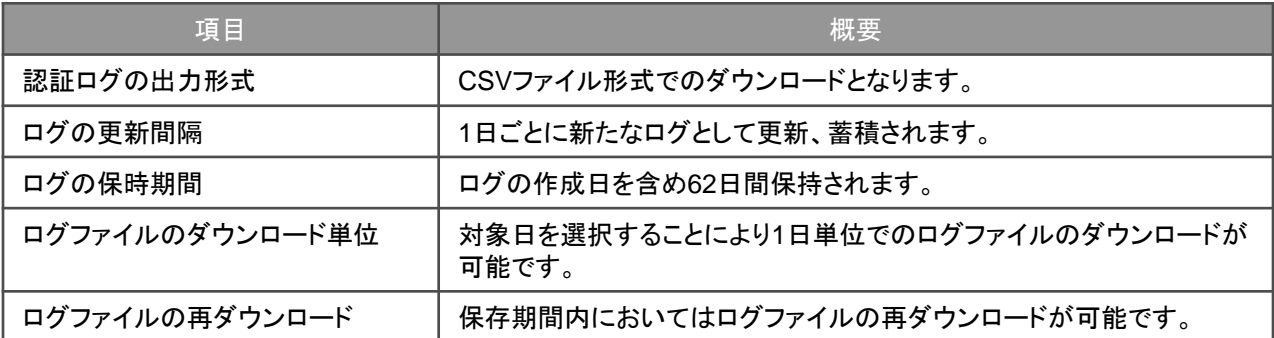

- ■ダウンロードファイルは、CSV形式ファイルを圧縮したものです。CSV形式は、各項目間をカンマ記号で区切り、レ コード間を改行コードで区切るだけの単純なテキスト形式です
- ■圧縮ダウンロードファイル名は、「AccessLog\_yymmdd.log.zip」となります。ファイル名の「yymmdd」には、ログサー バがログを保存した年月日を表示します。
- ■解凍後のファイル名は、「AccessLog\_yymmdd.log」となります。ファイル名の「yymmdd」には、ログサーバがログを 保存した年月日を表示します。
- ■ダウンロードファイルは、前日までの認証ログにより作成されます。
- ■ログファイルの出力項目と概要、出力形式は以下の通りです。

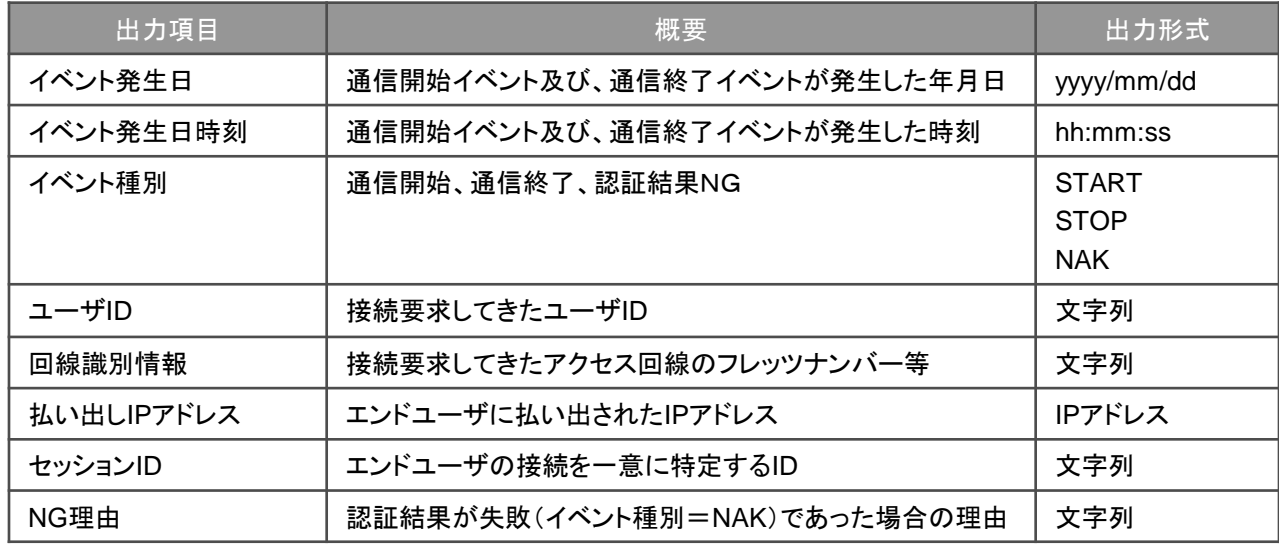

# 4.9.ログリポート

### 4.9.2.ログリポート 画面解説

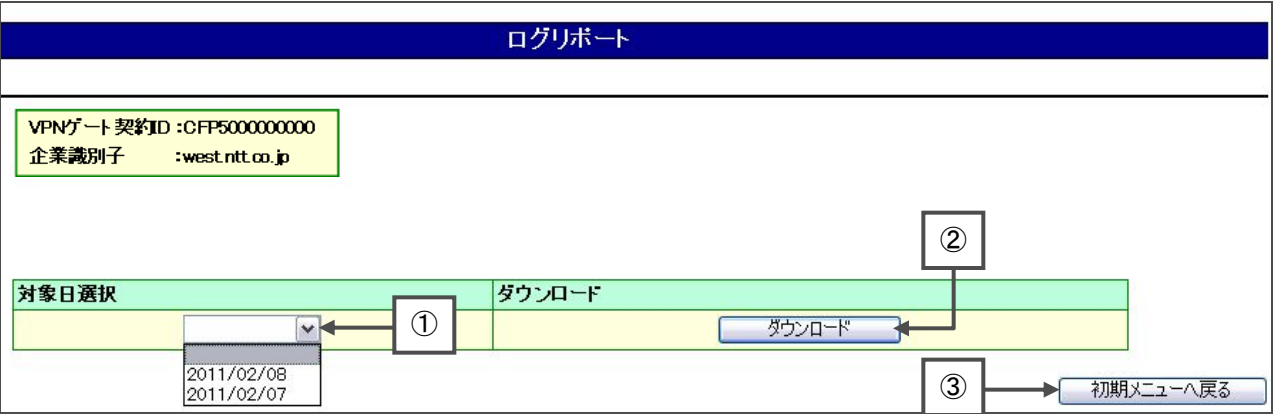

①ダウンロードするログの対象日をプルダウン選択します。

②対象日選択で選択した日付のログをダウンロードします。

③初期メニューへ戻ります。

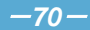

## 4.9.ログリポート

#### 4.9.3.ログリポート 操作解説

■ログダウンロードについて操作説明をします。

#### 1初期メニューより【ログリポート】をクリックします。

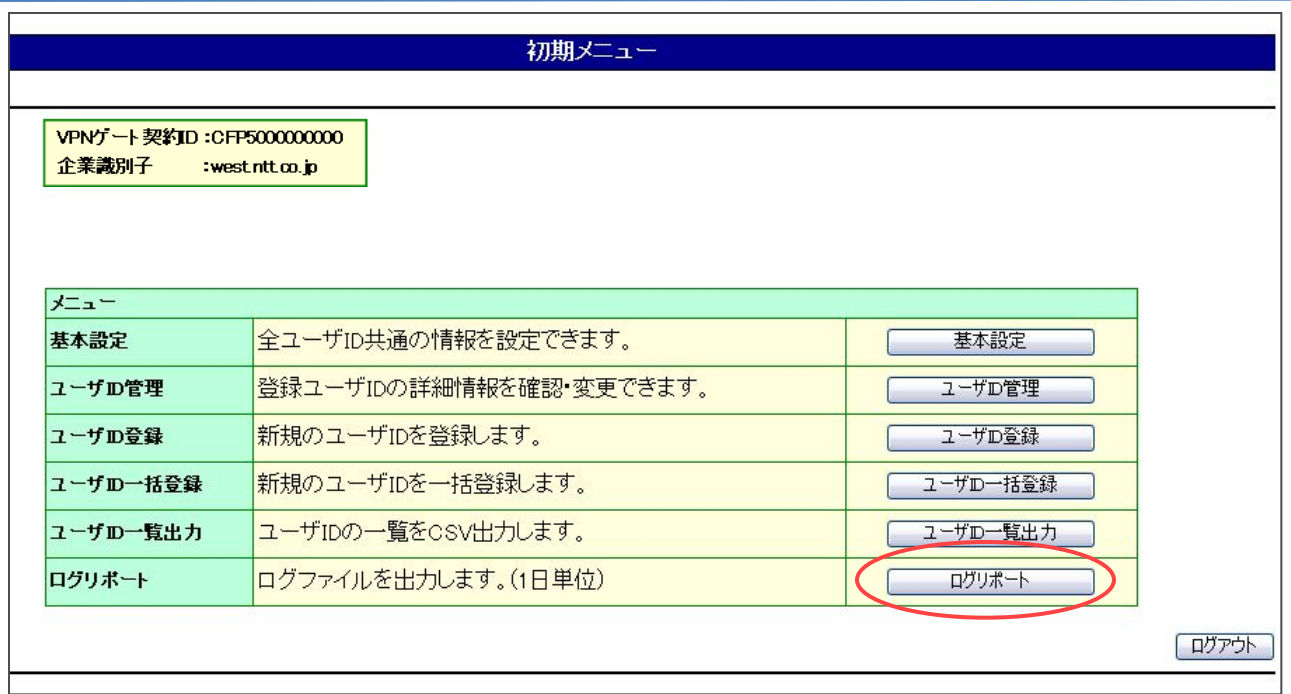

#### 2対象日選択のプルダウンよりログの対象日を選択し、【ダウンロード】をクリックします。

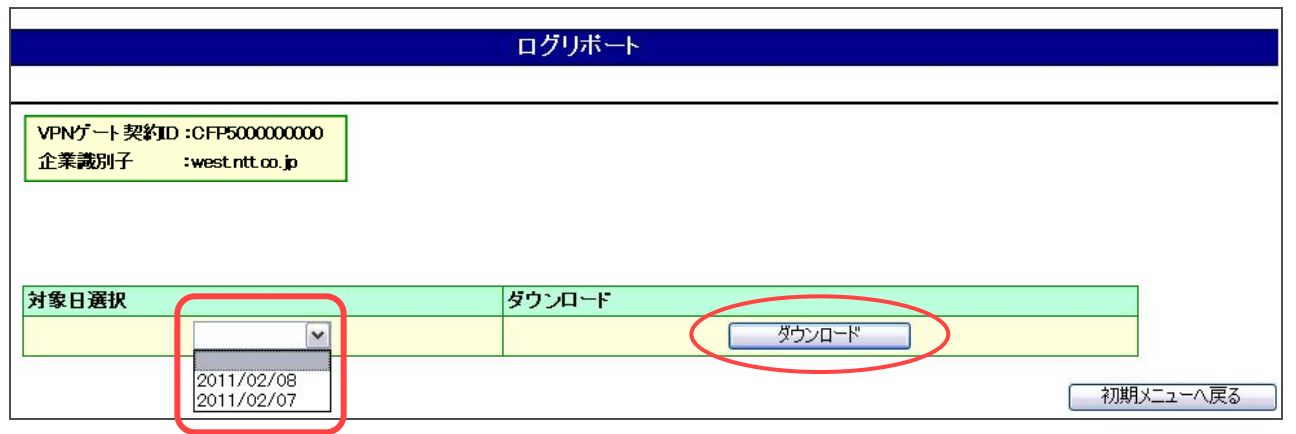

**<u>√!</u> コグファイルのダウンロードは一日単位となります。**
4.9.ログリポート

 $3$  ファイルのダウンロードの画面が表示されますので、お客さまパソコンの任意の場所に保存してください。

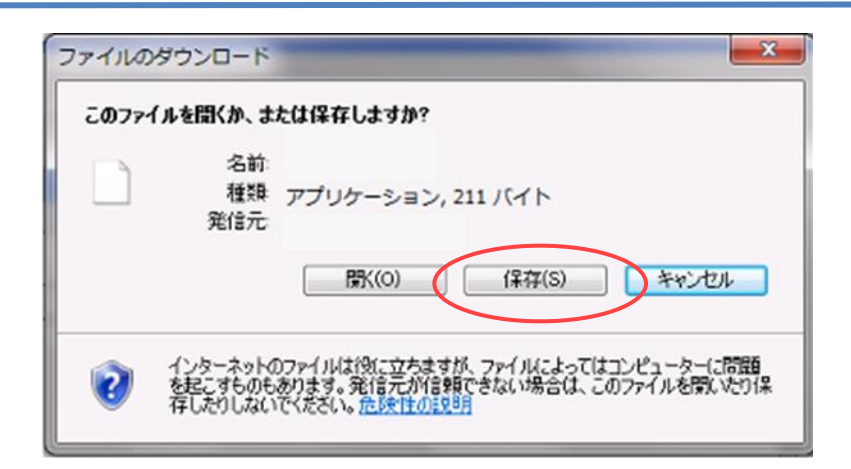

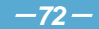

#### 5.1. お客さまプライベートネットワークに接続できない

■お客さまプライベートネットワークへの接続ができない場合は、以下の項目をご確認ください。

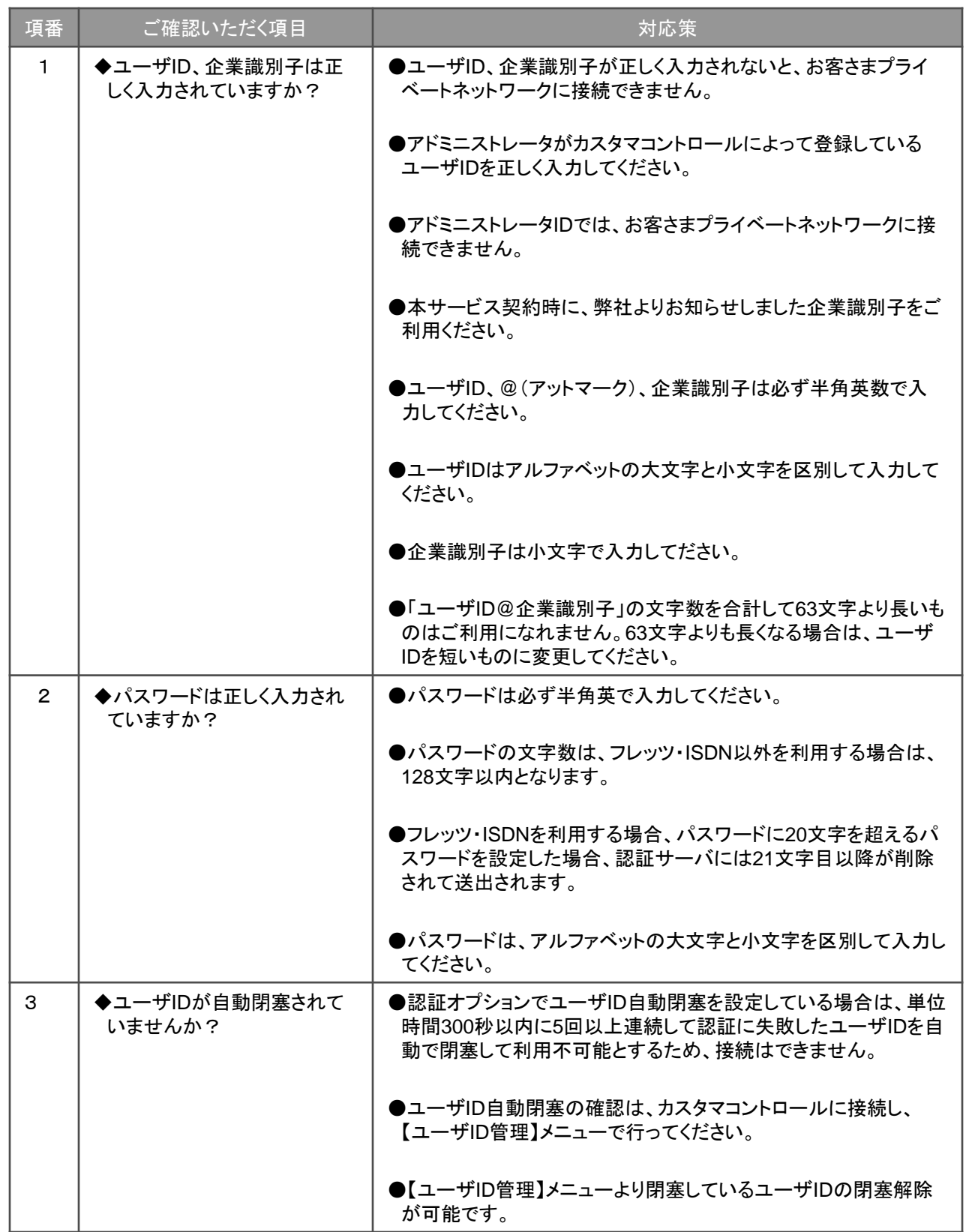

## 5.1. お客さまプライベートネットワークに接続できない

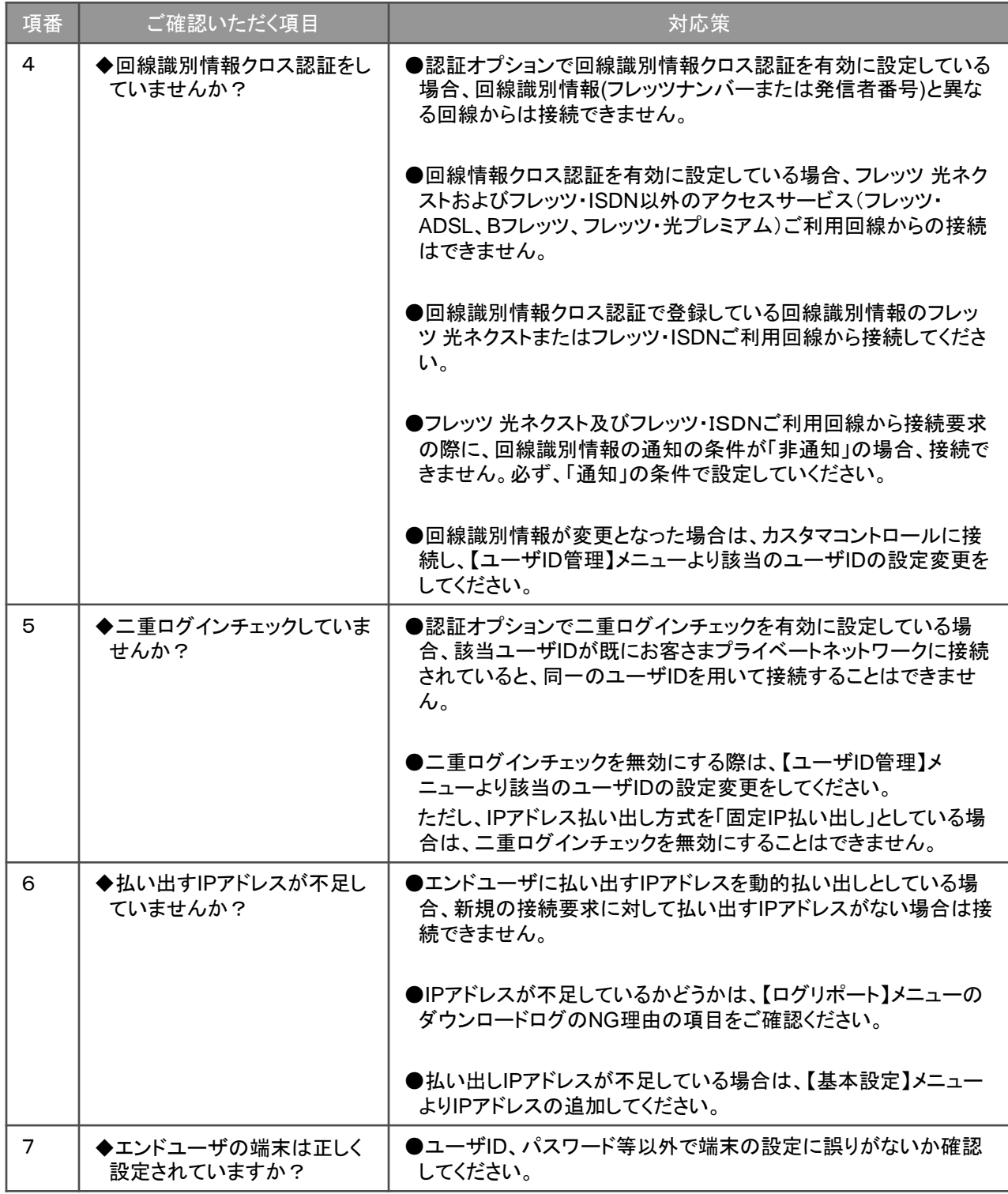

#### 5. 2. カスタマコントロールに接続できない

■アドミニストレータがカスタマコントロールに接続できない場合は、以下の項目をご確認ください。

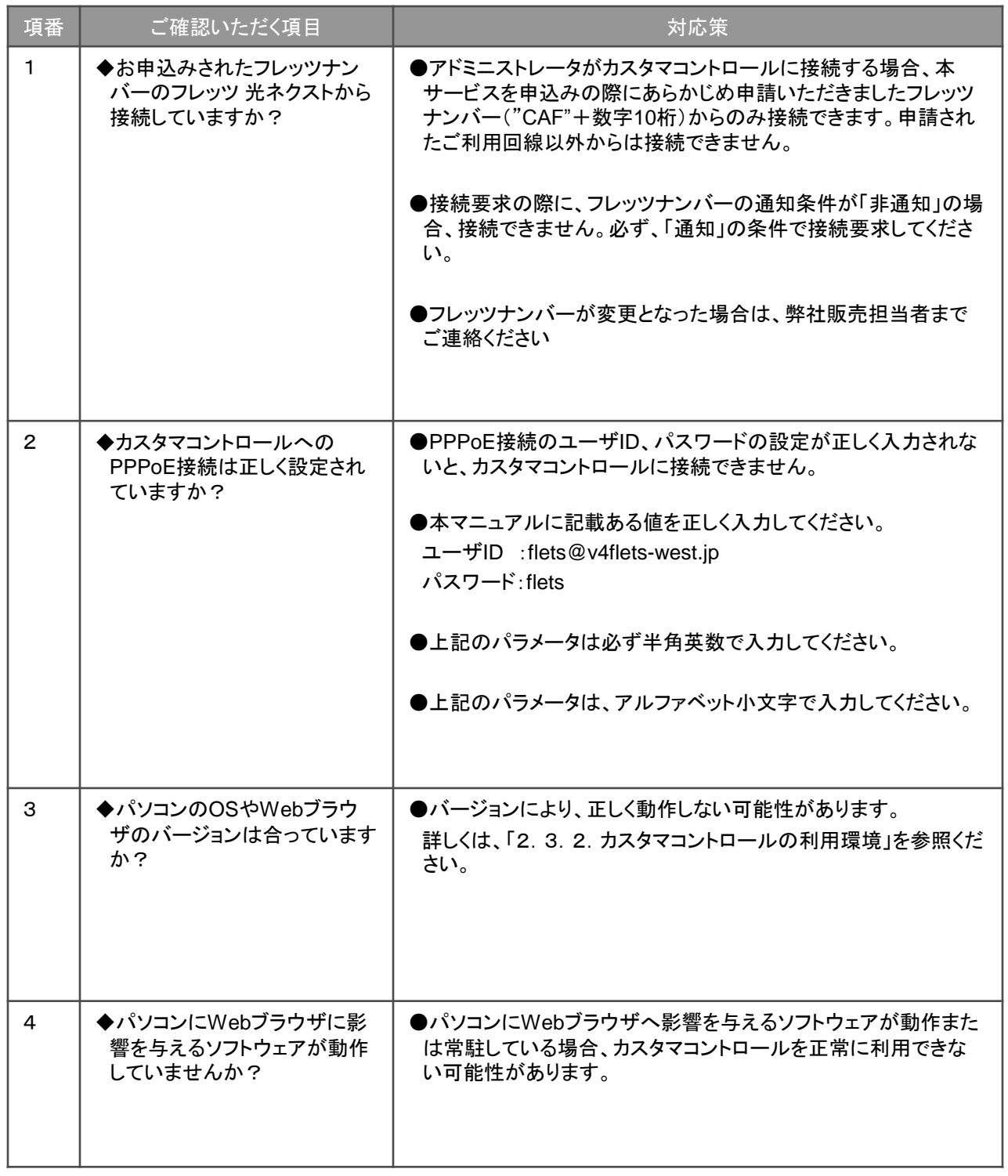

## 5. 2. カスタマコントロールに接続できない

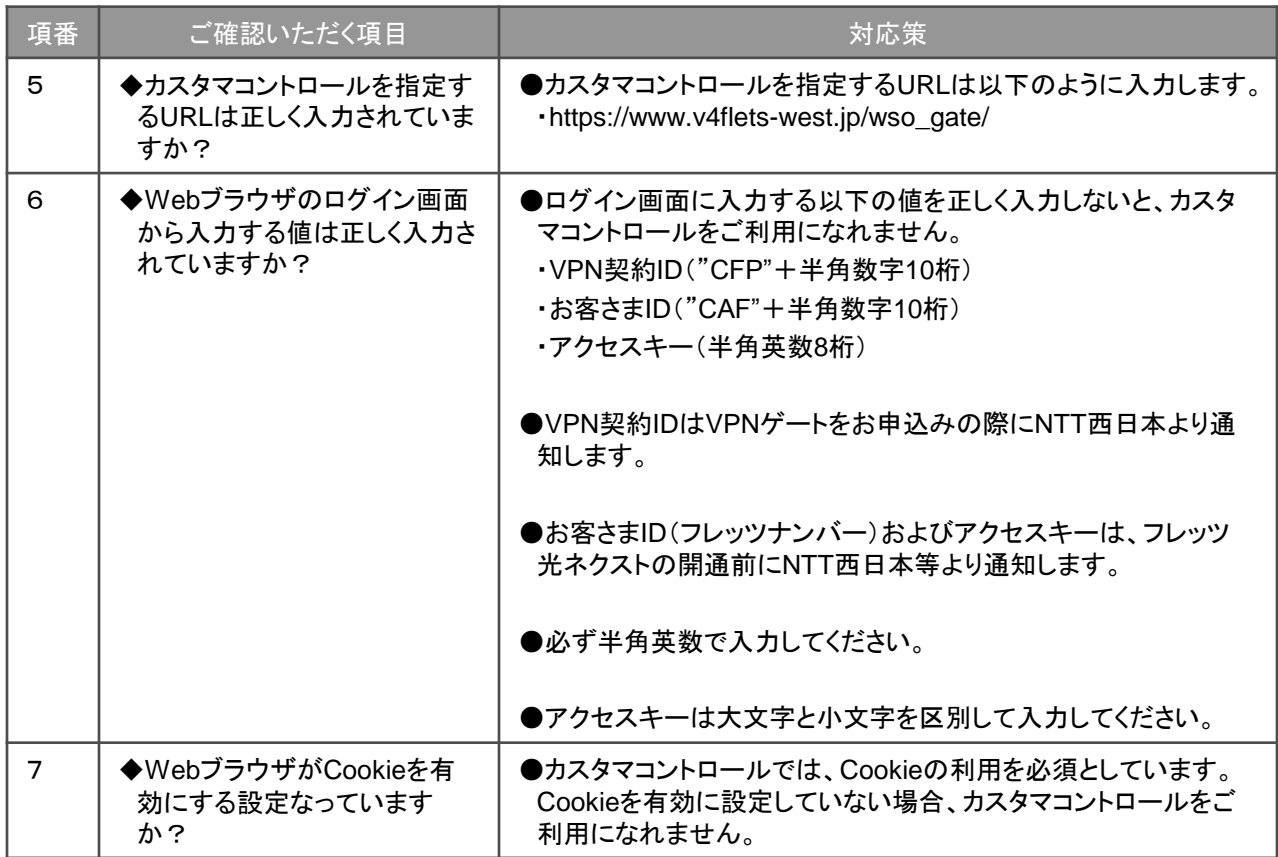

#### 5.3.ログリポートが取得できない

■カスタマコントロールに接続した後、ログリポートが取得できない場合は、以下の項目をご確認ください。

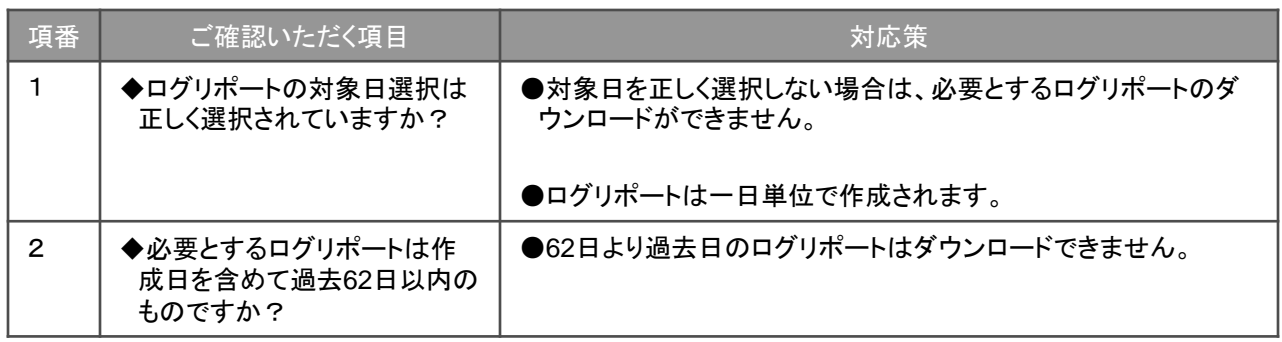

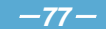

## 5.4.ユーザの新規登録ができない

■カスタマコントロール画面からユーザIDの新規登録ができない場合は、以下の項目をご確認ください。

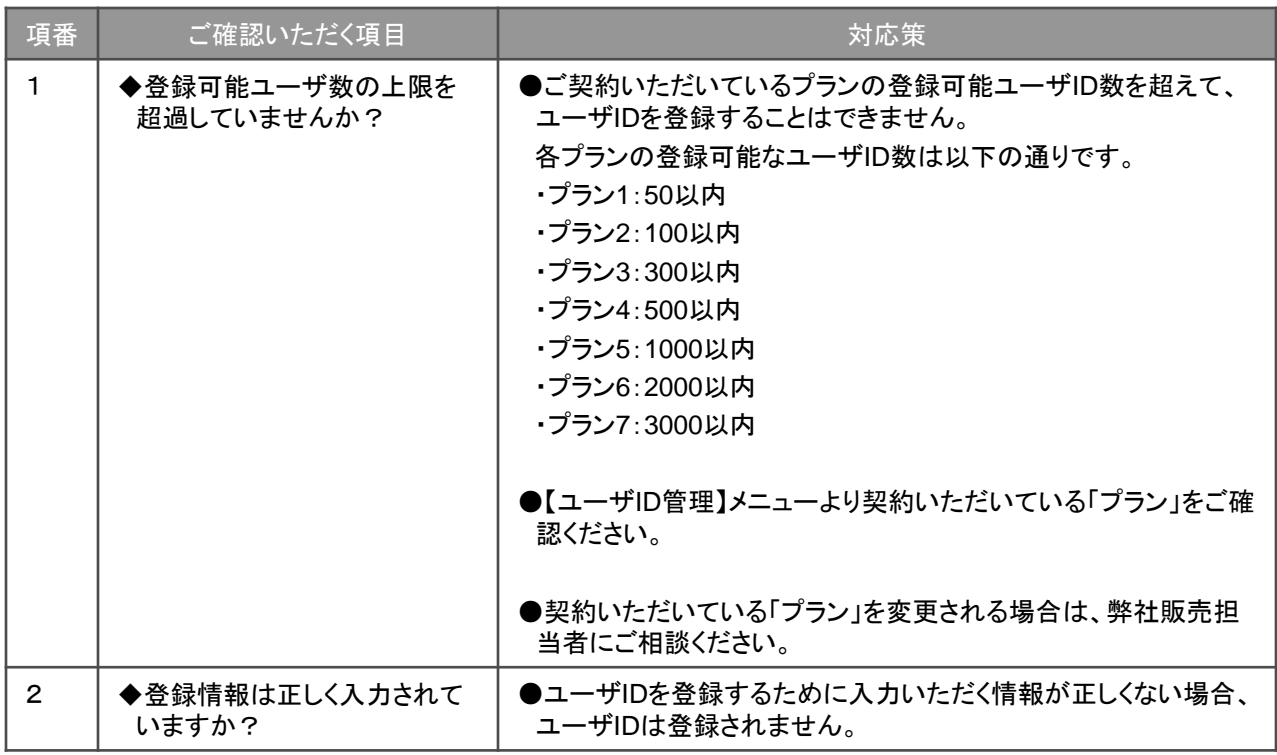

## 5.5.【基本設定】メニューで登録エラーとなる

■基本設定の設定時にエラー等で設定できない場合は、以下の項目をご確認ください。

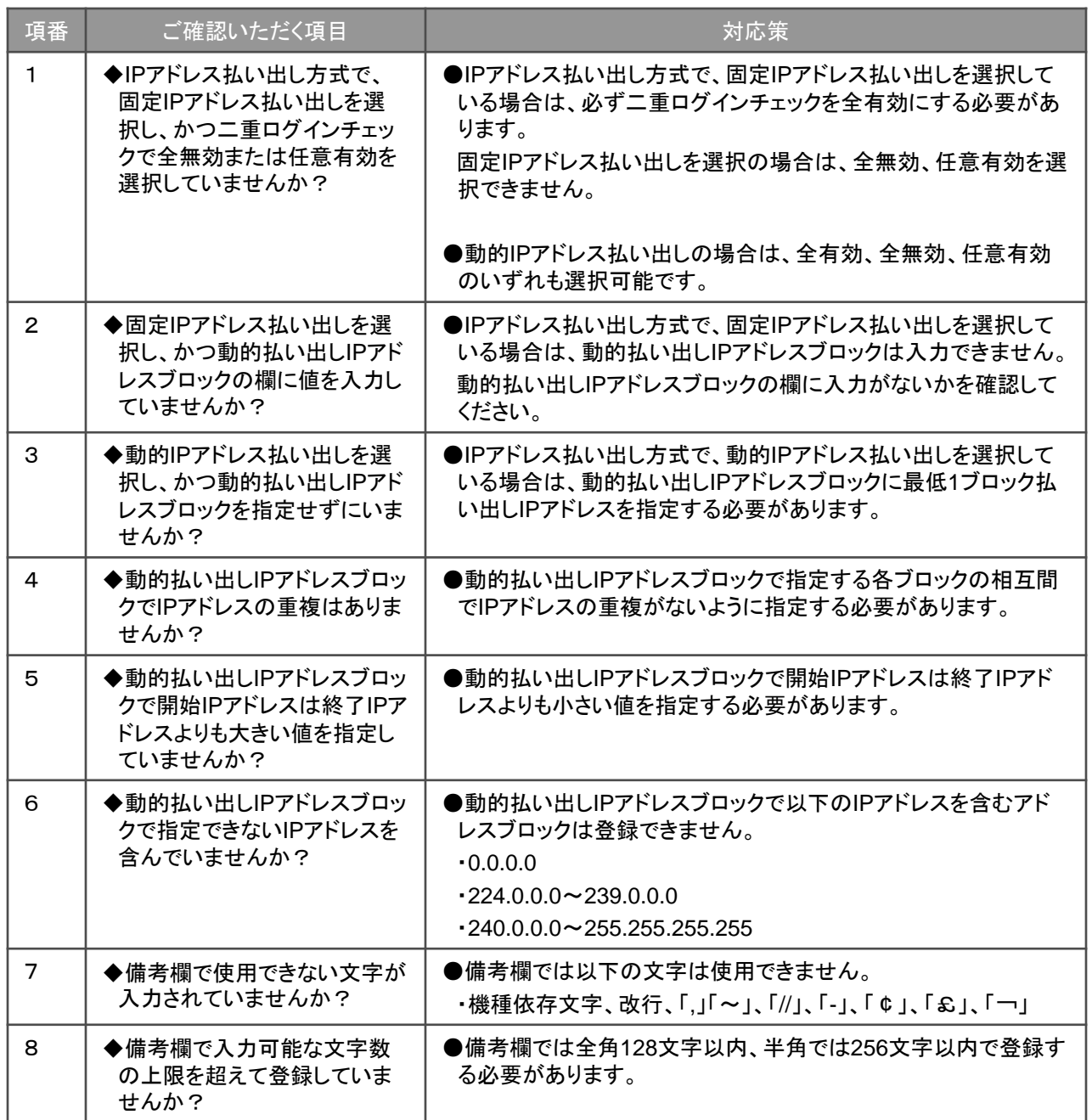

#### 5.6.ユーザ*ID*新規登録、設定変更で登録エラーとなる

■【ユーザID登録】メニューや【ユーザID管理】メニューでユーザIDの新規登録もしくは設定変更時にエラー等で設 定できない場合は、以下の項目をご確認ください。

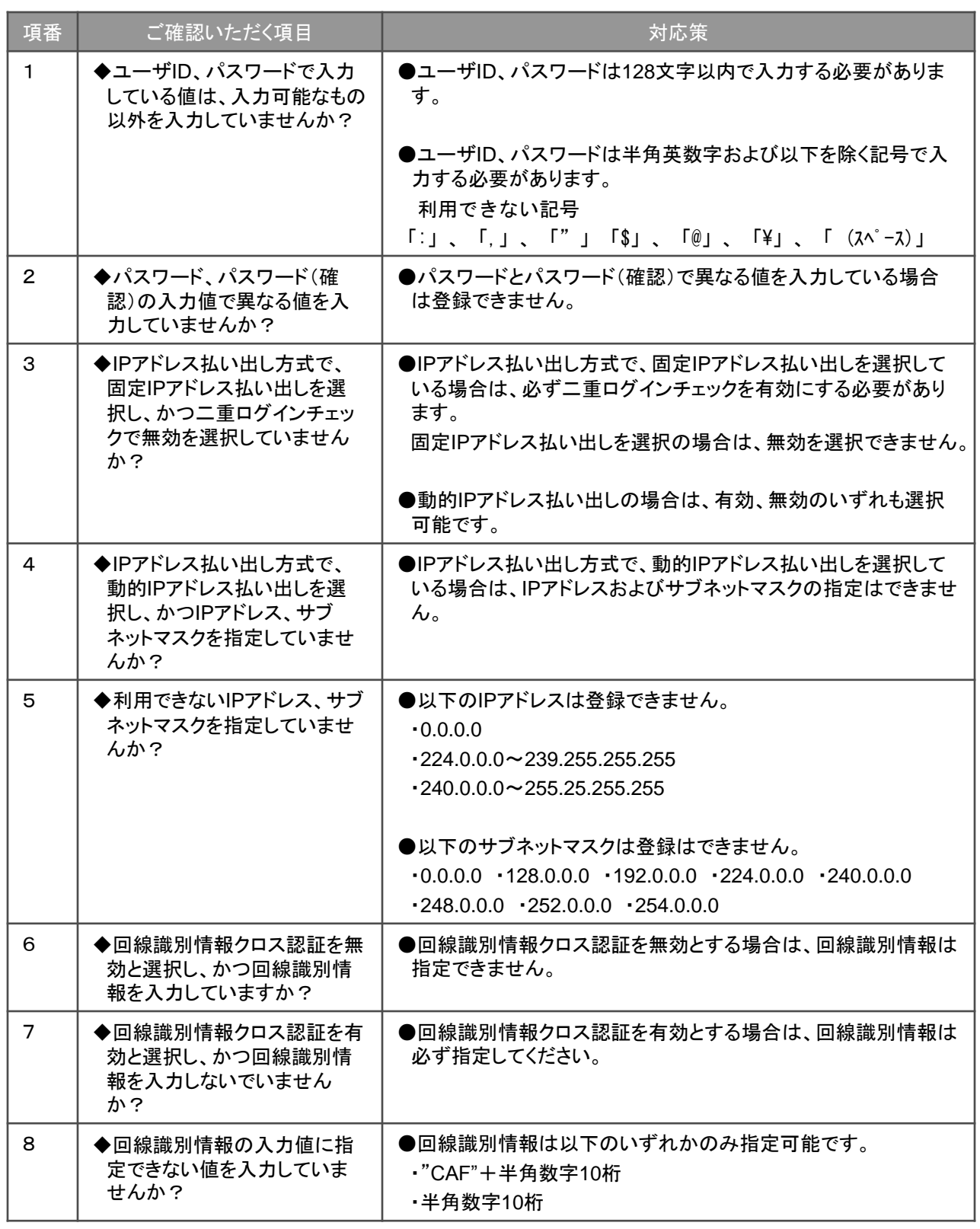

## 5.6.ユーザ*ID*新規登録、設定変更で登録エラーとなる

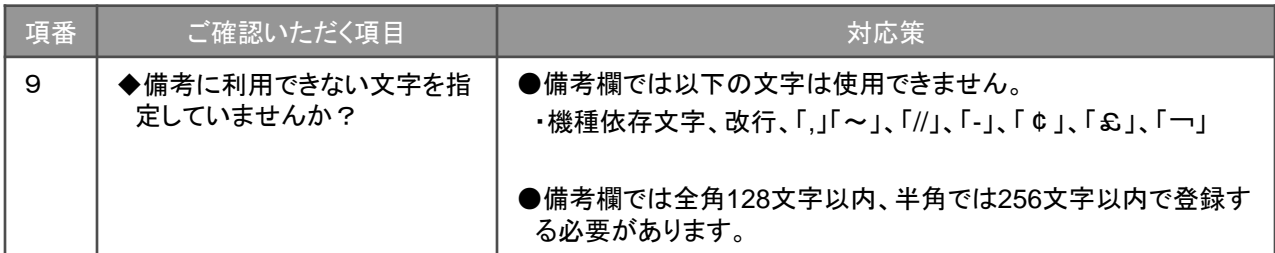

#### 5.7.ユーザ*ID*一括登録で登録エラーとなる

■【ユーザID一括登録】メニューでエラー等で設定できない場合は、以下の項目をご確認ください。

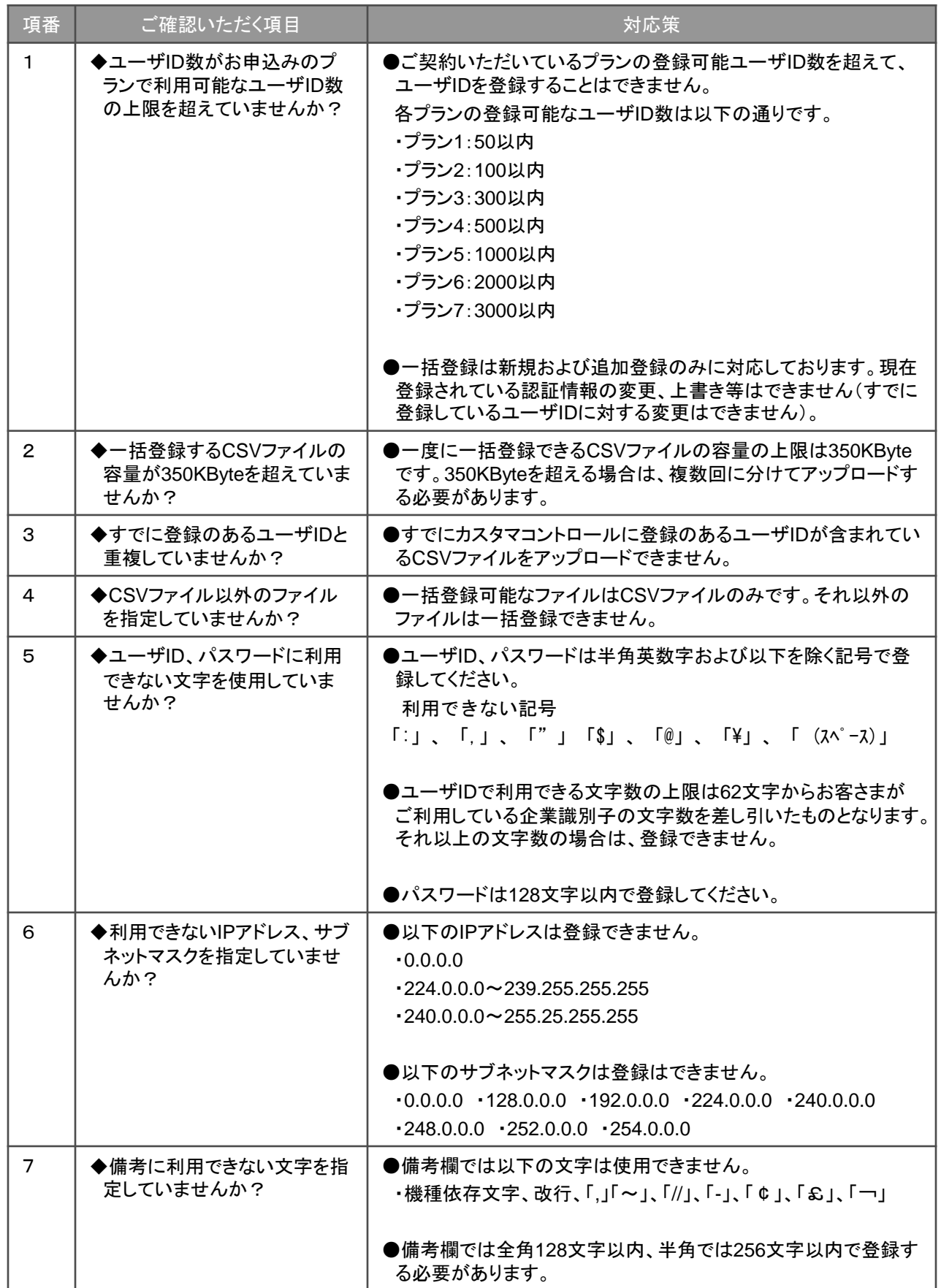

## 5.8.その他

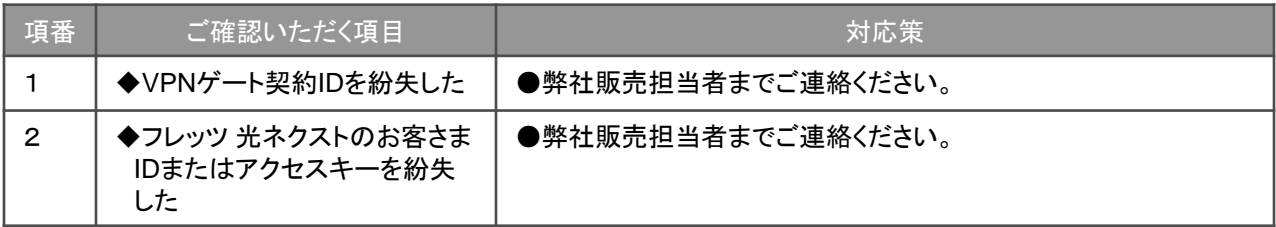

#### 【ご注意】

- 1.本マニュアルは西日本電信電話株式会社の著作物です。
- 2.本マニュアルは著作権法で保護されておりますので、無断で一部または全部を複製、複写、転載、改変 することは、その形態を問わず禁じられています。
- 3.本マニュアルの内容は予告なく変更することがあります。
- 4.本マニュアルにおける製品に関する記述は、情報を提供する目的で書かれたもので、保証もしくは推奨 するものではありません。
- Microsoft、Windows、InternetExplorerは、米国MicrosoftCorporationの米国及びその他の国における商 標または登録商標です。
- その他の会社名及び製品名などの固有名詞は、各社の商標または登録商標です。

# フレッツ・*VPN* ゲート ユーザ認証代行機能

## ユーザーズマニュアル 第*1.5*版

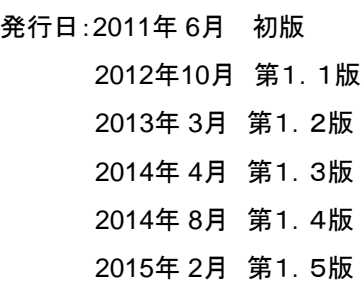

発行:西日本電信電話株式会社